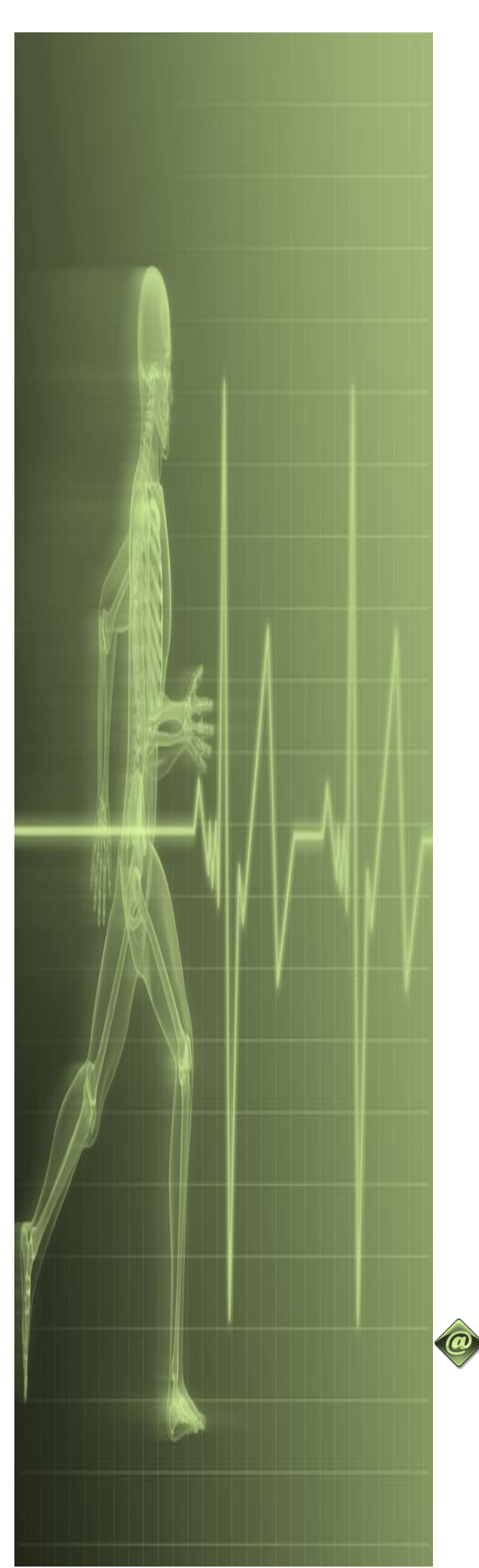

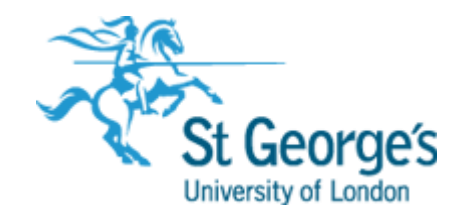

# **Word Produce Quick Reports**

**IT Training**

**St. George's, University of London** 

### **Contents**

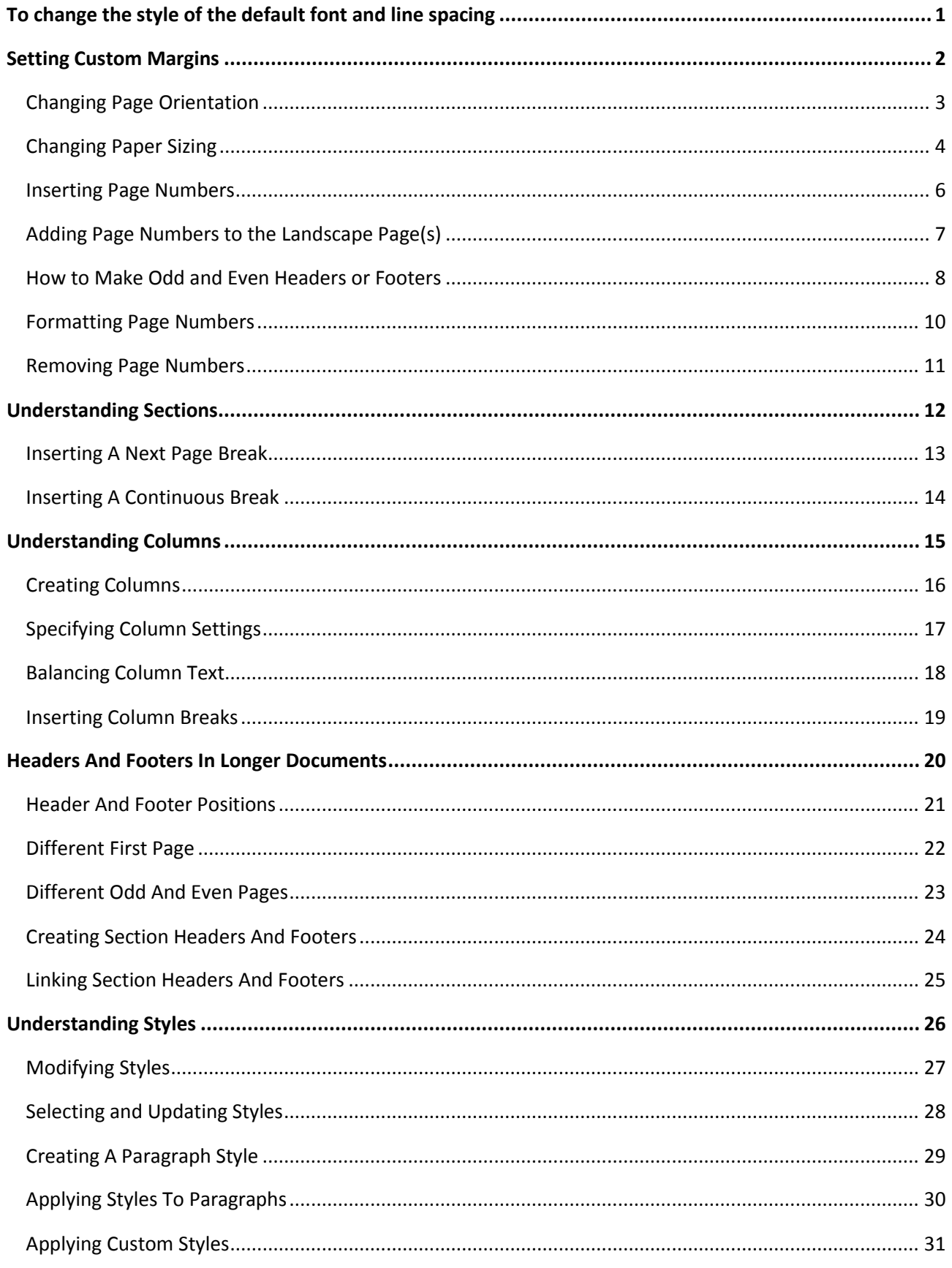

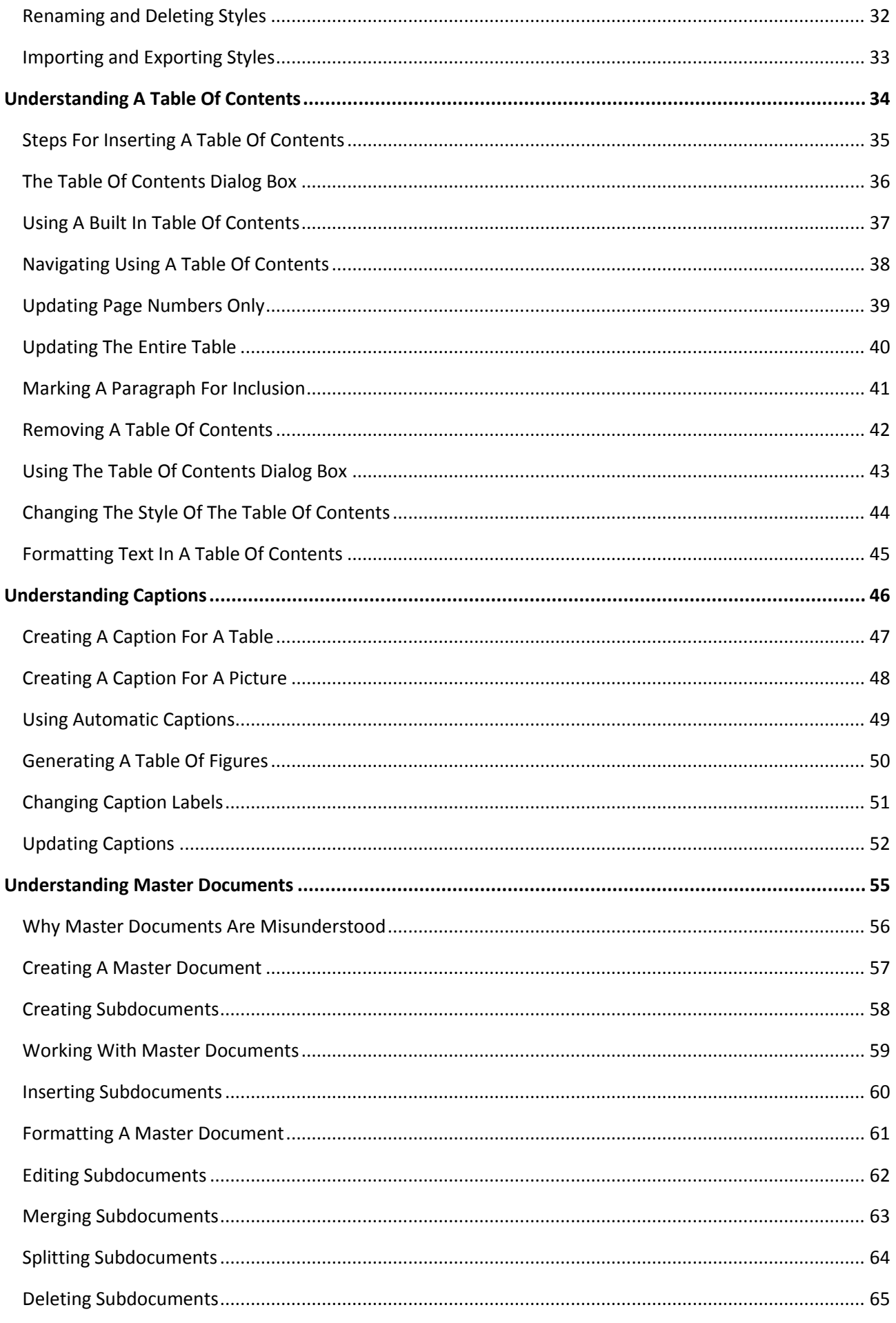

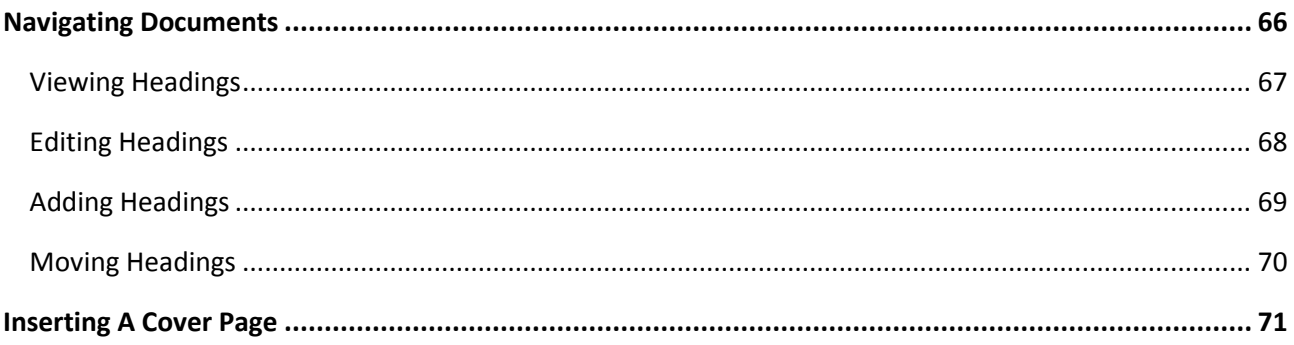

Files can be found:

### N:\IT Training\DissertationReportsThesis

Folder.

Everyone has accesss to the N: drive when they log on to SGUL computers.

# <span id="page-4-0"></span>**TO CHANGE THE STYLE OF THE DEFAULT FONT AND LINE SPACING**

Word bases new documents on Normal.dotx, but these settings may not meet your requirements. To make changes to the font size and line spacing. Follow these steps:

- 1. Click the **Home** tab.
- 2. Right-click **Normal** in the Styles Quick gallery and choose **Modify**.
- 3. In the **Formatting** section, change the font settings

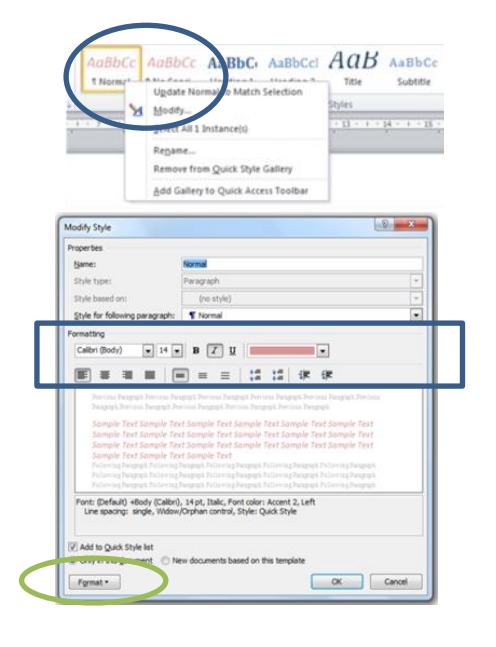

4. Click on **Format**, choose **Paragraph** from the list.

- 5. In the **Spacing** section, change the **Line spacing** or **At** settings.
- 6. Click **OK**.

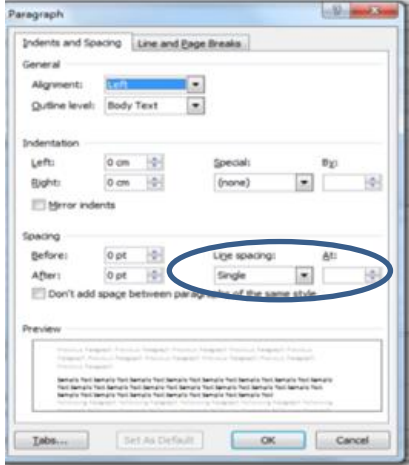

7. If you only want the changes you make to affect the current document, check "**Only in this document is selected".** Alternatively, to update the style in the template so that all the document is based on, select "**New Documents Based On This Template"** option.

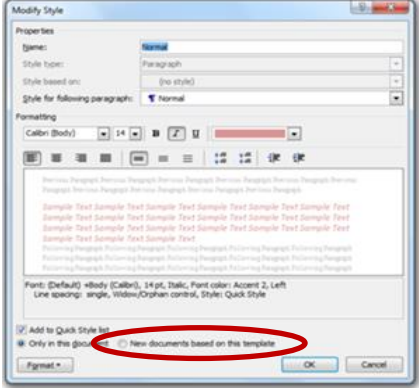

8. Click **OK**.

# <span id="page-6-0"></span>**SETTING CUSTOM MARGINS**

Although Microsoft Word offers you several choices for setting the margins of your document in the Margins gallery, you can also specify your own custom settings. For example, if you want to bind your document you will need to set a larger left margin than the right margin to allow space for the binding. This additional margin

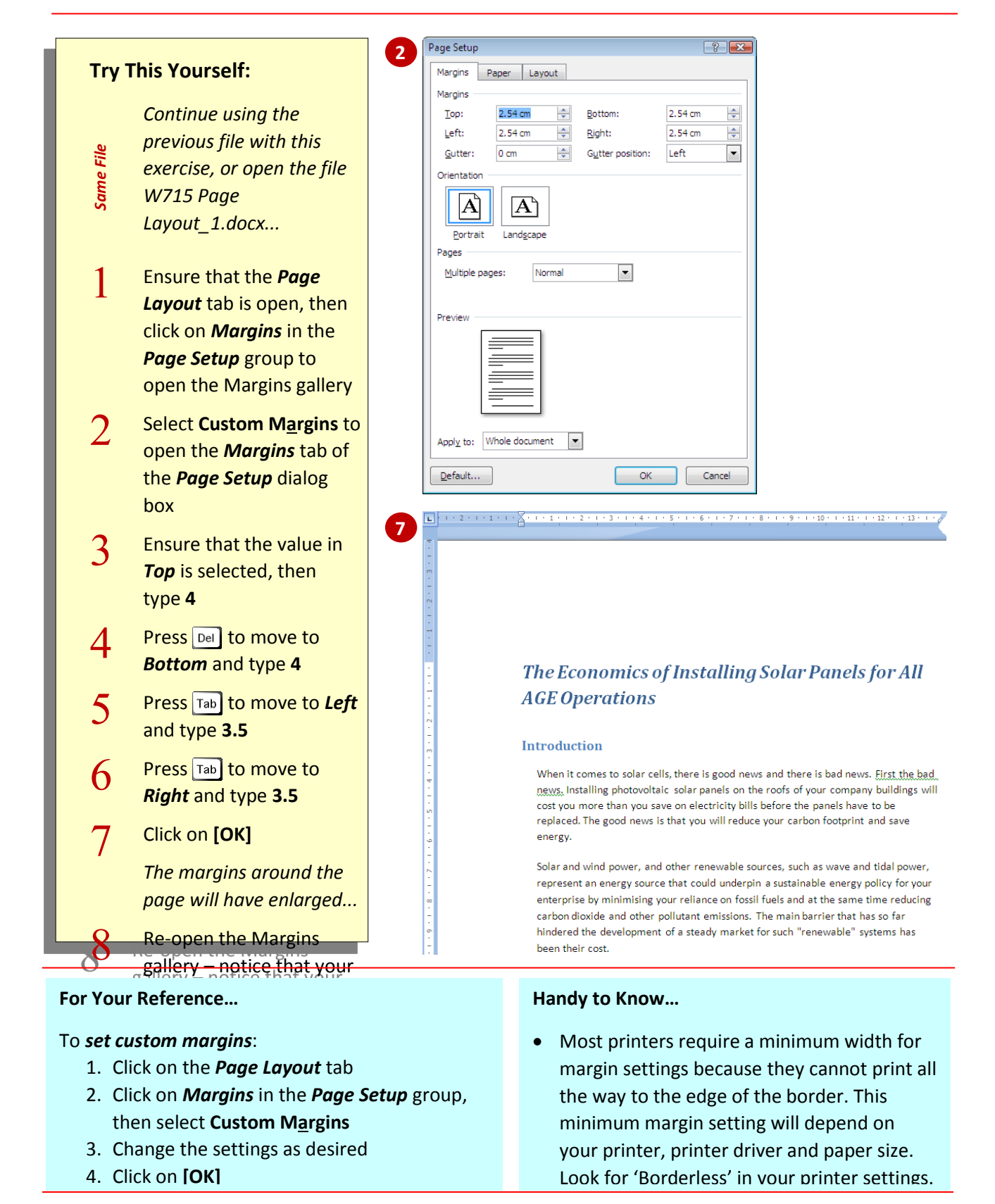

### <span id="page-7-0"></span>**CHANGING PAGE ORIENTATION**

Word gives you two ways to orient a page: portrait and landscape. In *portrait* orientation your text runs down a page that is longer than it is wide. In *landscape* orientation the page is turned sideways and your text runs down a page that is wider than it is long. Portrait mode is ideal for most written documents, like letters and

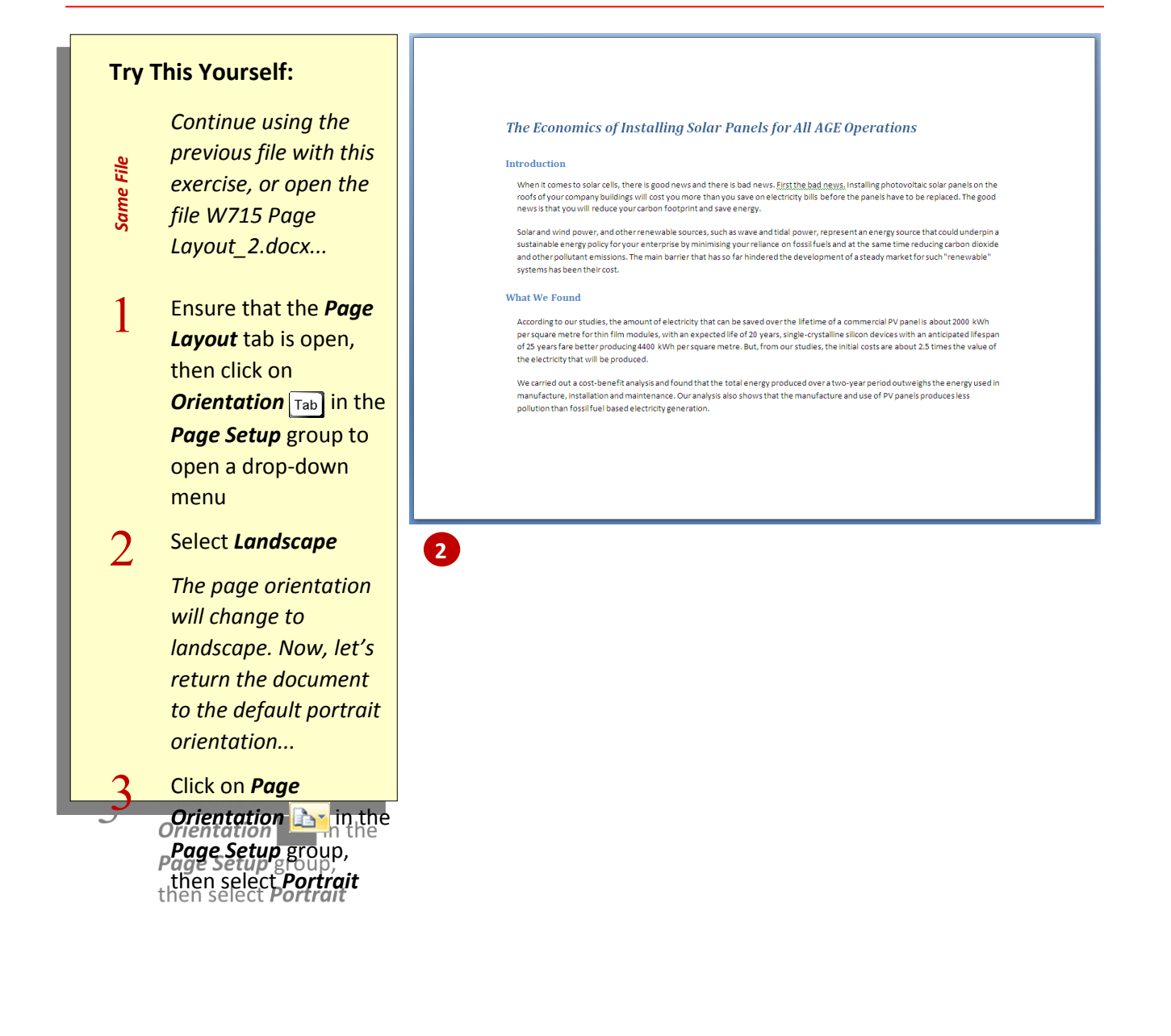

#### **For Your Reference…**

#### To *change page orientation*:

- 1. Click on the *Page Layout* tab
- 2. Click on *Orientation* **B**<sup>z</sup> in the *Page Setup* group
- 3. Select either *Landscape* or *Portrait*

#### **Handy to Know…**

• If you have trouble remembering the difference between *portrait* and *landscape* orientation, just think of an art gallery. Imagine the way a portrait is hung and then think of the way in which a landscape painting is presented.

### <span id="page-8-0"></span>**CHANGING PAPER SIZING**

Creating a document entails more than just typing the text. At some stage you will need to give some consideration as to how you are going to print your document and determine the size of the paper that you are going to use. The Page Size gallery lets you set up your document for a variety of paper sizes.

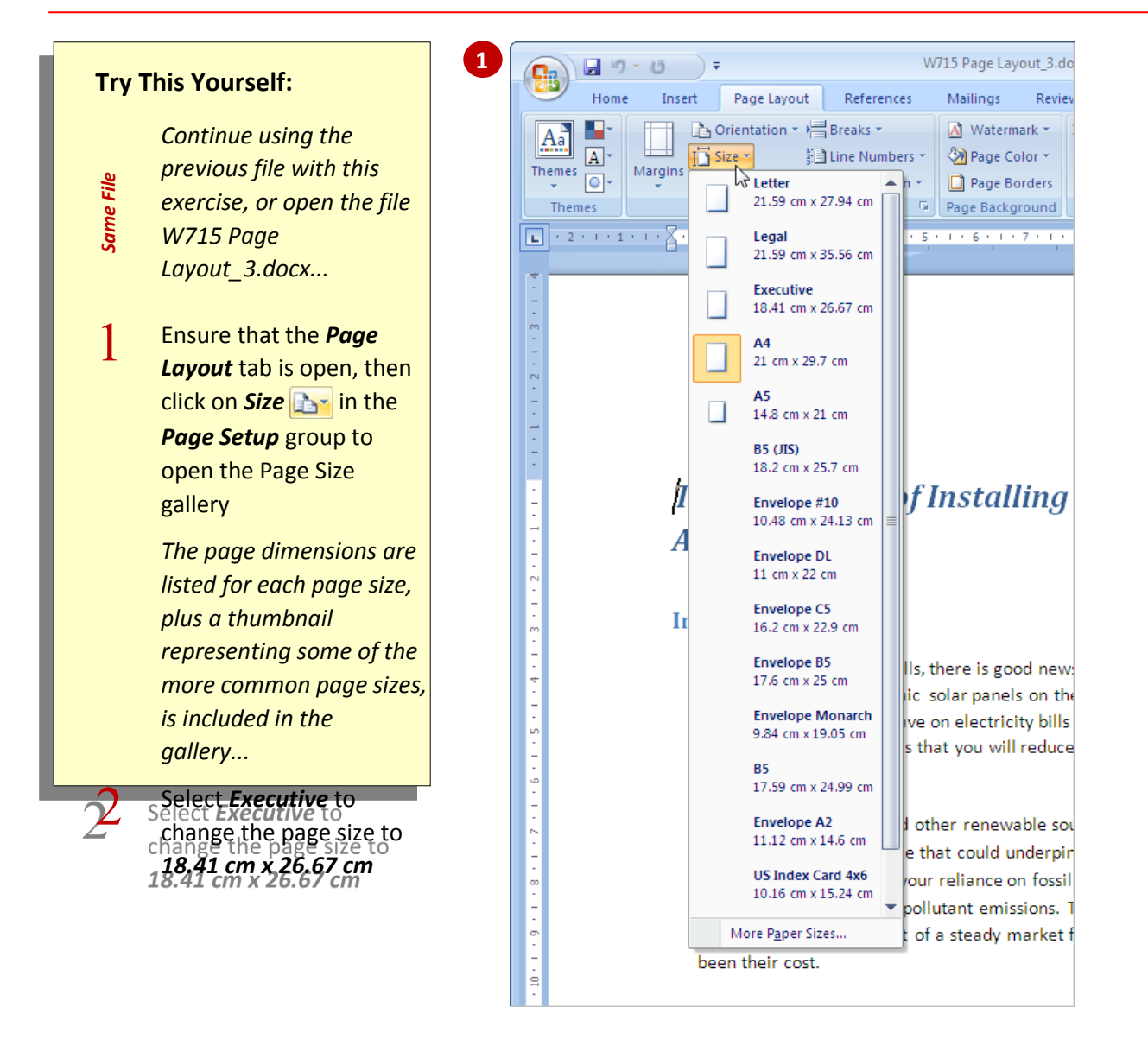

#### **For Your Reference…**

To *change page size*:

- 1. Click on the *Page Layout* tab
- 2. Click on **Size in the** *Page Setup* group
- 3. Select the desired size

#### **Handy to Know…**

• The default page size for some installations of Word is *Letter* – a US paper size. You can change the default page size by opening the *Paper* tab of the *Page Setup* dialog box (click on the *dialog box launcher*  $\mathbf{D}^*$  for the **Page Setup** group), selecting the desired

### <span id="page-10-0"></span>**INSERTING PAGE NUMBERS**

Page numbers are important so that your readers know where they are – this is crucial for larger documents. Word lets you insert page

numbers that update sequentially to the top, bottom or margins of a document. You simply choose the location, select the desired page numbering design from the gallery and Word will

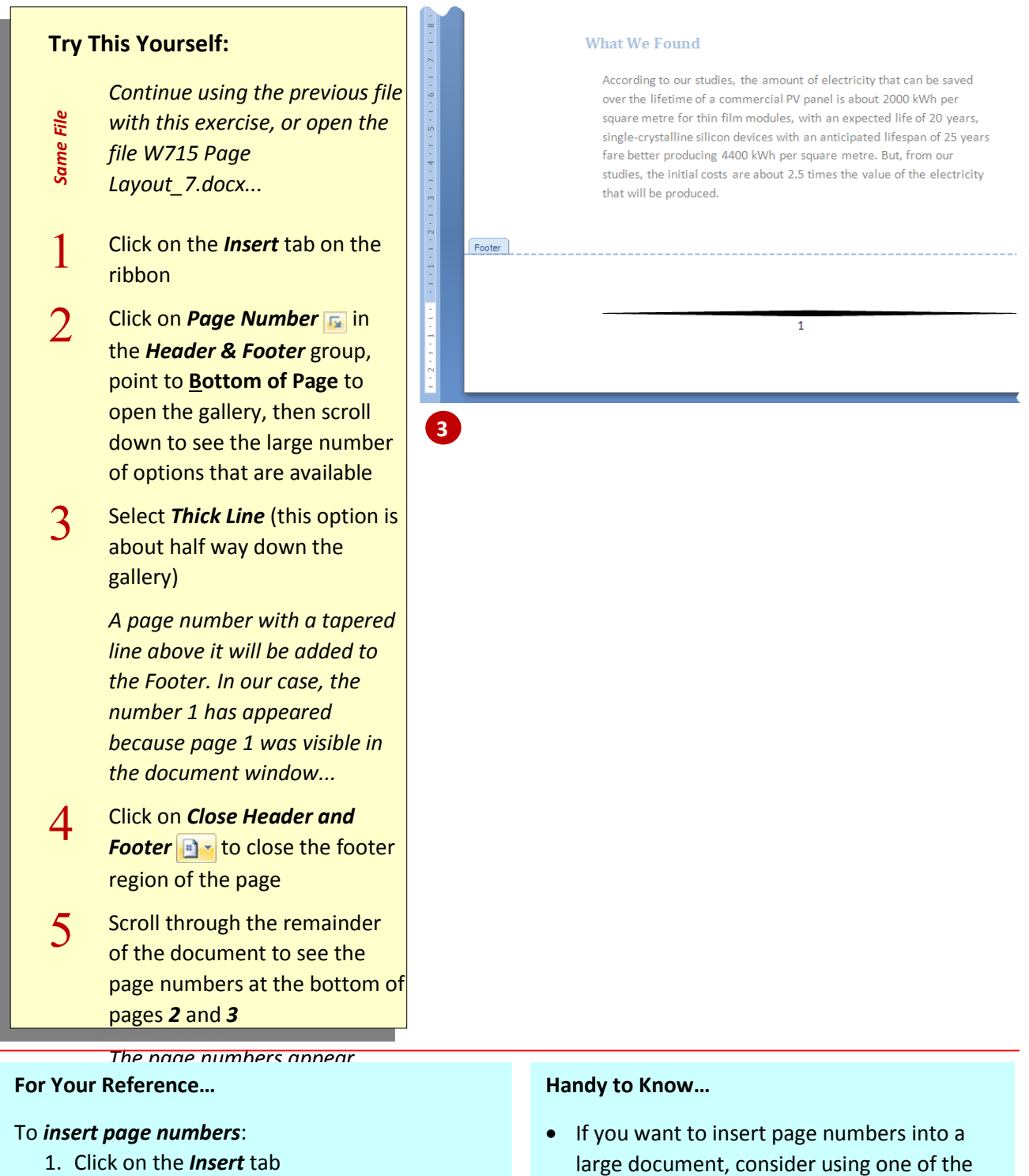

- 2. Click on *Page Number* **and point to the** *in the body of the document* location for the page number
- 3. Select the desired page number format
- 4. Close the footer/header

*Page X of Y* page number formats that are available in the gallery. For example, *Bold Numbers 1*.

Page numbers located in the margins are

### <span id="page-11-0"></span>**ADDING PAGE NUMBERS TO THE LANDSCAPE PAGE(S)**

How to alter the placement of the page numbers on your landscape pages.

- 1. Delete the page numbers from the footer of the landscape section.
- 2. On the Insert tab, in the **Header & Footer Group**, click on the arrow next to the **Page Number** icon, choose *Page Margin*, and then in the *Plain Number* section, choose *Large, left*
- 3. A large number will now appear in the left margin, and should be correctly centered.

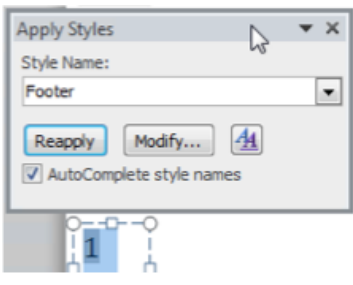

- 4. Highlight the number, go to the Home Ribbon, and apply the Footer style so it matches all of your other footer.
	- o Go to the **Styles Group**, click on the More icon () and then *Apply Styles*.
	- o Type in "Footer" in the *Style Name:* box, and then click *Apply*.
- 5. In the **Drawing** Tools Format Ribbon, in the **Text Group**, click on **Text Direction** icon until the number is rotated in the right orientation.

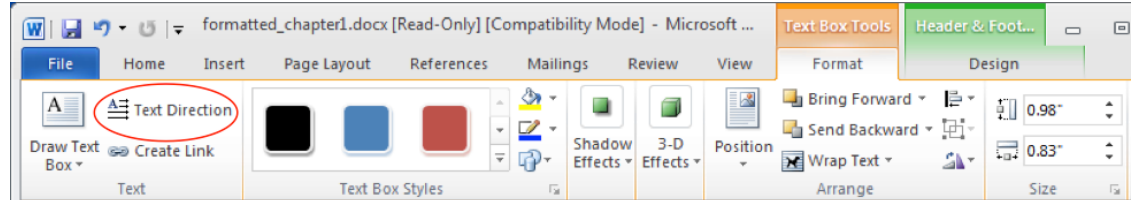

6. Choose **Rotate all text 90°** and you should be set.

### <span id="page-12-0"></span>**HOW TO MAKE ODD AND EVEN HEADERS OR FOOTERS**

In Word documents, you can make odd and even headers or footers by following the same simple steps (just substitute *footer* for *header* if editing a footer).

1. Click the Insert tab

2. In the Header & Footer group, click Header, then Edit Header.

*The Header & Footer Tools Design tab is displayed on the screen.*

3. Select the Different Odd & Even Pages check box in the Options group.

*This tells Word that you want two sets of headers: one for odd pages and one for even pages. Notice how the tag identifying the header changes. This tag tells you which header you're editing.*

4. Create the header for the odd pages. *For example page 1*

5. Click the **Next** Section button.

.

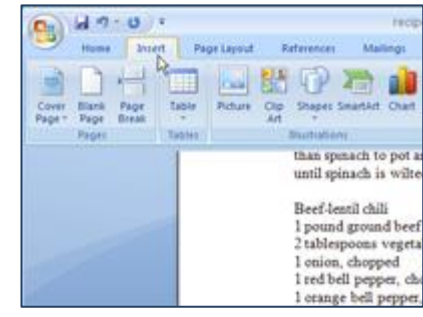

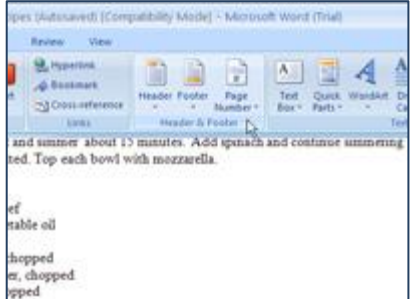

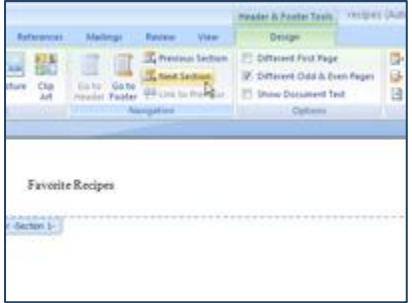

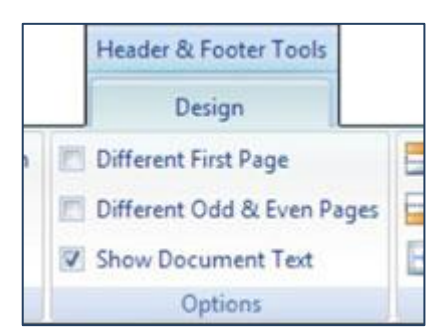

Word displays the even page's header, allowing you to create or edit its contents.

*To go from the even header to the odd header, click the Previous Section button.*

6. Click the Close Header and Footer button.

To remove the odd/even header option, deselect the Odd & Even Pages option in the Options group. Doing so deletes the even headers and footers, leaving only the odd headers and footers

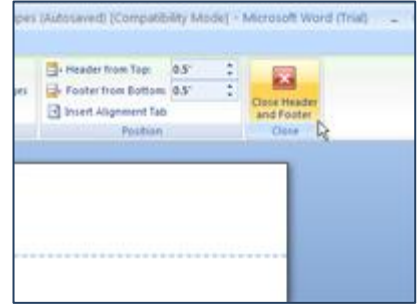

### <span id="page-14-0"></span>**FORMATTING PAGE NUMBERS**

When you add page numbers to your document, they are added by default as Arabic numerals (1, 2, 3). You can choose to format the page

numbers using a different numbering system such as Roman numerals (i, ii, iii) and alphabetical characters (a, b, c). You can also precede the page number with chanter or section numbers if you are

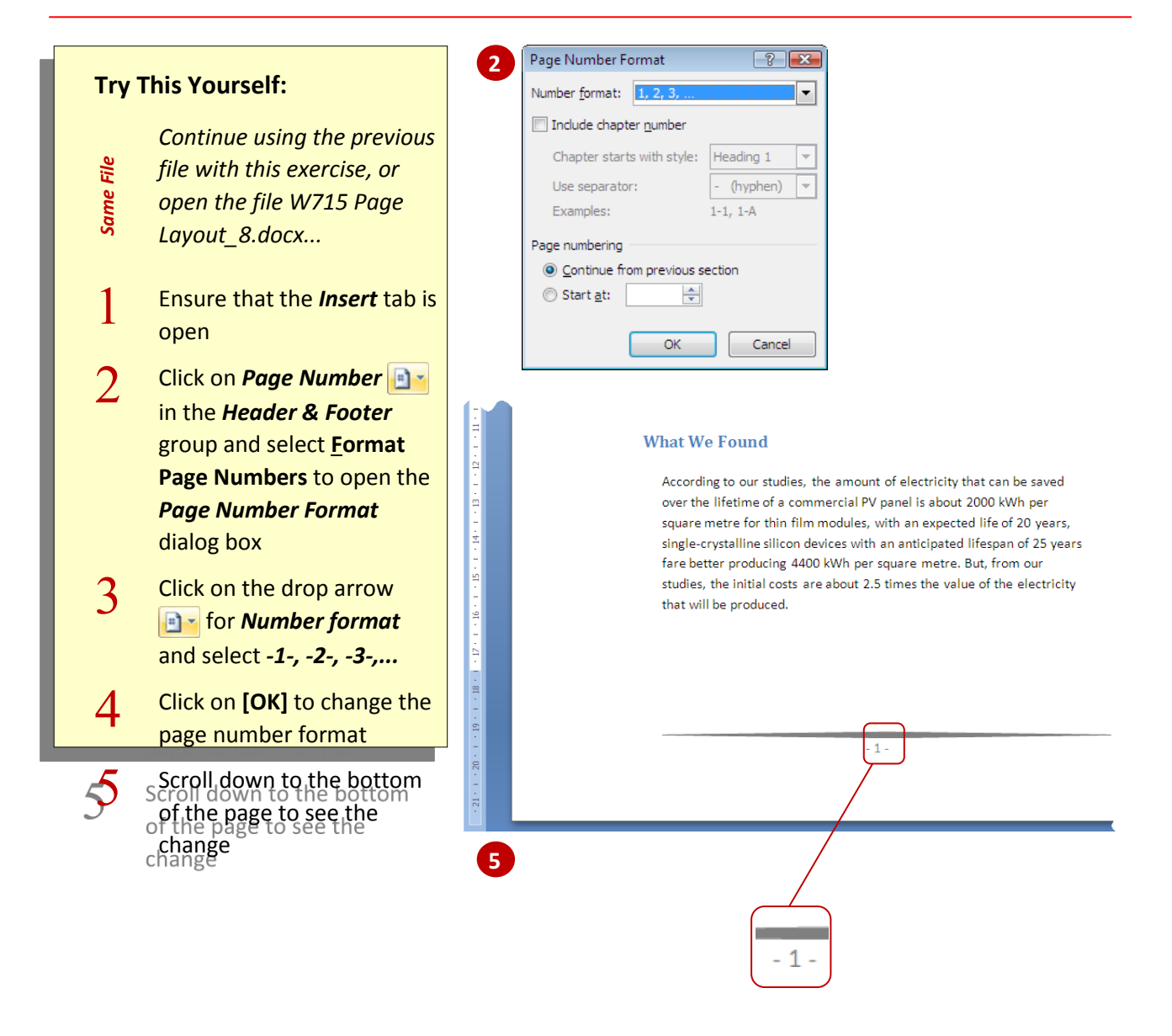

#### **For Your Reference…**

#### To *format page numbers*:

- 1. Click on the *Insert* tab
- 2. Click on *Page Number*  $\overline{\phantom{a}}$  and select **Format Page Numbers**
- 3. Alter the desired settings
- 4. Click on **[OK]**

#### **Handy to Know…**

 You can also change the font and size of the page numbers if necessary. To do this, double-click on the page number to open the header or footer, select the page number, hover over it, and change the settings as desired using the tools on the

### <span id="page-15-0"></span>**REMOVING PAGE NUMBERS**

If you have inserted page numbers into your document and then decide that they are not necessary − perhaps your document is a fairly short one and you feel that your readers will not get lost reading it − it is a very simple procedure to remove them. Three clicks and they're gone.

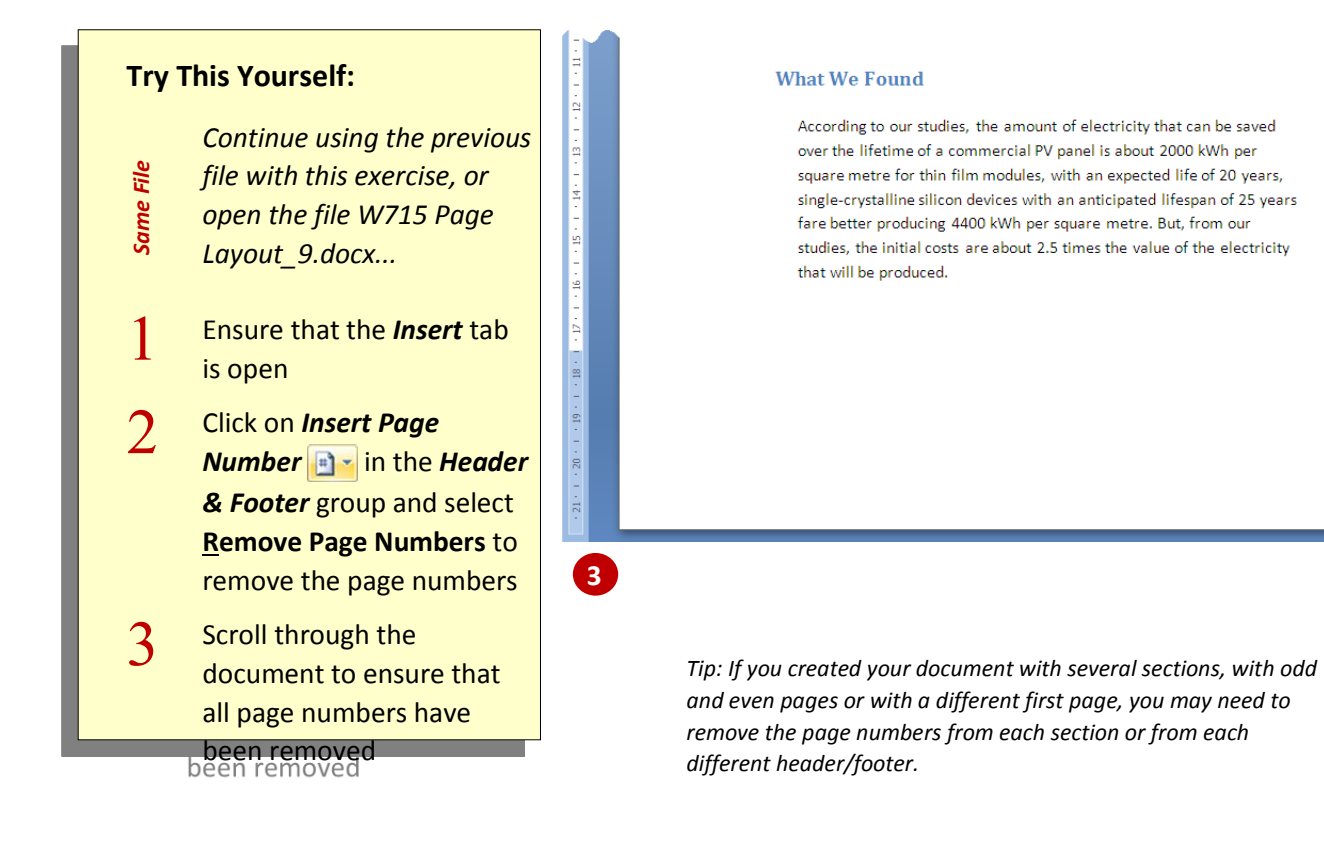

#### **For Your Reference…**

To *remove page numbers*:

- 1. Click on the *Insert* tab
- 2. Click on *Page Number* **a**<sub>z</sub> and select **Remove Page Numbers**

#### **Handy to Know…**

 The **Remove Page Numbers** command will not remove page numbers that were inserted in a document using the *Current*  **Position** option in the Page Number gallery. To delete these page numbers, you must select them and press  $\mathbb{R}$ .

# <span id="page-16-0"></span>**UNDERSTANDING SECTIONS**

*Section breaks* enable you to segregate parts of a document, thereby applying different formatting and layouts to different *sections*. For instance, having two sections in a document enables one section to have portrait orientation and the other to have landscape orientation. There are four types of section breaks: **Next Dann** 

#### **What is a Section?**

First of all, it is important to understand that some formatting and layout options available in Microsoft Word are applied automatically to an entire document, irrespective of whether it consists of one page or one hundred pages. Examples of document-wide formatting and layout options include headers and footers, margins, page orientation and vertical text alignment.

However, consider a situation where you want to change the orientation of a single page to landscape, enabling you to neatly insert a table with thirty columns. Or perhaps you are writing a book? In that case, you will want different headers and/or footers for each chapter.

The way to achieve this is to *section* off each part of the document that requires alternative formatting or layout. By inserting *section breaks*, you create sections and effectively isolate each part of the document and protect it from formatting applied to other sections.

#### **Section Break Types**

#### **Next Page**

**1**

**2**

As the name implies, a *Next Page* section break will start the section on the next page. You would **Continuous**

**3** Even Page the section (as shown). A *Continuous* section break enables you to isolate text within a page and can be used, for instance, to create newspaper-style columns. By default, text on a page is in one column, which spans from the left to right margin. By inserting two continuous section breaks (one at the beginning of the text you want to isolate and the other at the end) you can apply a multi-column

The *Even* and *Odd Page* section breaks are used in documents with double-sided formatting. In this case, an *Even Page* section break will start the section on the next even page and is useful, for example, to ensure that the next chapter begins on a

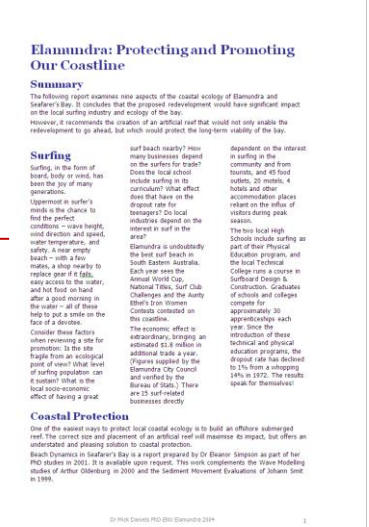

#### **4** left hand page. **Odd Page**

An *Odd Page* section break will start the section on the next odd page and is useful to ensure, for example, that the next chapter begins on a right hand page.

### <span id="page-17-0"></span>**INSERTING A NEXT PAGE BREAK**

The *next page section break* is probably the most commonly used of the section breaks, especially in large documents. By inserting *next*  *page* section breaks you are able to control pagination plus isolate and control the layout and setup of the pages in each section; including page numbering, headers and footers, page orientation

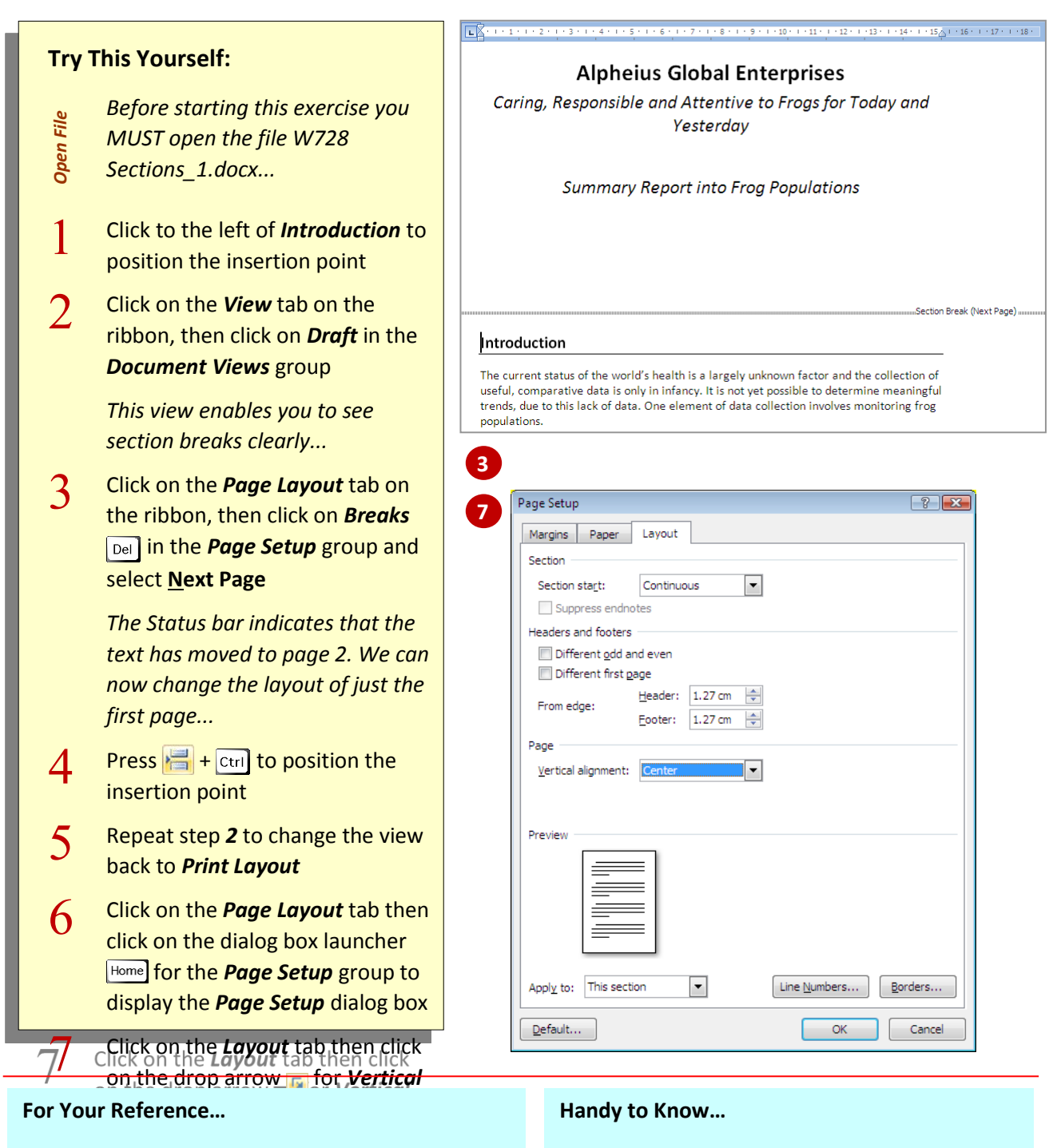

### To **insert a next page section break**:<br>The changes the insertion point

- 1. Position the insertion point
- 2. Click on the *Page Layout* tab
- 3. Click on **Breaks**  $\overline{\bullet}$  in the **Page Setup** group and select **Next Page**
- You can also display the section number in the status bar. Right-click on the status bar to display the *Customise Status Bar* menu and select **Section**. This will assist you in identifying which section the insertion point is positioned in.

### <span id="page-18-0"></span>**INSERTING A CONTINUOUS BREAK**

Unlike the other section break types, a *continuous section break* does not alter the pagination of a document. This section break enables you to isolate text within a page and change layout elements such as the number of columns in which the text appears (text by default is in one column). This might be handy, for

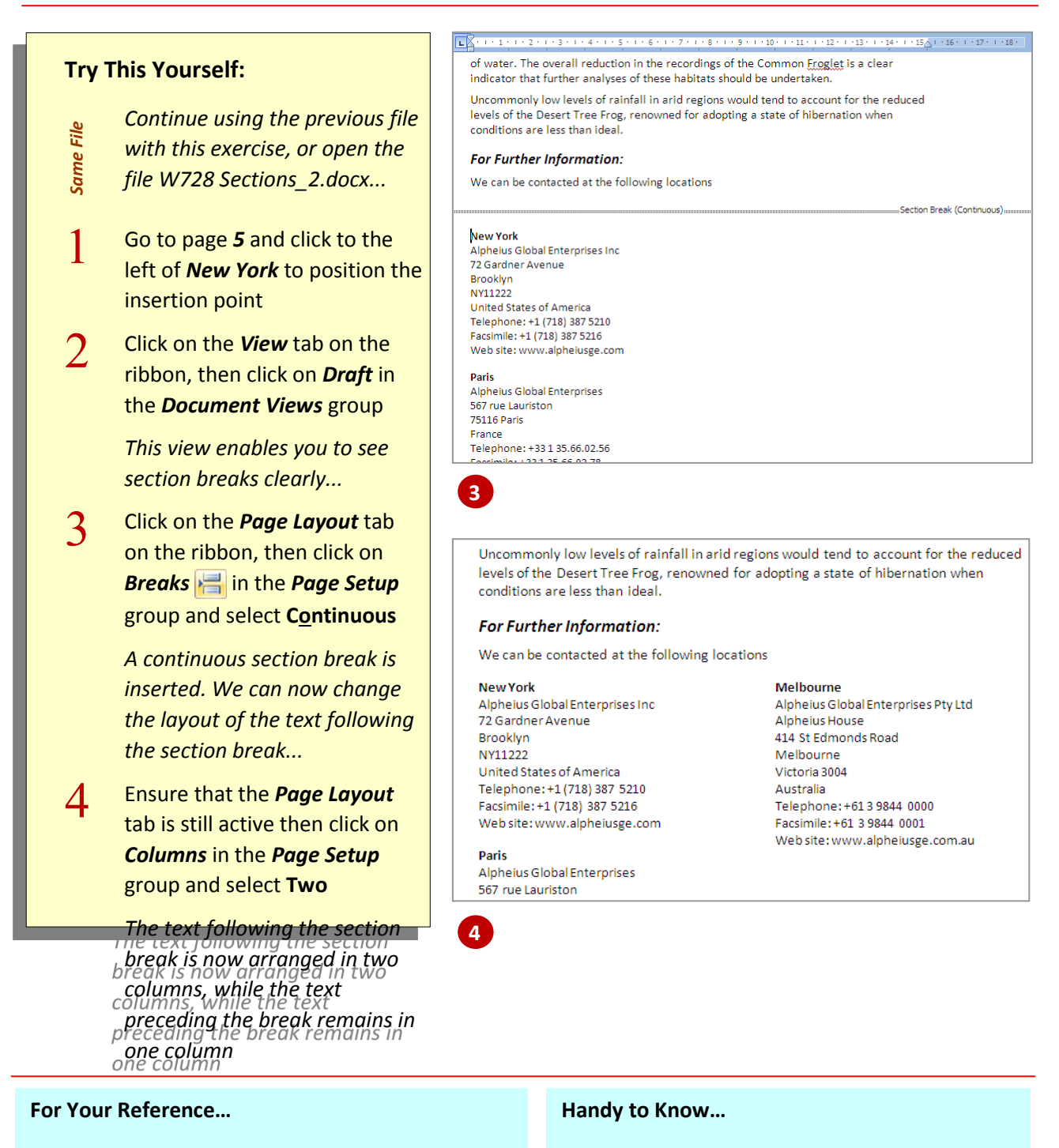

#### To *insert a continuous section break*:

- 1. Position the insertion point
- 2. Click on the *Page Layout* tab
- 3. Click on *Breaks* in the *Page Setup* group and select **Continuous**
- If you want to change the number of columns for text that is not at the end of a document, insert another continuous section break at the end of the text (to isolate it from the rest of the document) and then change the layout.

## <span id="page-19-0"></span>**UNDERSTANDING COLUMNS**

A typical document has text in a single column, spanning between the left and right margins of the page. But you can create documents with

more than one column per page. In this case, the text flows down the first column until it reaches the bottom and then it continues down the next column, and so on. Columns are typically used for

#### **Why Arrange Text in Columns**

One major reason for arranging text in columns is that shorter lines of text are usually easier to read, particularly if the text is small. Narrower columns allow the readers' eyes to pick out the beginning of the next line of text more easily than in wider columns. For example, text in magazines or daily newspapers is usually quite small – much smaller than what you would use in an average single-column business document – but because it usually appears in narrow columns, most people can read it quite easily.

An additional benefit, following on from the Another benefit of arranging text in columns is that columns provide an increase in flexibility when adding photos, graphics, mastheads, headlines, and other elements such as captions in text boxes. For example, you can insert a photo or headline and have it span more than one column; or you can insert a small image and centre it within the column.

#### **Wrapping Text**

If you want to include an image that doesn't fill the column or if you want to insert a small text box to add text that is separate from the main text of the document, you can set the text to wrap around the element. An example of this is shown in the middle diagram. Wrapping text means that you can insert odd-shaped elements without breaking up the text.

#### **Adjusting Column Widths**

In Word, you can adjust the column width and/or adjust the space between columns. This is handy if you want to stick to a general rule of thumb for readability which suggests that the length of a line of text should not exceed  $40 - 60$ characters or  $7 - 15$  words. (You can also alter the font size so that more or less words fit on a line.)

#### **Justifying Columns**

Justification means making a column of text line up evenly along both the right and left margins. Although justification may occasionally be used in business letters that comprise one wide column, justifying text in narrower columns can

#### **Recycling Water for Drinking Purposes** Introduction

#### ecycline for Drinkine Wate

#### **Recycling Water for Drinking Purposes**

cline for Non-di

#### Recycling for Drinking Wate AGE

#### Introduction

The drought and widespread water shortages have generated increasing interest in using recycled water to augment water supplies for irrigation, industrial and drinking uses.

This has raised the question of health risks, which are clearly of concern to many members of the public.

### <span id="page-20-0"></span>**CREATING COLUMNS**

A typical document has text in only one column – spanning between the page's left and right margins. But, you can create documents with

more than one column per page. Although you can create columns in a document prior to typing the text, it is often easier to convert the text to columns after the text has been typed.

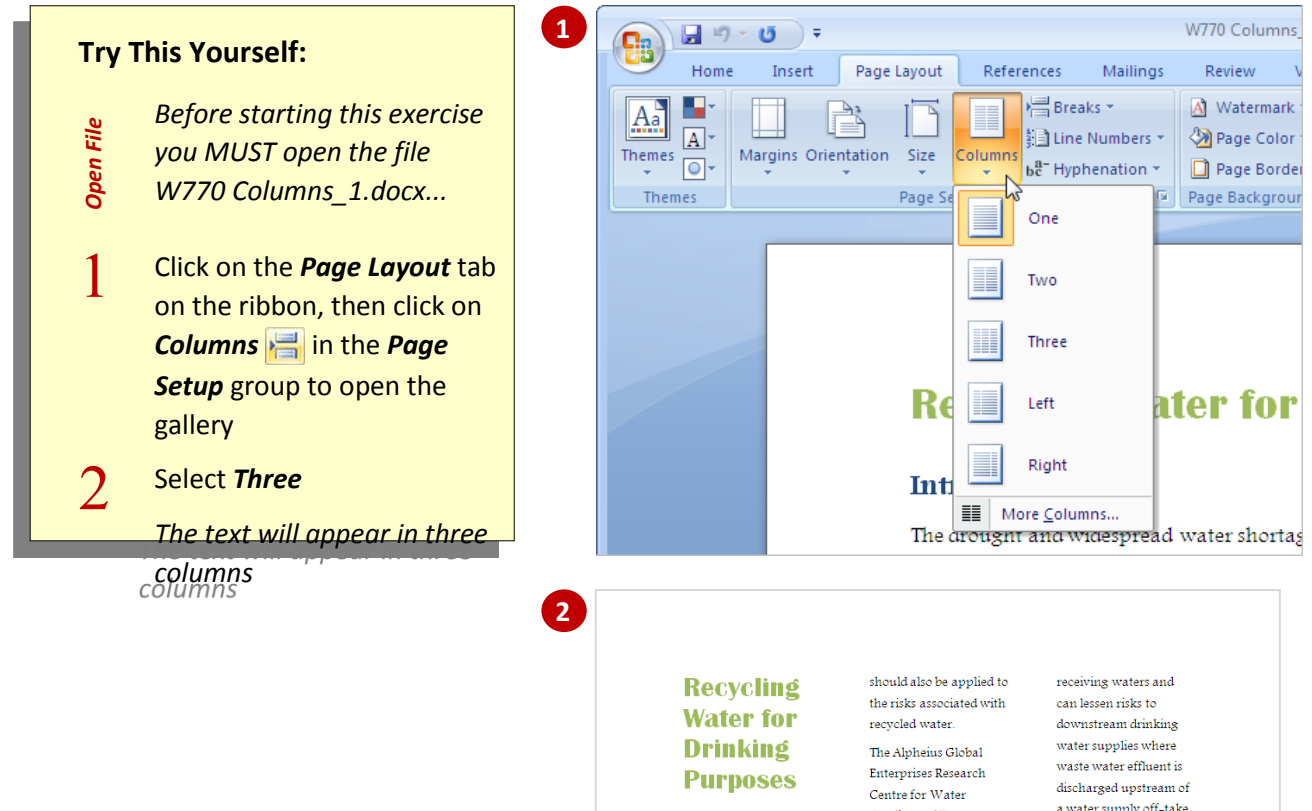

#### Introduction

The drought and widespread water shortages have generated increasing interest in using recycled water to augment water supplies for irrigation, industrial and drinking uses. This has raised the question of health risks, which are clearly of concern to many members of the public

The industry manages the public health risks associated with  $\operatorname{providing}$  safe drinking water by the application of the Safe Drinking Water Quality

Quality and Treatment has the experience and skills to assist the IHMRC in developing a similar framework for managing and monitoring the risks associated with delivering recycled water that is safe for the  $\,$  purpose for which it is intended. Recycled water can be used in a number of ways as

#### **Recycling for** Non-drinking

discussed below.

Purposes Recycling for irrigation, watering parks and  $\overline{\phantom{a}}$  sardens and industrial uses carries the lowest

a water supply off-take But, the high cost of transporting the recycled water to where it is needed may make this approach uneconomical in some circumstances

#### **Recycling for Drinking Water**

The most significant short term risk is from potentially pathogenic micro-organisms. Waste water, particularly sewage, is likely to have higher numbers of  $% \left\vert \psi _{n}\right\rangle$ micro-organisms and a sreater proportion of those organisms will be infective to humans than is the case in

#### **For Your Reference…**

#### To *create columns*:

- 1. Click in the document
- 2. Open the *Page Layout* tab
- 3. Click on *Columns* **if i**n the *Page Setup* group
- 4. Select the desired option

#### **Handy to Know…**

• The *Left* option in the Columns gallery creates two uneven columns, where the left column is just under half the size of the right column. The *Right* option produces the opposite result.

### <span id="page-21-0"></span>**SPECIFYING COLUMN SETTINGS**

If you want to specify an exact width for the columns, reduce the number of columns on the page to eliminate excessive clutter, increase the amount of spacing between columns to increase the white space on the page, or set the columns to uneven widths, you can do all of these changes, plus more, via the *Columns* dialog box.

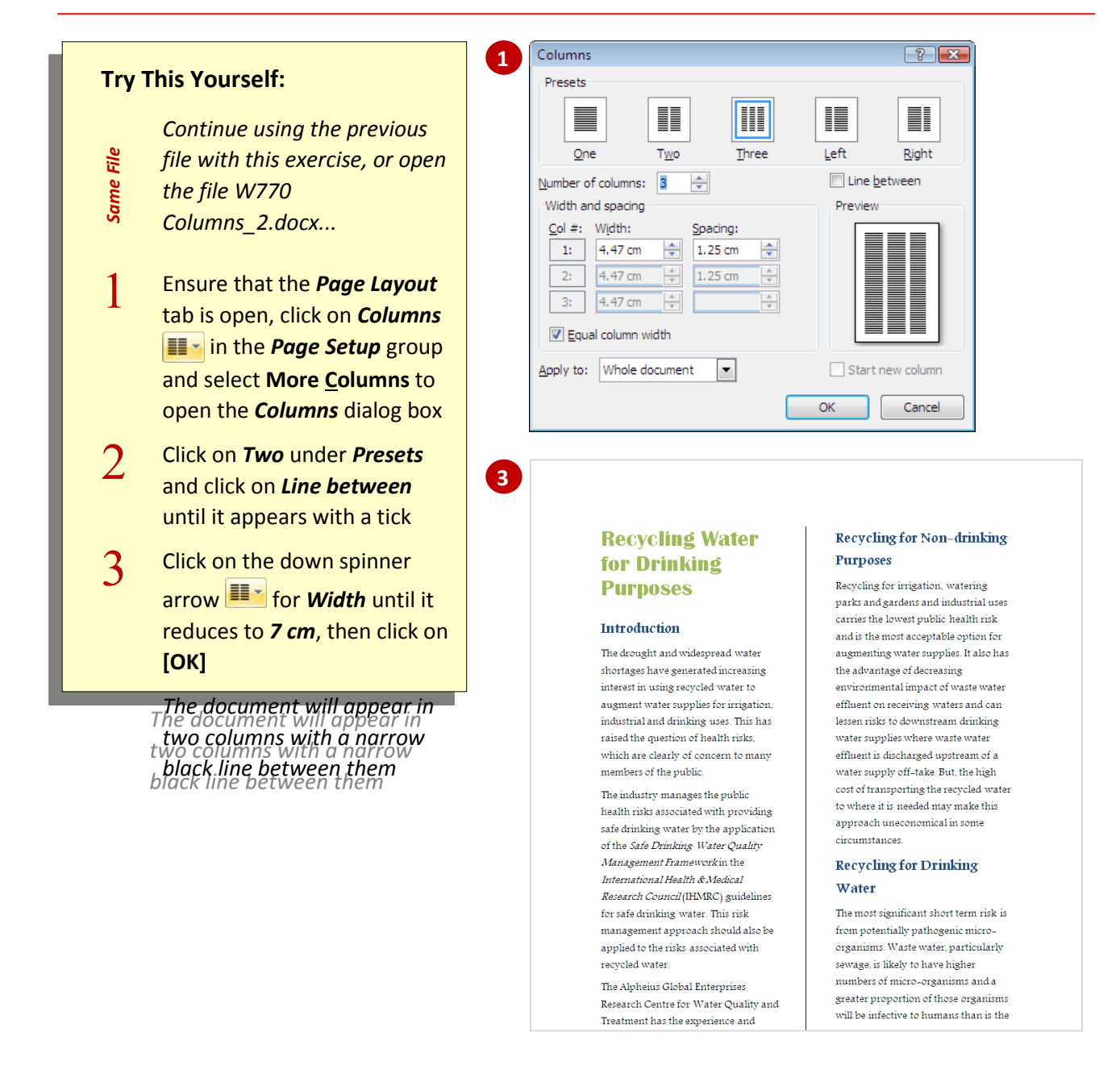

#### **For Your Reference…**

To *change column settings*:

- 1. Click on *Columns* in the *Page Layout*  group on the *Page Layout* tab
- 2. Select **More Columns**
- 3. Change the settings as desired
- 4. Click on **[OK]**

#### **Handy to Know…**

 Only one column width setting is available if *Equal column width* is ticked. To specify a different width for each column, remove the tick from *Equal column width* and adjust the *Width* settings as desired.

When you alter column *Width*, the *Spacing*

### <span id="page-22-0"></span>**BALANCING COLUMN TEXT**

Because Word fills one column before it begins filling the next, you may find that your document ends up with an uneven bottom edge.

Depending on how uneven the columns appear, you can force Word to even them out by inserting a continuous section break at the end of the document.

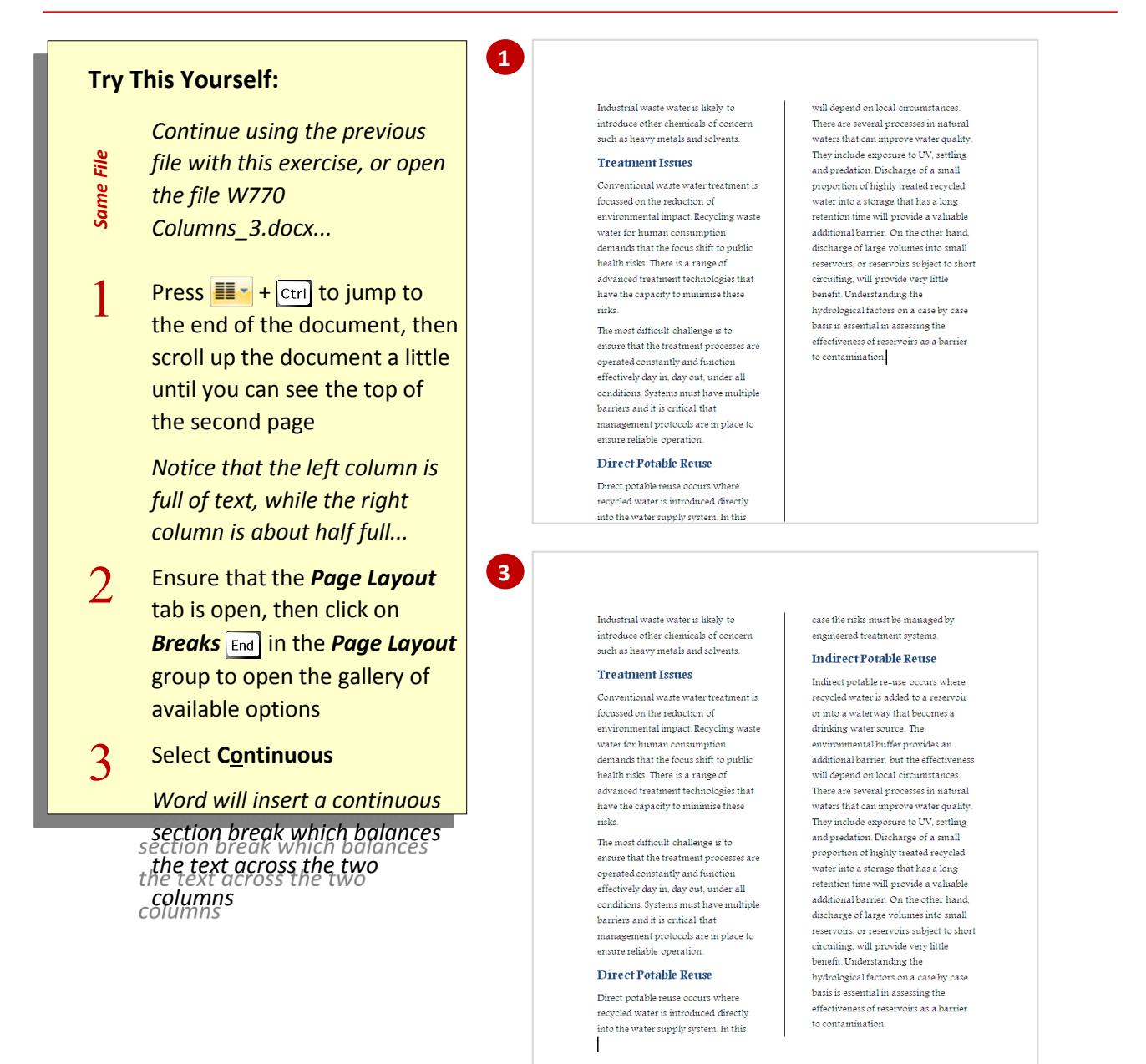

#### **For Your Reference…**

#### To *balance column text*:

- 1. Position the insertion point at the end of the document
- 2. Click on **Breaks** in the **Page Layout** group on the *Page Layout* tab
- 3. Select **Continuous**

#### **Handy to Know…**

 You can display single dotted-line boundaries around columns for layout purposes. These boundaries do not print. To do this, click on the **Office Button** and click on **[Word Options]**. Click on *Advanced* then click on *Show text boundaries* under

### <span id="page-23-0"></span>**INSERTING COLUMN BREAKS**

If your document has multiple columns, there will be occasions when you will want to force the text from one column into the next. For

example, a paragraph may be split over two columns and you want to keep the text together, or you may require a gap at the bottom of a column so that you can place an image on the

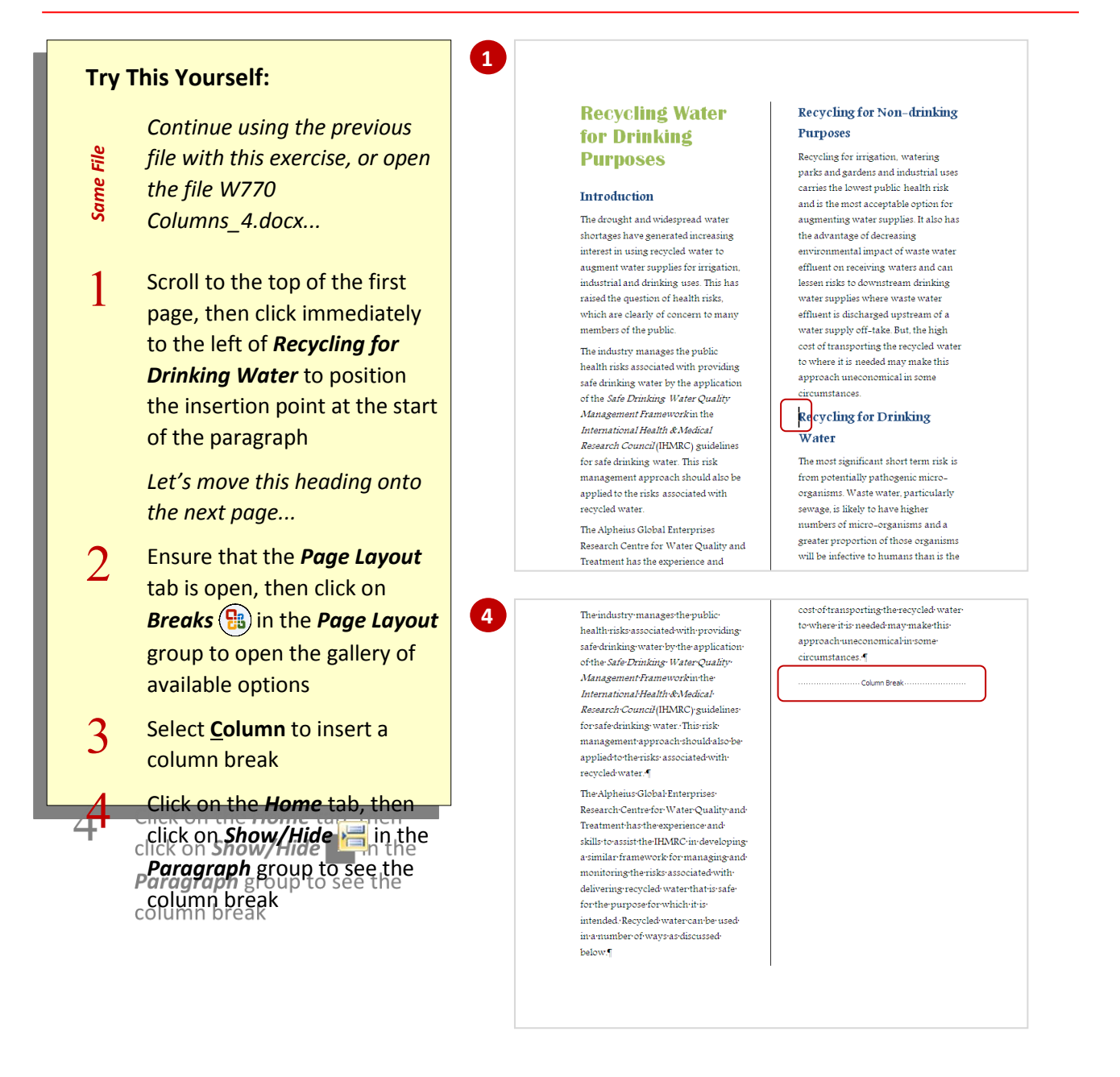

#### **For Your Reference…**

#### To *insert* a *column break*:

- 1. Position the insertion point where you want the break
- 2. Click on **Breaks 1** in the **Page Layout** group on the *Page Layout* tab
- 3. Select **Column**

#### **Handy to Know…**

 If you want to position a picture in the blank part of a column below a column break, insert the image, then click on it, click on **Text Wrapping in the Arrange** group on the *Format* tab and select *In front of text*. You can then drag the image to the desired

# <span id="page-24-0"></span>**HEADERS AND FOOTERS IN LONGER DOCUMENTS**

In documents with only a few pages, creating headers and footers is typically a fairly cover pages, sections, printing double-sided (in a In documents with a limited number of pages, you would typically repeat the same header and/or footer throughout the document. In longer documents, however, you might have the need for<br>straightforward task. In longer documents, however, you have the added complications of varied headers and footers. This might arise if you are creating a report that consists of a title page<br>extending

and several chapters and is to be printed double-sided in a book format. In this case, you would not necessarily want headers and footers to appear on the title page, you would have odd and even pages which might require mirrored headers and footers at the least and you might choose to have the name of the chapter appear in each respective section of the document.

So, let's see: you've gone from having a document with the same headers and footers throughout, to one with a First Page header/footer, different Odd Page headers/footers for different sections and different Even Page headers/footers for different sections.

Don't worry, it's not really as bad as it sounds, as long as you understand the basics and plan your

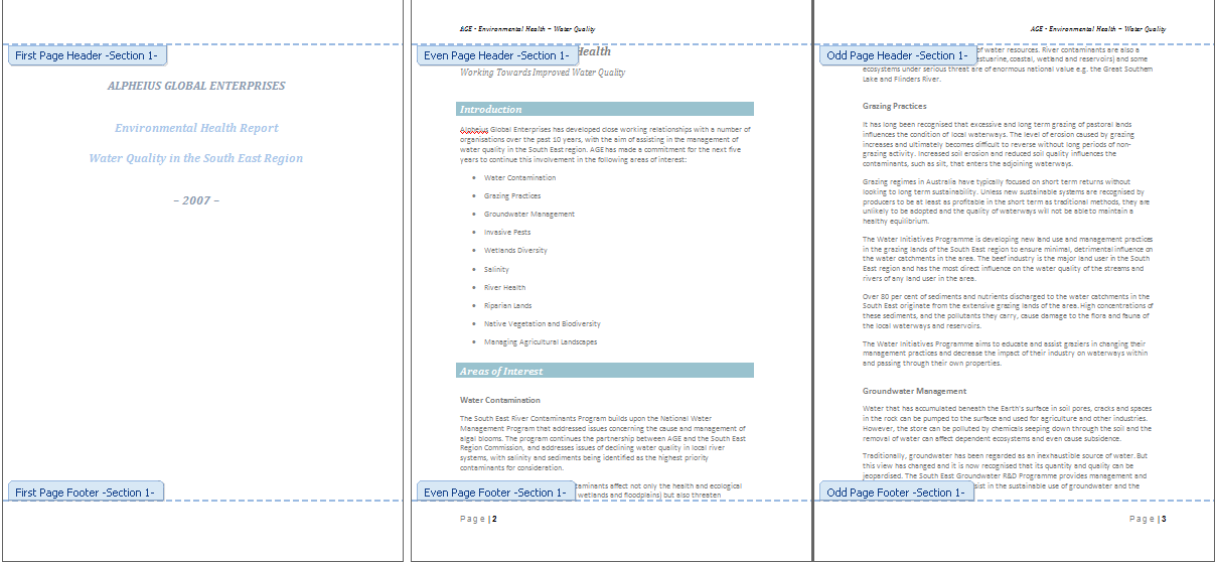

#### **Header and Footer Options**

- *First Page Header/Footer* in the sample shown above, a different header and footer has been nominated for the first page. This enables you to construct a cover or title page.
- *Odd and Even Page Headers/Footers* in the sample above, the option to create different odd and even pages has been switched on. The facing pages (2 and 3) will print as such, so it is logical to create mirrored header and footer text.
- *Sections* if the document has multiple sections, created by inserting section breaks, then you can have different headers and footers within each section. You can also nominate to create a different first page for each section – this option is useful for long documents containing chapters, where you might create a title page for each chapter and therefore not require headers and footers on those pages. Each section is indicated in the header and

### <span id="page-25-0"></span>**HEADER AND FOOTER POSITIONS**

When you insert headers and footers, the top of the header box and the bottom of the footer box will be *automatically positioned* a set distance

(1.27 cm) from the edge of the page. As the page margins are also set at a default position (2.54 cm), this leaves a small amount of space that the header and footer text can occupy, above or below

*Footer* group and select **Edit Header**.

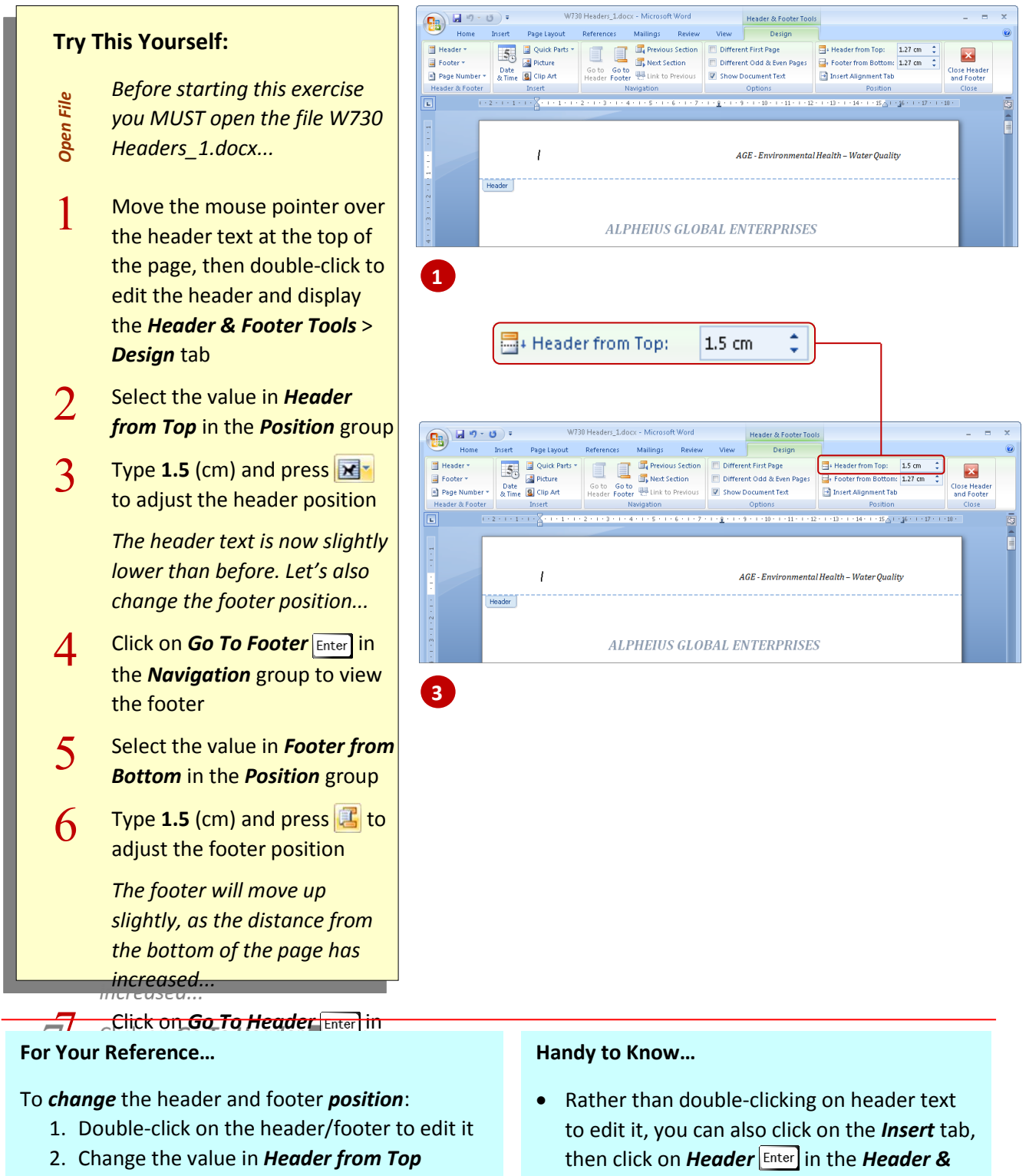

and/or *Footer from Bottom* in the *Navigation* group

#### 3. Press 日

### <span id="page-26-0"></span>**DIFFERENT FIRST PAGE**

If you have created a document that requires a cover or title page, you might want it to display a different header or footer to the rest of the

document – in the case of a title page, you might not want the page number displayed. By default, Word applies headers and footers to all of the pages of a document. Vou can, however, have a

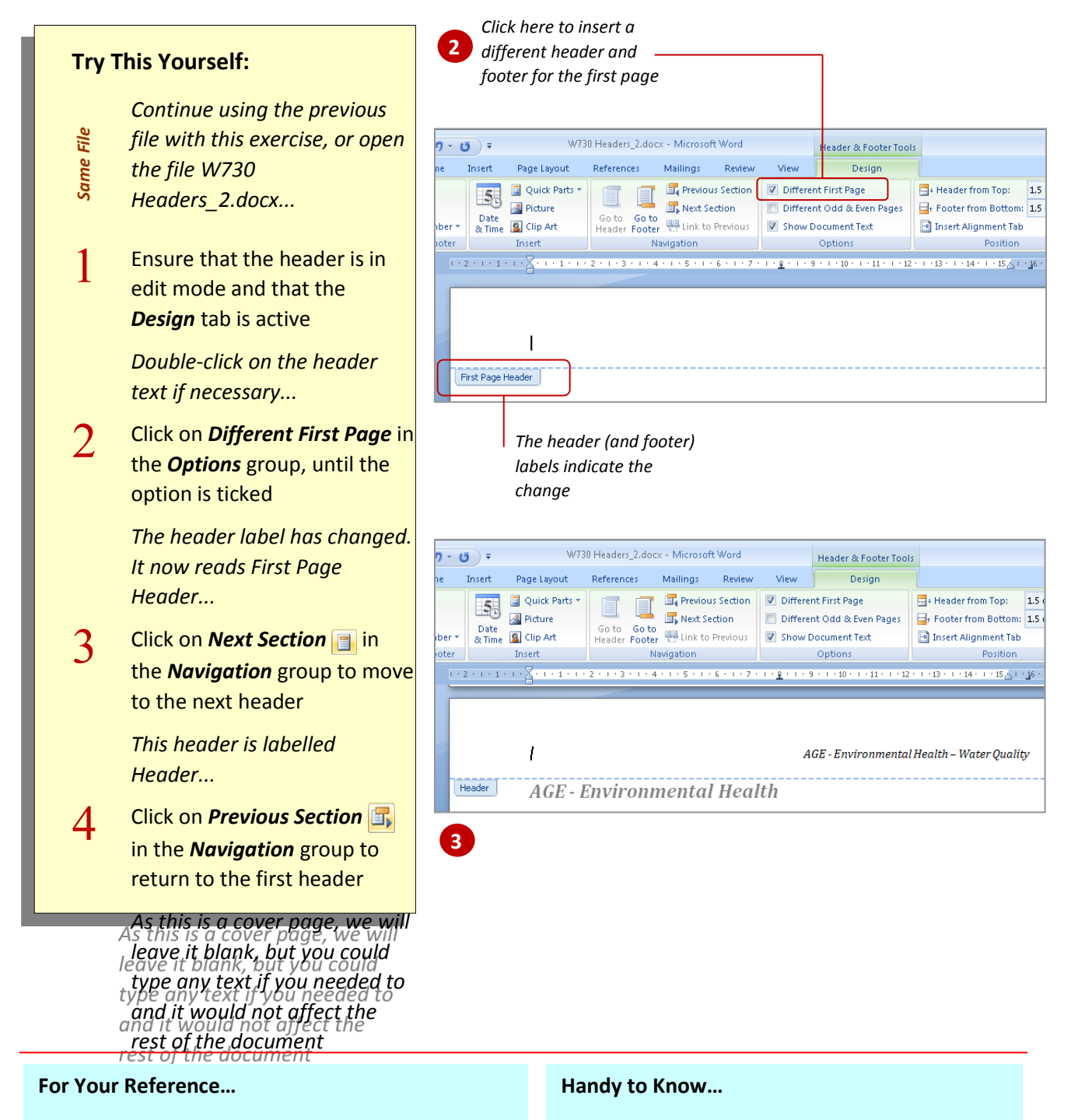

To *create* a *different first page* header/footer:

- 1. Double-click on the header/footer to edit it
- 2. Click on *Different First Page* in the *Options* group, until the option is ticked
- 3. Type the text (if required)
- When the *Different First Page* option is selected, both the header and the footer of the first page are isolated and can contain text different to the rest of the document.
- If you untick the *Different First Page* option,

### <span id="page-27-0"></span>**DIFFERENT ODD AND EVEN PAGES**

Word enables you to create documents that have *different odd and even pages* which is particularly useful for longer documents such as books or manuals. This feature enables you to also create varying headers and footers for facing pages. You might, for instance, display the title of the document on even pages and each chapter

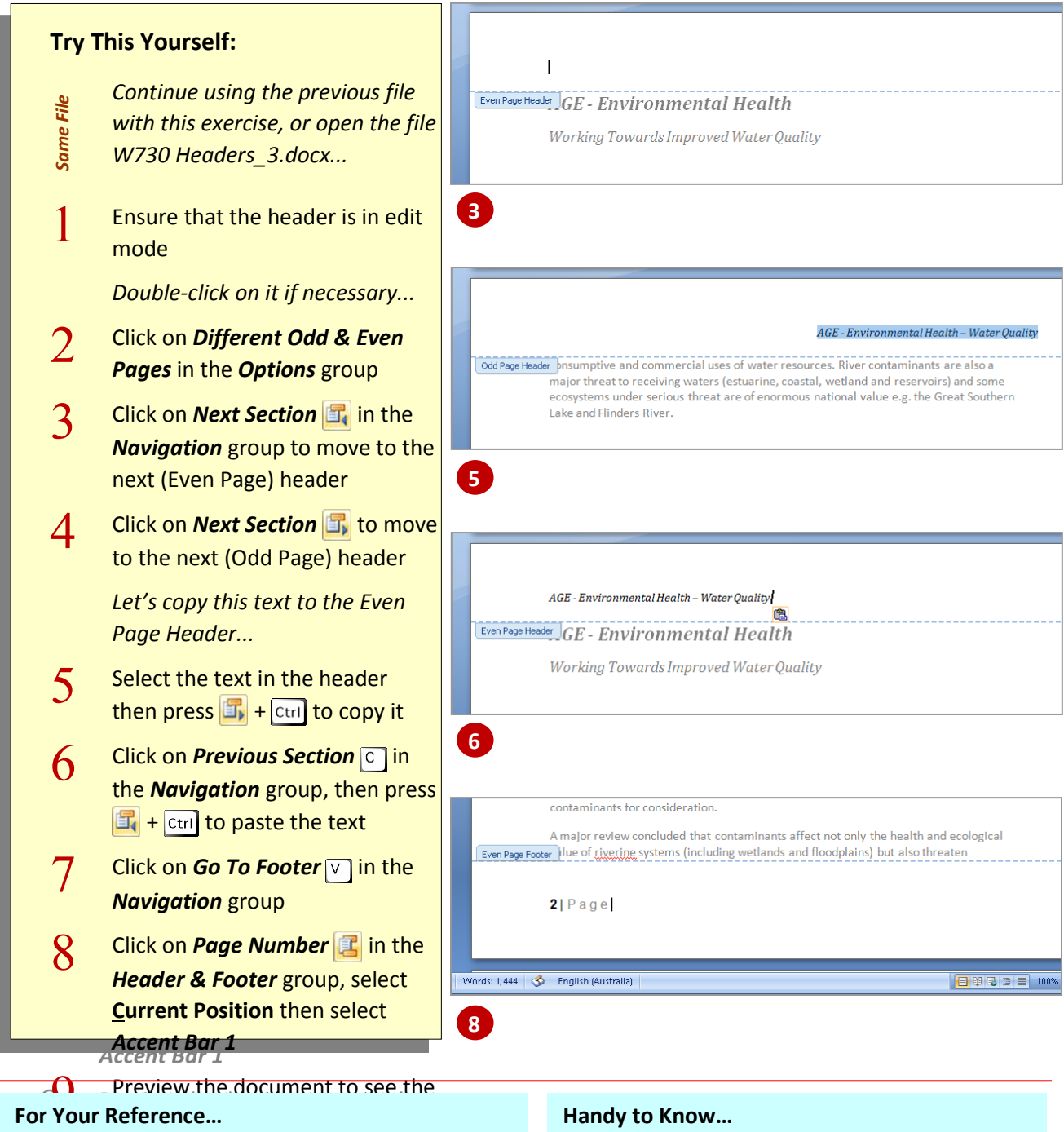

*Print Preview* To create *different odd and even* headers/footers:

- 1. Double-click on the header/footer to edit it
- 2. Click on *Different Odd & Even Pages* in the *Options* group
- 3. Type the text that you require in the new headers and footers

• The text in a document's header area is based on the style *Header* and the text in the footer area is based on the style *Footer*. It is best to amend the respective styles if you want to format the text in the header or the footer of a document.

### <span id="page-28-0"></span>**CREATING SECTION HEADERS AND FOOTERS**

Creating *sections* in a document enables you to independently configure each portion. This also extends to the creation of *different headers and*  *footers*. Consider a book that contains chapters; by sectioning off each chapter you are able to create a different First Page header and footer and also different Odd and Even Page headers and footers

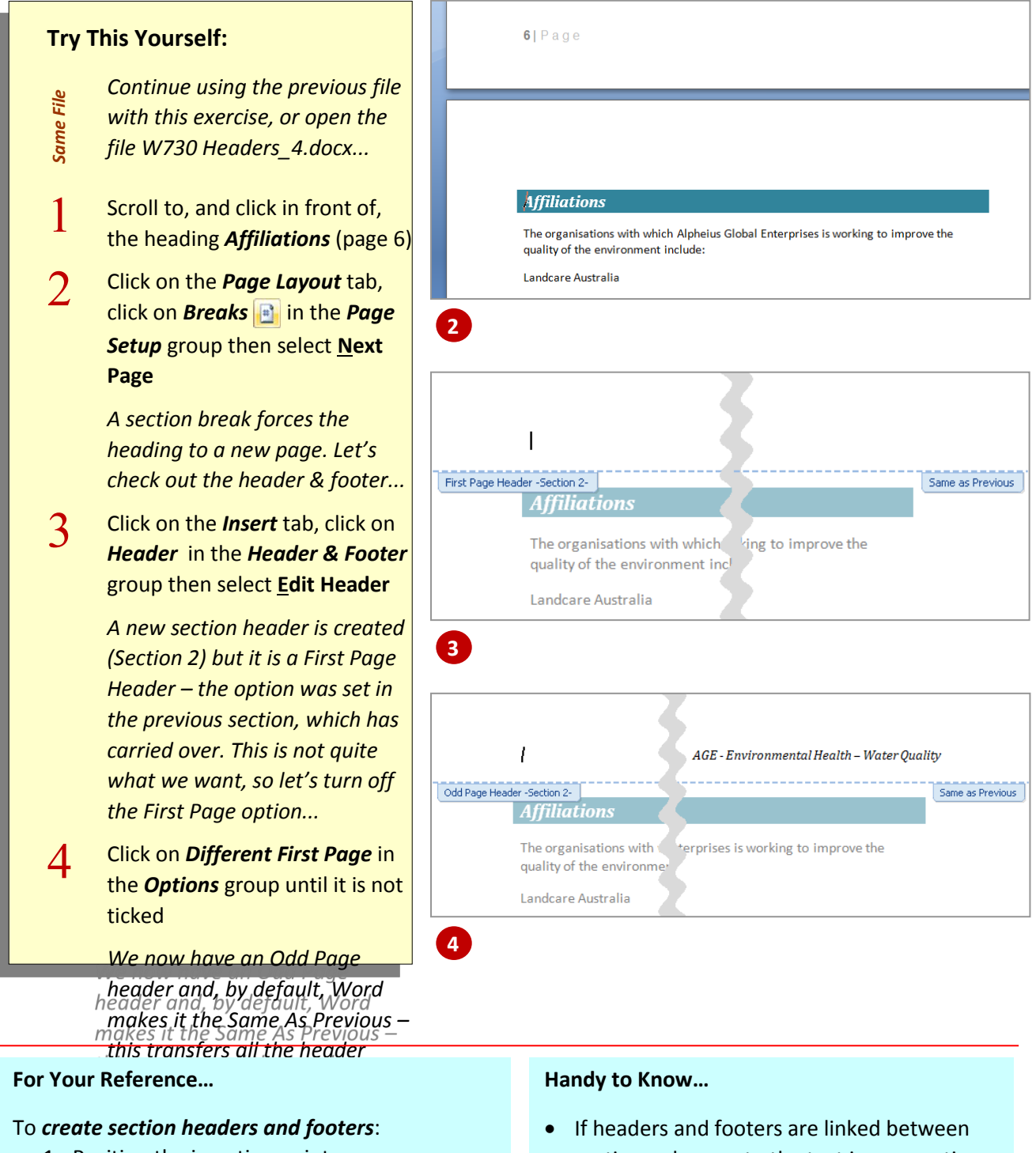

- 1. Position the insertion point
- 2. On the *Page Layout* tab, click on *Breaks* in the *Page Setup* group then select **Next Page**
- sections, changes to the text in one section will be automatically transferred to the linked sections.
- The *Same As Previous* label only appears on

### <span id="page-29-0"></span>**LINKING SECTION HEADERS AND FOOTERS**

Inserting section breaks in a document enables you to portion the document and thereby create multiple headers and footers. When you insert a

break, Word automatically *links the new section* to the previous section, thereby carrying over the configuration, including the header and footer taxt. By *unlinking* the headers and footers you are

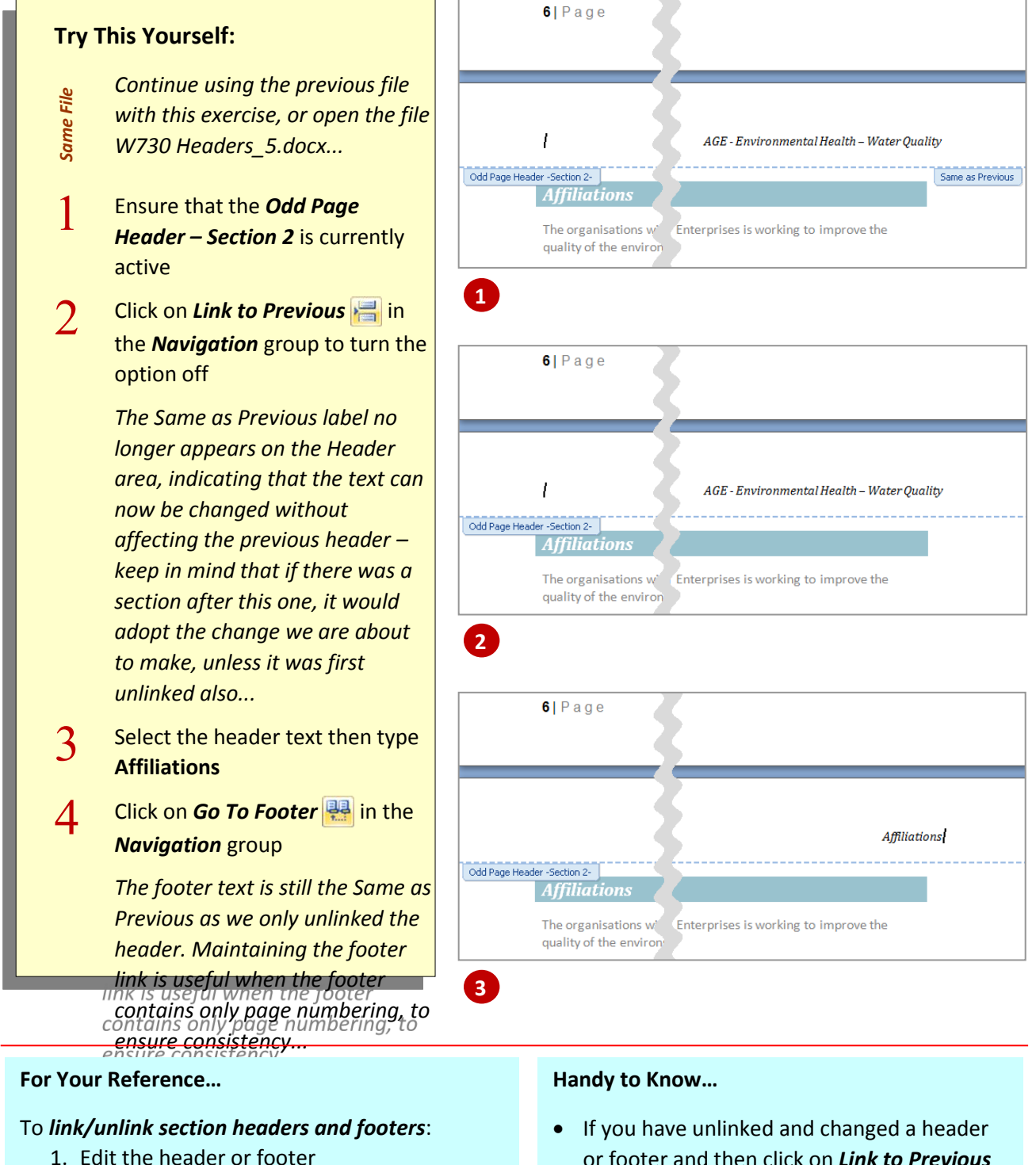

2. Click on *Link to Previous* **B** in the

#### *Navigation* group

or footer and then click on *Link to Previous* in the **Navigation** group, the text contained in the header/footer will be deleted and replaced with that of the previous header/footer.

# <span id="page-30-0"></span>**UNDERSTANDING STYLES**

When it comes to documents, not only should they provide valuable and accurate information, but they should also look great. And to help

with the latter, Microsoft Word lets you use styles − either the predefined *Quick Styles* created by Microsoft or styles that you have created yourself − to quickly and consistently format your

#### **What Is A Style?**

A *style* is a set of character and paragraph formatting specifications that have been given a name. For example, you may want all of the department names mentioned in your document to appear in Garamond 16 point, bold. Rather than manually formatting each department name with the same settings, you can define a new style with these formatting settings and then apply it to selected text.

In addition to defining your own styles, Microsoft has provided a large number of styles which you can use to apply formatting. And to ensure that some of the more common styles are accessible, Microsoft has grouped related *quick styles* into *quick style sets* and has displayed the selected set in the *Quick Styles gallery* on the *Home* tab. (A *Quick Style set* is a collection of the main styles that may be needed for a document − such as different heading levels and emphasising styles – which have been carefully designed to work well together when used within the one document.)

Using styles consistently provides two benefits. First, it ensures that all similar items in a document are formatted in the same way. Second, if you need to change the appearance of a particular style, you can do so very easily, and everything formatted with that style will change immediately throughout the entire document.

#### **Paragraph Versus Character Styles**

*Paragraph styles* control all of the characteristics of a paragraph, such as alignment, spacing and all other settings that are included in the *Paragraph* dialog box. (You can open the *Paragraph* dialog box from the *Home* or *Page Layout* tabs.) Paragraph styles can also determine bullets and numbering, borders and shading, and tab settings.

Paragraph styles also define the default character formatting for all characters within the paragraph. For example, you might define a new paragraph style called *Note* that specifies left-aligned paragraphs with 12 point spacing before, and with Calibri 12 point, bold, red characters. All text in a *Note* paragraph will appear as specified unless you manually format the text or apply another character style to the text.

*Character styles* are similar to paragraph styles, except that they only specify character formatting. This includes the font, font size, style, colour and other settings that are included in the *Font* dialog box. (You can open the *Font* dialog box from the *Home* tab.)

#### **Linked Styles**

In addition to being able to create a paragraph or character style, you can also specify that a particular style is a *Linked style*, which is both a paragraph and character style. You can identify whether a style is a paragraph, character or linked style by opening the *Styles* dialog box from the *Home* tab. A paragraph style includes a paragraph mark,  $\bar{x}$ , to the right of its name, a character style includes the symbol, **1**, and a linked style includes both symbols,  $a$ .

#### **The Hierarchical Order Of Styles**

With Microsoft Word, there is a strict hierarchy to character formatting as is shown in the following example.

The quick brown fox jumps over the fence The entire sentence has the **Normal** paragraph style applied to it (Arial 9 pt).

The **quick brown fox** The words 'quick brown fox' have the character style **Fox** applied to them (Britannic

### <span id="page-31-0"></span>**MODIFYING STYLES**

Microsoft has provided *Quick Style Sets* to help you quickly and easily use styles for consistent formatting within a document or group of

documents. You can, of course, add your own styles and you can modify any styles too that belong to the document or the template upon which the document is based.

Update Title to Match Selection

AABBCCI AABBCCI AABBCC AGBbCcDdl AABBCCDD

Modify...

Heading 2 Heading 3

Styles

#### **Selecting a Style to be Modified**

There are a number of different ways that you can access the **Modify Style** dialog box:

- Using the **Styles** group on the **Home** tab, right mouse click on the style you wish to change and choose **Modify**.
- On the **Styles** group, click the dialog box launcher to display the **Styles** list. Click on the drop-down arrow on the style name you wish to change and choose

#### **Using the Modify Styles Dialog Box**

You can change the formatting for the selected style using either the **Formatting** buttons, for the most general formatting, or you can use the **[Format]** button to access individual formatting dialog boxes for each

main formatting category, such as **Font**, **Paragraph**, etc.

In the **Modify Style** dialog box, you can also select which style the selected style is based on and the style which is to follow it when the  $\pi a$ key is pressed.

If you only want the changes you make to affect the current document styles, ensure **Only in this document** is selected. Alternatively, to update the style in the template that the document is based on, select **New documents based on this template**.

Carefully consider the use of the **Automatically update** check box. If you select this option and change the formatting of any text based on the selected style, those formatting characteristics are automatically applied to the style permanently. This is a little bit like changing style formatting '*on the fly*'. It is only really

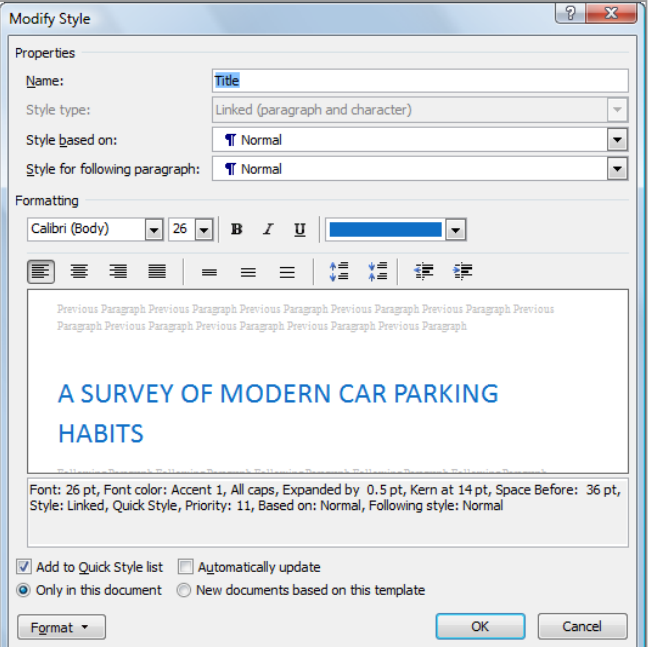

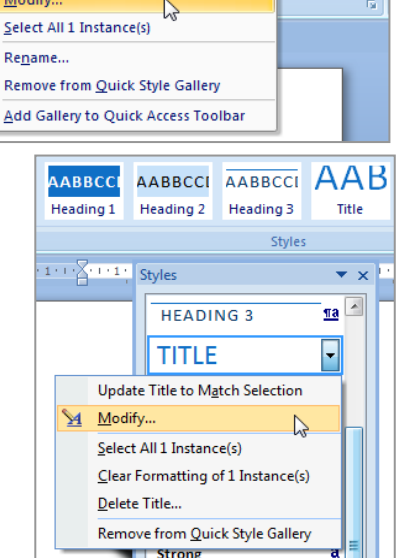

A

Change<br>Styles

### <span id="page-32-0"></span>**SELECTING AND UPDATING STYLES**

There may be occasions when you want to locate every occurrence of text that uses a particular style. You might want to do this if you want to see how the text would look using a different style or to see how the text would look if you changed its formatting. If you decide you like the changes, you can undate the style to

#### **Selecting All Instances**

- 1. In the **Styles** group on the **Home** tab, right mouse click on the style you want to find.
- 2. Choose **Select All x Instance(s)** the number of instances will depend on the number of areas of text that are formatted using the selected style.
- 3. All blocks of text using the style will automatically be highlighted.

**Note:** You can also use the **Select All Instance(s)** option in the **Styles** list. Simply click on the dropdown arrow next to the style next to the style name you want to the style name you want to the style name you want to

#### **Updating Styles to Match the Selection**

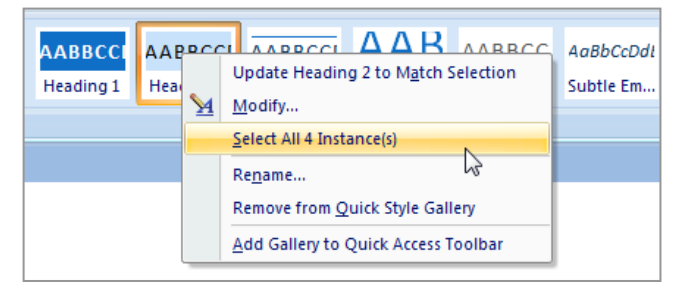

If you *manually* change the formatting of text that has a style applied and you decide that you want the style to permanently update with the same characteristics, you can use the **Update** *style name* **to Match Selection** option. You don't need to use the **Select All Instances** option first. It may be that you've simply clicked on a block of text that has a style applied. By updating the style, any other areas of text based on that style will then in turn automatically update to reflect the new formatting characteristics.

1. Apply new formatting to taxt that is based on a style

**Note:** If you want to use any of the *Font* formatting options and apply them to a *Paragraph Style*, make sure you format the entire paragraph of text and not just a word or character.

2. Right click on the style name in the **Style** group on the **Home** tab and choose **Update** *style name* **to Match Selection**.

**Note:** You can also right mouse click on the

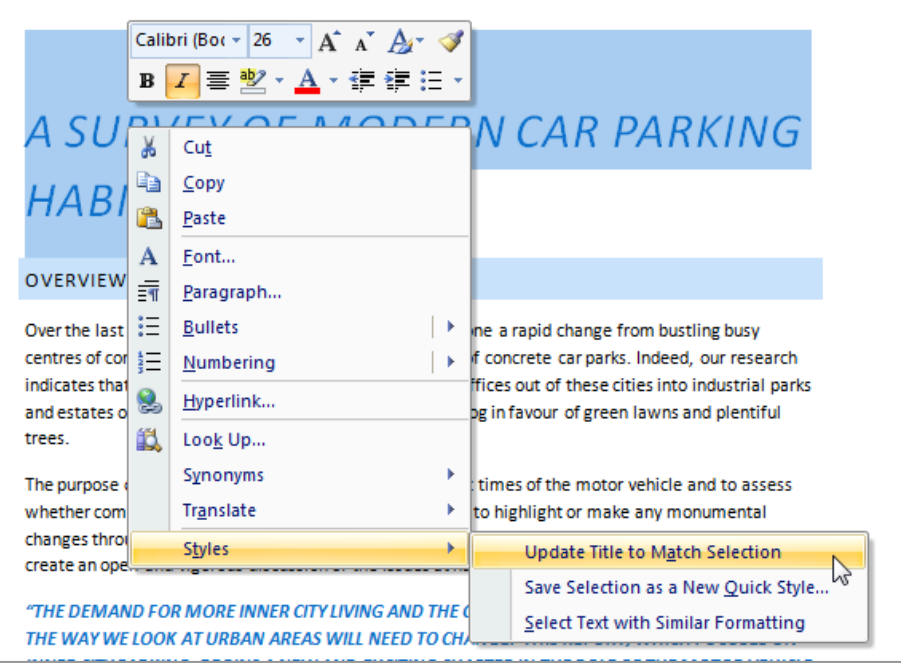

### <span id="page-33-0"></span>**CREATING A PARAGRAPH STYLE**

If you need to create a new style and you have to set more details than what can be specified by preformatting text and then creating a style

from it, you can use the *Create New Style from Formatting* dialog box. From this dialog box, in addition to the normal character and paragraph attributes, you can set other details such as the

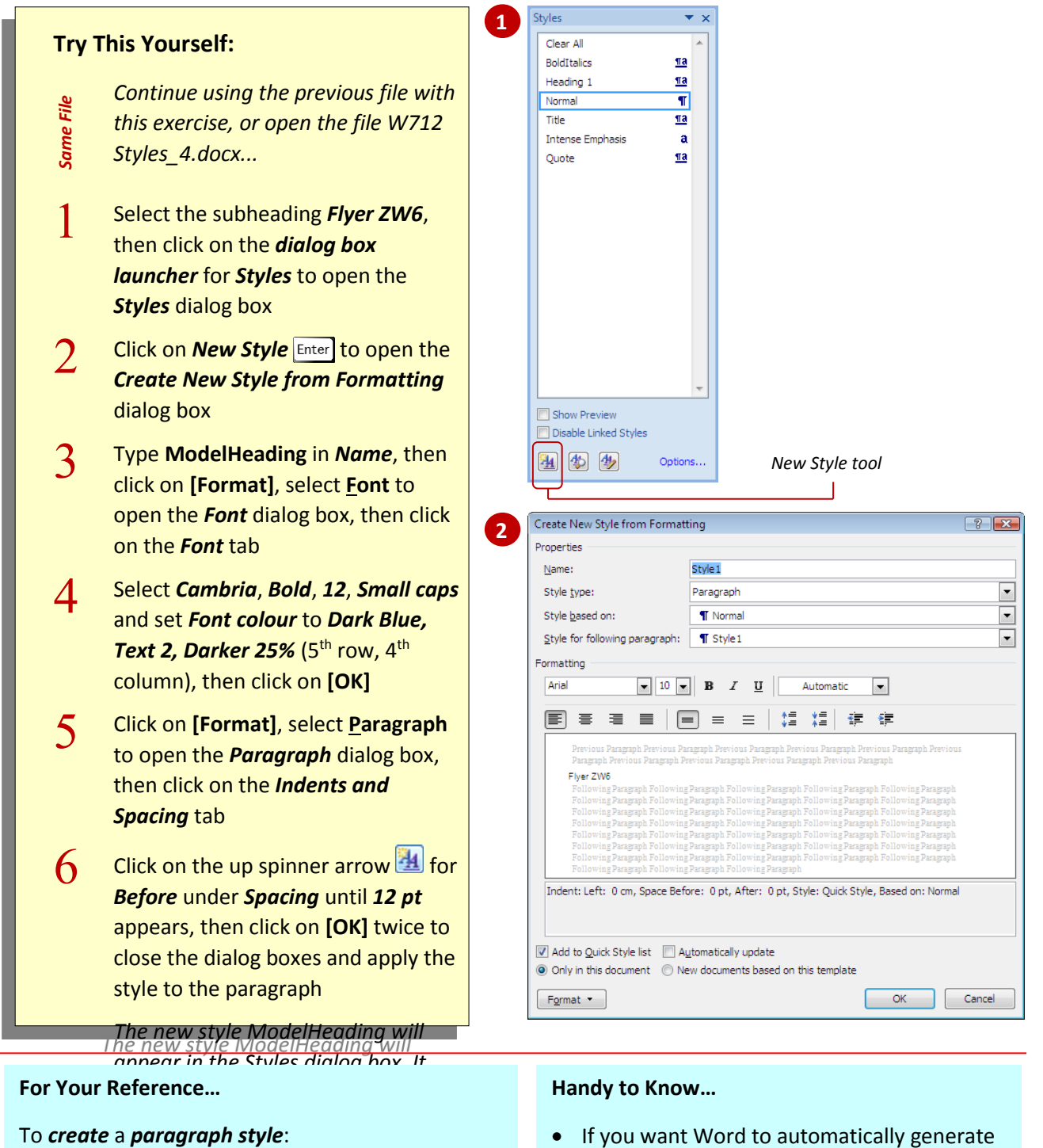

- *it is a paragraph style...* 1. Open the *Styles* dialog box
	-
	- 2. Click on *New Style <mark>x</mark><br>3. Tyne a Name, select Paragraph in Sty*
	- 3. Type a *Name*, select **Paragraph** in Style *type*, then set other options as desired
	- 4. Click on **[OK]**

• If you want Word to automatically generate a table of contents for your document, you must use Word's *Heading #* styles rather than creating new heading styles. Remember that you can change the attributes for a style if desired.

### <span id="page-34-0"></span>**APPLYING STYLES TO PARAGRAPHS**

Microsoft is trying to encourage us to use styles in our documents. So much so that they have created several sets of *Quick Styles* and have

made them very accessible by locating them on the *Home* tab on the ribbon. In this exercise, you will use the default *quick style set* to apply two of Microsoft's predefined paragraph styles to

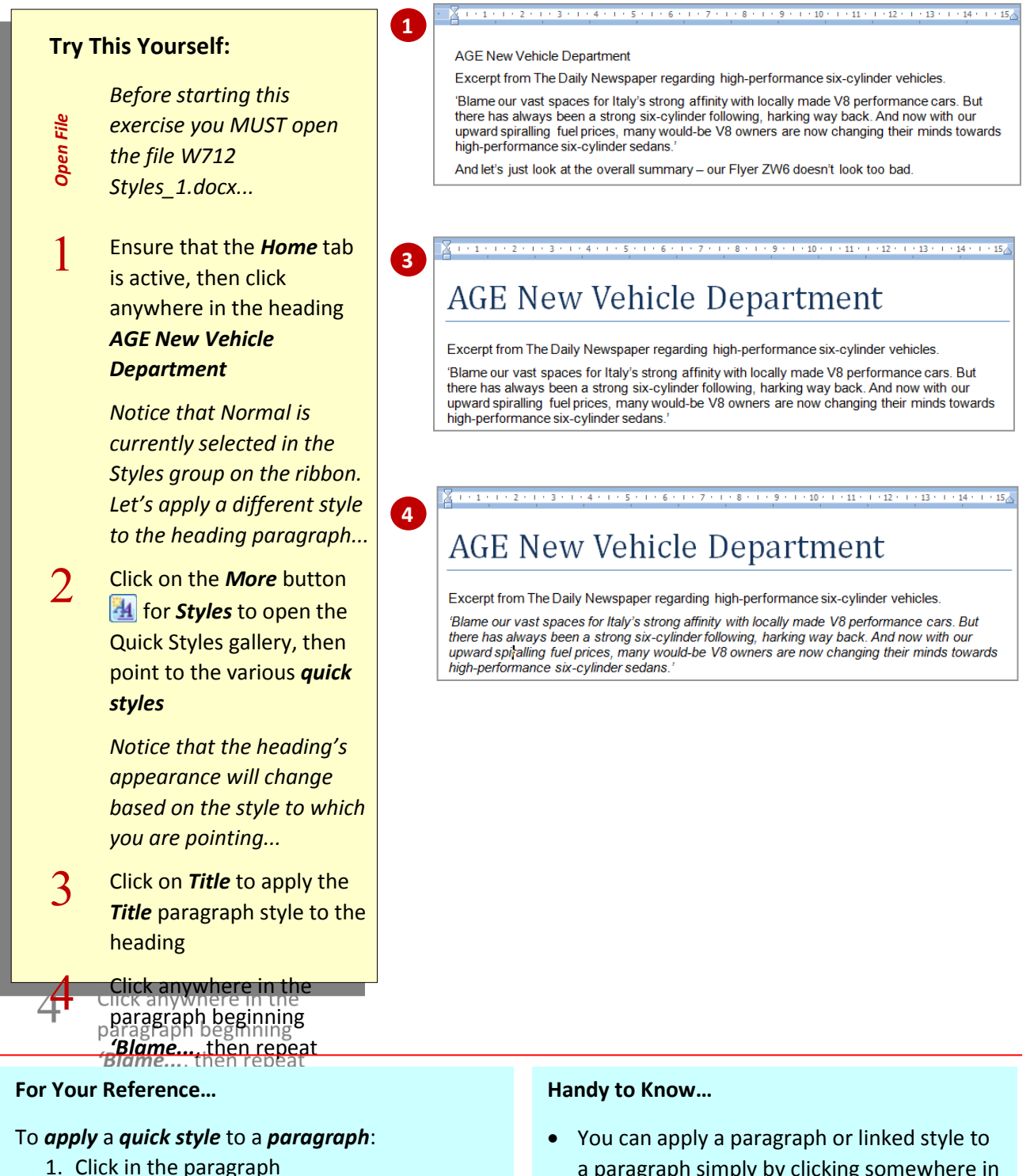

- 2. Click on the **More** button  $\bar{r}$  for **Styles**, if the desired style is not visible in the *Styles*  group
- 3. Click on the desired style

a paragraph simply by clicking somewhere in the paragraph and then clicking on the desired style in the *Quick Styles* gallery. But, if you click on a character style in the gallery, only the word on which you clicked will

### <span id="page-35-0"></span>**APPLYING CUSTOM STYLES**

When you create a new style, either from preformatted text or via the *Create New Style from Formatting* dialog box, it will be added to the Quick Styles gallery by default. This means that it is very simple to apply your custom styles to text: select the text and then click on the desired style in the Quick Styles gallery. You can also apply

applied to the selected text − ie the Normal style is not applied to the text during this

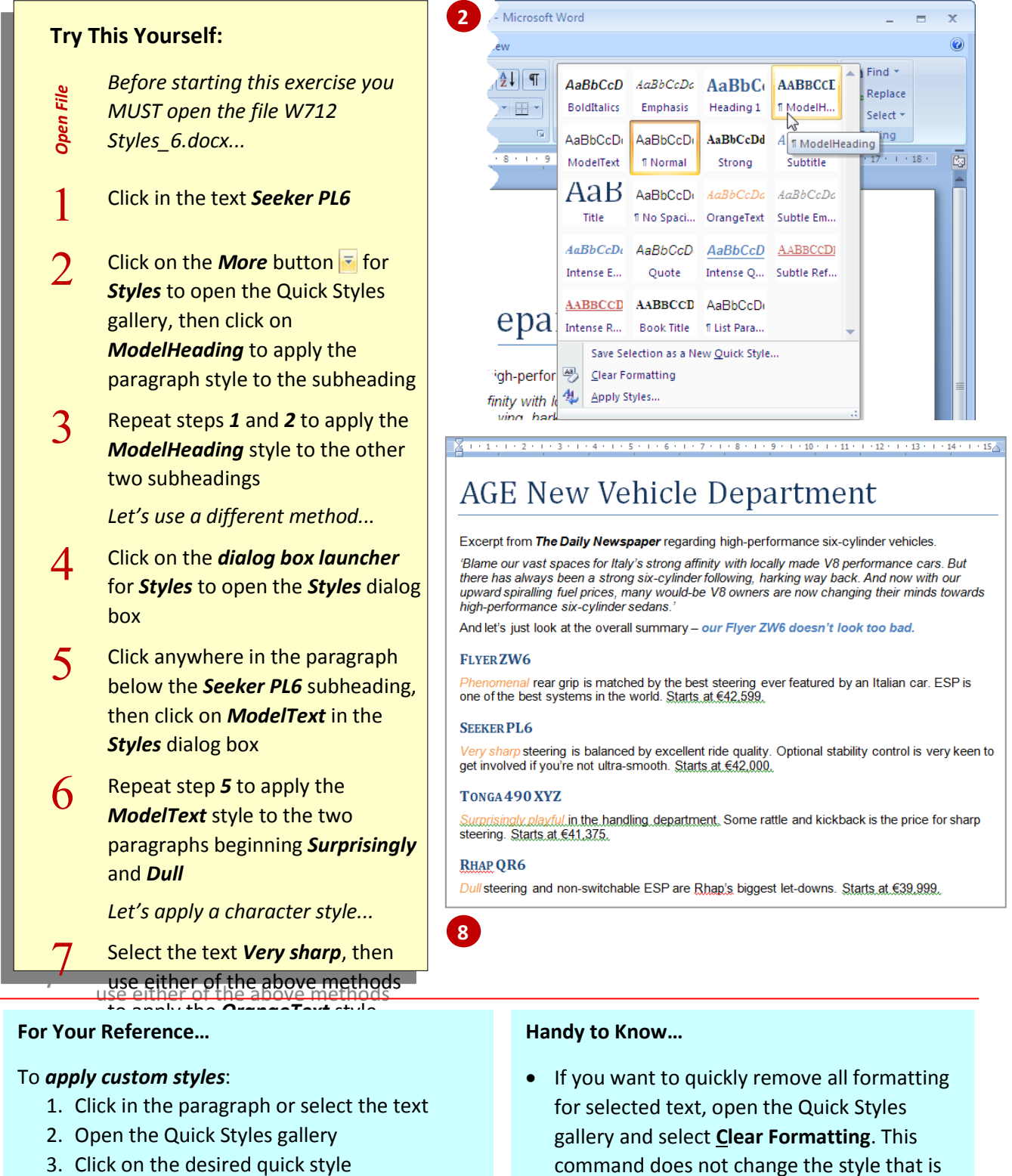

3. Click on the desired quick style
### **RENAMING AND DELETING STYLES**

Word has a number of built-in styles which have standard names, such as *Heading 1*, *Heading 2*, etc. However, if you create your own styles, you are able to quickly and easily rename them and/or delete them so that they are no longer available in the document or even template.

#### **Renaming a Style** dd-Ins 1. Using the **Style** group on the AaBbCcDdE AaBbCcDdf AaBbCcDdE **AABBCCI AABBCCI AABB Home** tab, right mouse click on **f** Normal **Il Statistio** Headin Update Statistics to Match Selection the style you wish to rename.  $\mathbf{\mathsf{M}}$ Modify... Select All 1 Instance(s) 2. Select **Rename** from the shortcut  $5 + 1 + 6 + 1 + 7 + 1 + 8 + 1$  $16 + 1.4$ Rename... menu.  $\mathbb{Z}$ **Remove from Quick Style Gallery** 3. When the **Rename Style** box Add Gallery to Quick Access Toolbar  $\sqrt{2}$ **Rename Style** Please type the new name of the style Statistics OK Cancel

### **Deleting a Style**

- 1. Click on the dialog box launcher button in the **Styles** group on the **Home** tab. The **Styles** list will be displayed.
- 2. Click on the drop-down arrow of the style you wish to change and choose **Delete**  *style name* from the shortcut menu.
- 3. Click **[Yes]** to confirm the deletion.

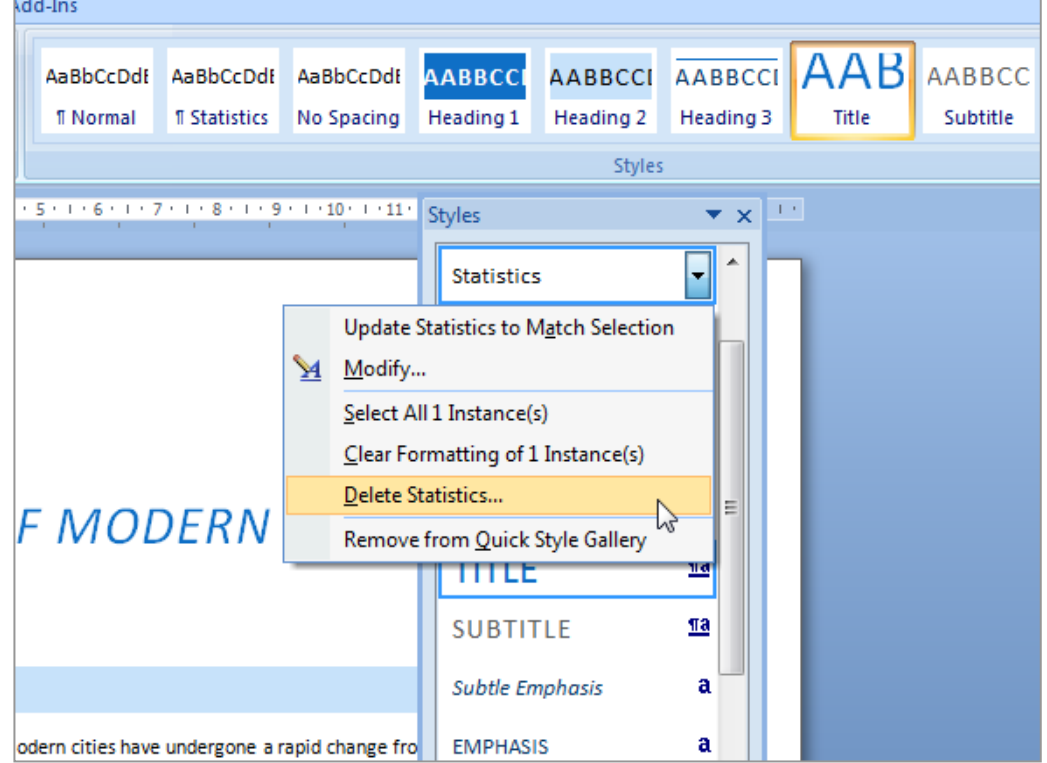

### **IMPORTING AND EXPORTING STYLES**

### **Importing/Exporting Styles**

*Styles* can be copied from one document to and the subtitle substitute the very have type that we have the substitute of the *Change of the organizer to be* the *Subtitle* substitute in the *Change of the organizer to be the organizer to be the organizer to be the* ages developing a sipel a nse **r***emprure co***n** A has a series of customised styles. *Document B* also has some customised styles but could benefit from the addition of some of the styles from *Document A*. The styles can be *copied* from *Document A* to *Document B* using the *Organizer* dialog box.

- 1. While it is not essential, it is usually easiest to have both documents (or templates) open at the same time.
- 2. On the **Home** tab, click on the dialog box launcher button on the **Styles** group to display the **Styles** list.
- 3. At the bottom of the **Styles** list, click the **Manage Styles** button

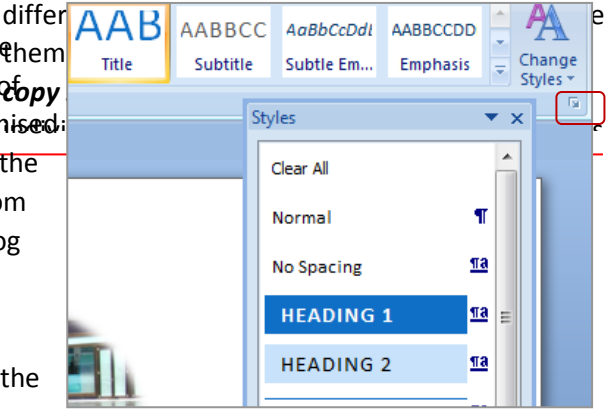

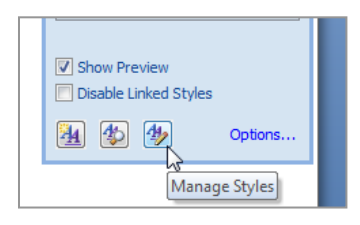

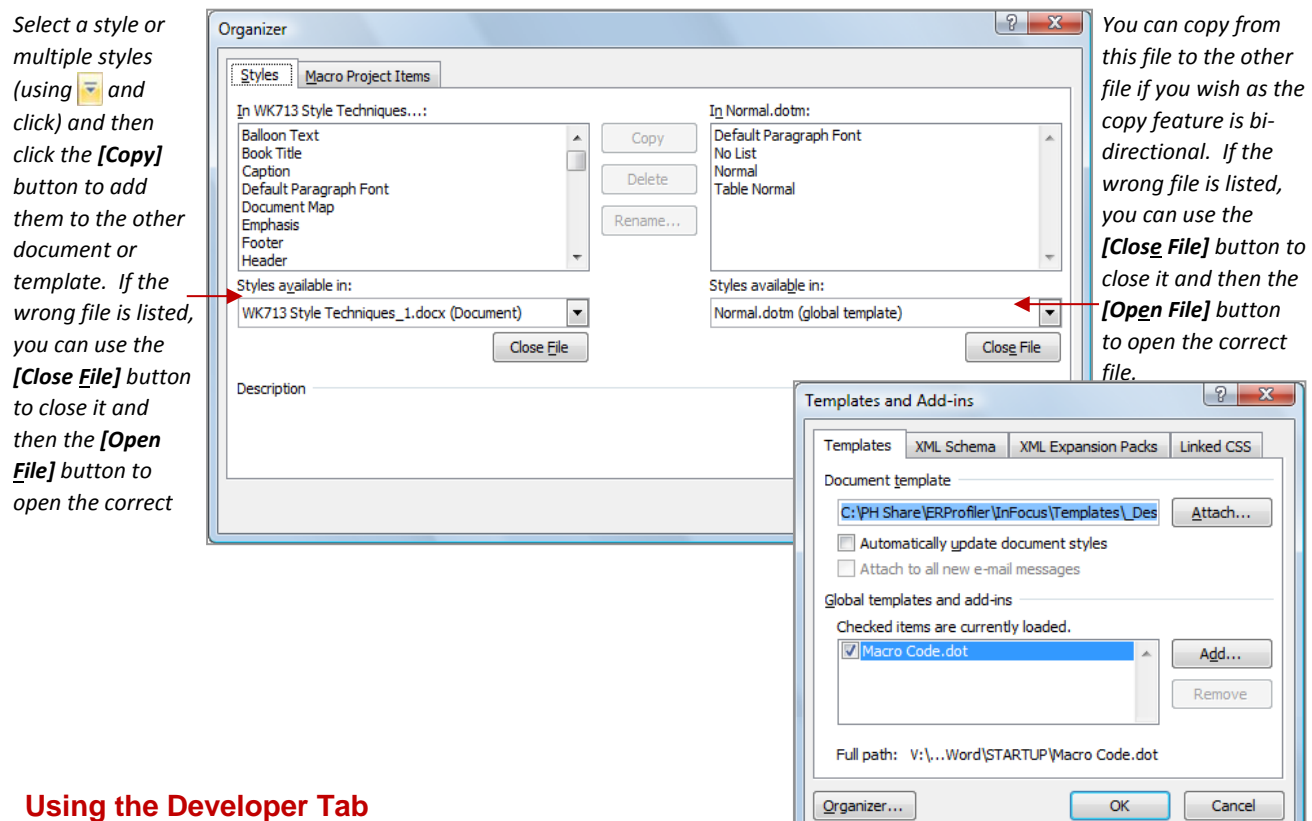

If you have the **Developer** tab turned on (this is activated using Word Options on the Office Button by selecting **Show Developer tab in the Ribbon**) you can use the **Document Template** button to open the

# **UNDERSTANDING A TABLE OF CONTENTS**

A *table of contents* is typically located at the frontTof evetocloegemta nud pleestents talid to bf contents, you **onetents en ob** let hat the electe built on headings headfogsnatted in eth with hes this you complement y peute at into a document and is provided y time foll in dones dings page reference for each heading. The *table of* (e.g. bold, italics, font effects), but not styles, Word will not identify any text to place in the table of l **Styles And The Table Of Contents**

contents.

The easiest way to achieve successful results is to apply Word's built-in Heading styles (*Heading 1* to *Heading 9*) to the headings in your document. The built-in Heading styles offer nine levels of headings and subheadings. You can then choose which of these heading levels you want to include The built-in Heading styles

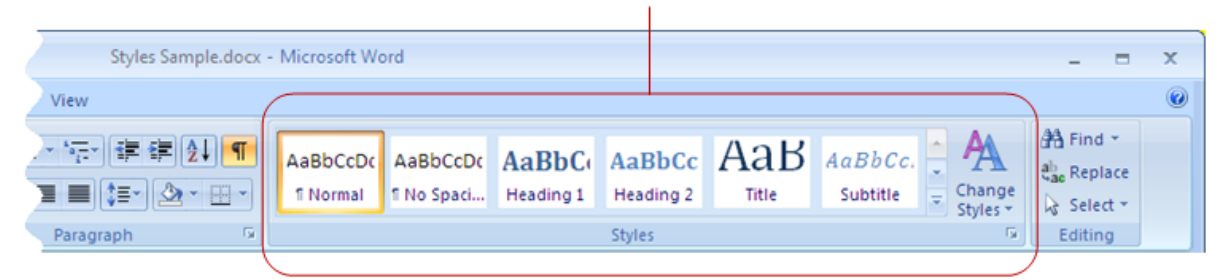

An alternative method to ensure that your headings are incorporated into the table of contents is to apply an appropriate level to each heading in *Outline* view. As shown below, there are 9 levels available in *Outline Level*. By applying the appropriate level to each heading and subheading in your document, you indicate which headings you want to include in the table of contents. By default, Word will automatically apply the built-in style *Heading 1* to each *Level 1* heading, style *Heading 2* to each *Level 2* heading and so on. Text formatted with the style *Body Text* will not be

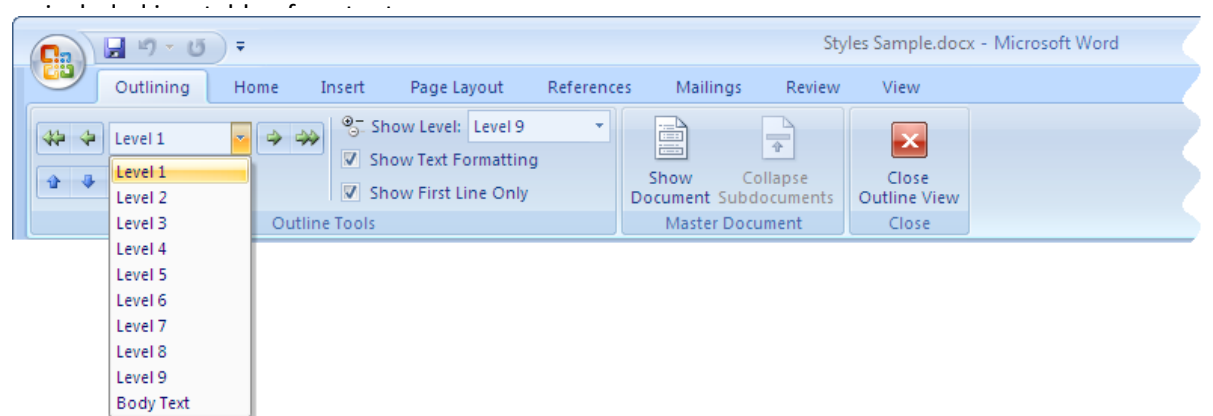

### **Two Means; One End**

Word provides two methods for inserting a table of contents into a document: you can use a preset table of contents, which produces an accurate but fairly limited result, or you can create the table of contents using the *Table of Contents* dialog box.

The dialog box is a more advanced method and offers you greater control over the content and appearance of the table of contents. To customise the table of contents (e.g. specify the number of heading levels to use, select an alternate tab leader character, change the style of the text in the

# **STEPS FOR INSERTING A TABLE OF CONTENTS**

Word builds a *Table of Contents* (TOC) by *1. Apply Styles or Mark Entries* using specific styles and assigning to each the gathering all the text that has been formatted

corresponding page number. The hierarchy in the TOC is determined by the level of the style, so it is important that you understand how the TOC is

The most critical step to ensuring an accurate (and populated) table of contents is to identify built before you start marking headings or text as the text that you want to appear in the table of contents. There are a number of ways to do this, depending on how the document is formatted:

### *Apply Word's built-in styles*

If you are using Word's built-in Heading styles (*Heading 1* to *Heading 9*), simply click on each heading in the document in turn and apply a style to indicate the heading's level (e.g. applying *Heading 1* style would indicate a top level heading, whereas *Heading 2* indicates the first subheading level).

#### *Apply Custom Styles*

If you are using styles other than Word's built-in Heading styles (e.g. ones that you have created), you can assign outline levels to them using the *Styles* palette. This will then indicate to Word where you want to include that text in the TOC. To do this, click on the *Styles* dialog box launcher, then right-click on the style name and select *Modify* - this displays the *Modify Style* dialog box. Click on **[Format]** and select **Paragraph** then select an *Outline level* in *General*.

#### *Apply Outline levels (or Promote and Demote text) in Outline view*

Applying outline levels applies the built-in style assigned by default to each level (e.g. if you click on a heading and apply *Level 1*, the built-in style *Heading 1* will be applied to the paragraph).

### *Mark Text for entry into the TOC*

This is useful for text that is formatted independently (or appears as body text) and you do not want to apply a Heading style to. To mark text, select the text then click on the *References* tab. Select a level from *Add Text*.

#### *2. Position the Insertion Point*

The TOC will be created at the position of the insertion point. A logical place for a table of contents is on a blank page that has been inserted after the first page, especially if the first page is a title page. The TOC should be placed in its own section, to ensure its integrity and enable you to exclude or insert an alternate page numbering style, headers and footers etc.

#### *3. Generate the Table of Contents*

contents is built on Word fields. The contents is built on Word fields.

The TOC can be generated using either a preset or the *Table of Contents* dialog box. A preset is a built-in, pre-formatted TOC design contained within Word, simplifying the creation of a TOC; the number of heading levels used, the text style, TOC title and page numbering formats are

## **THE TABLE OF CONTENTS DIALOG BOX**

There are many options available in the *Table of Contents* dialog box and it is worthwhile having a closer look at each of those options, to ensure

that the workings of the dialog box is clearly understood. It is through the options in this dialog box that the user is able to exert control over the contant and annoarance of the table of contents

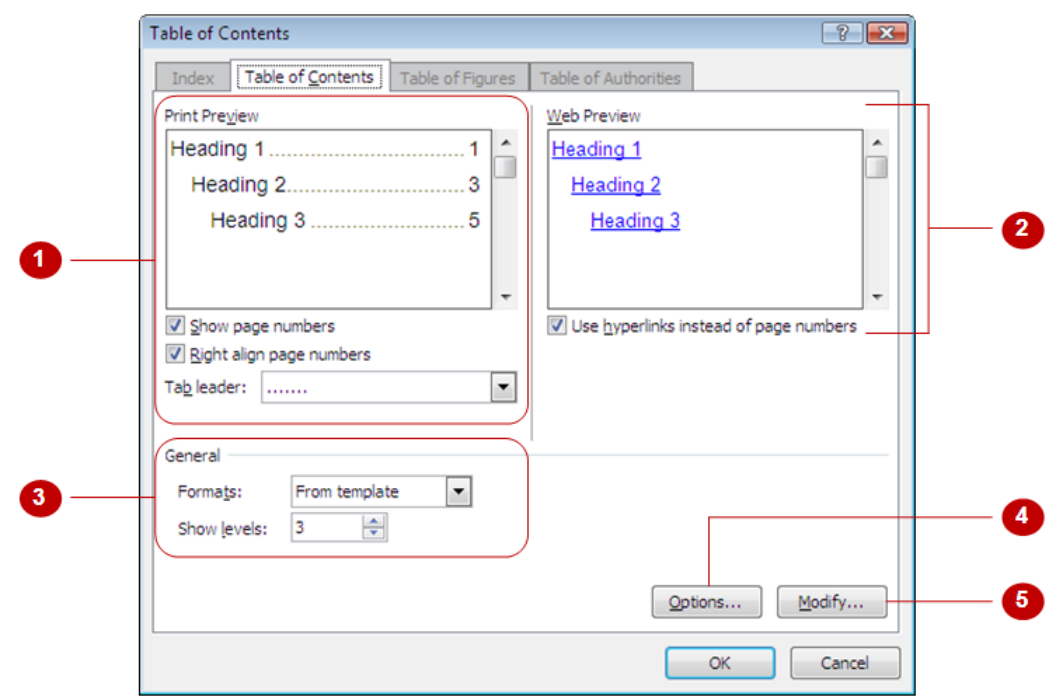

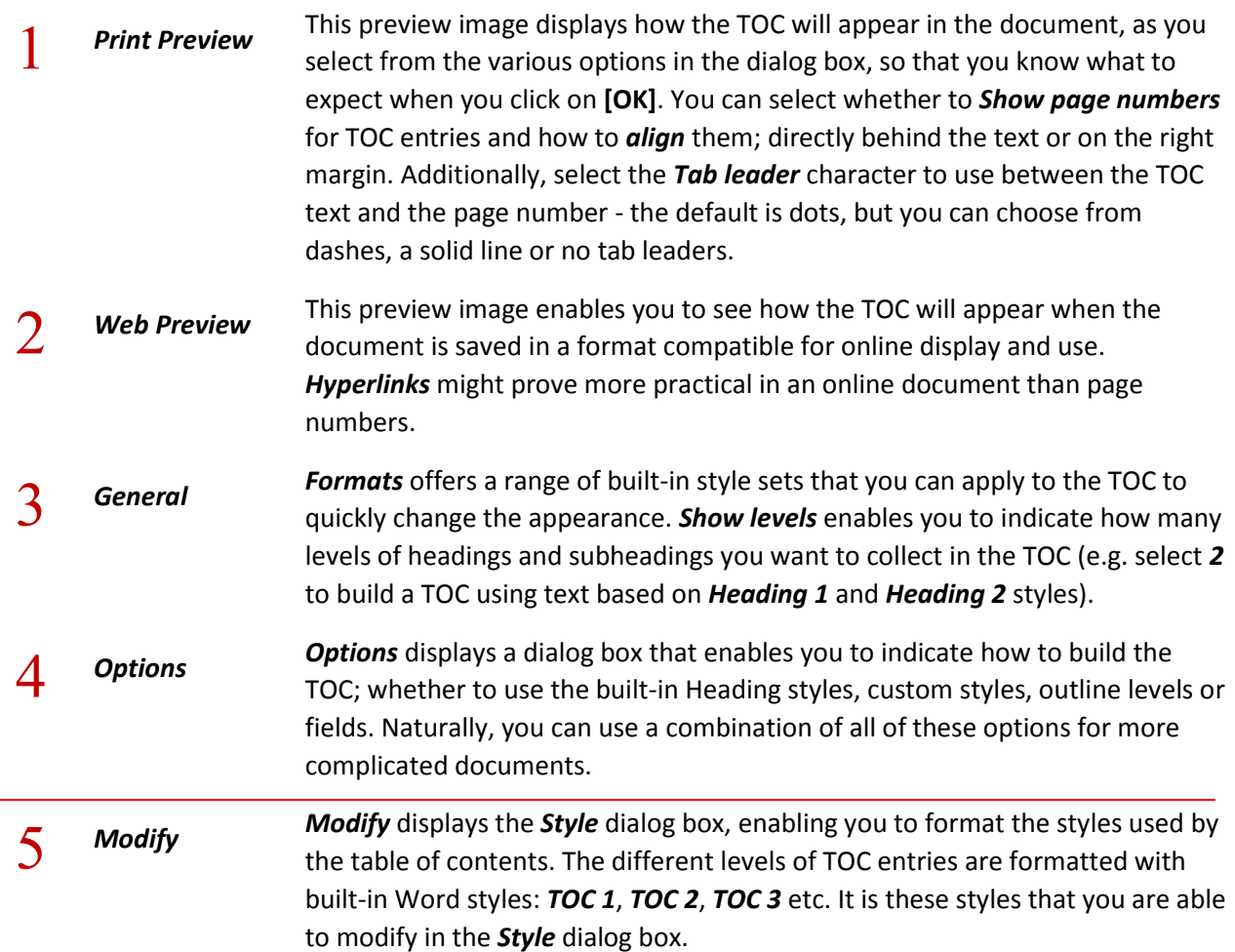

# **USING A BUILT IN TABLE OF CONTENTS**

The table of contents that you include in your document can be either a very detailed list of topics, or simplified to display only top-level

headings. To create a table of contents quickly and easily, you are able to use one of Word's predefined, *built-in table of contents* presets. These presets quickly insert a table of contents in

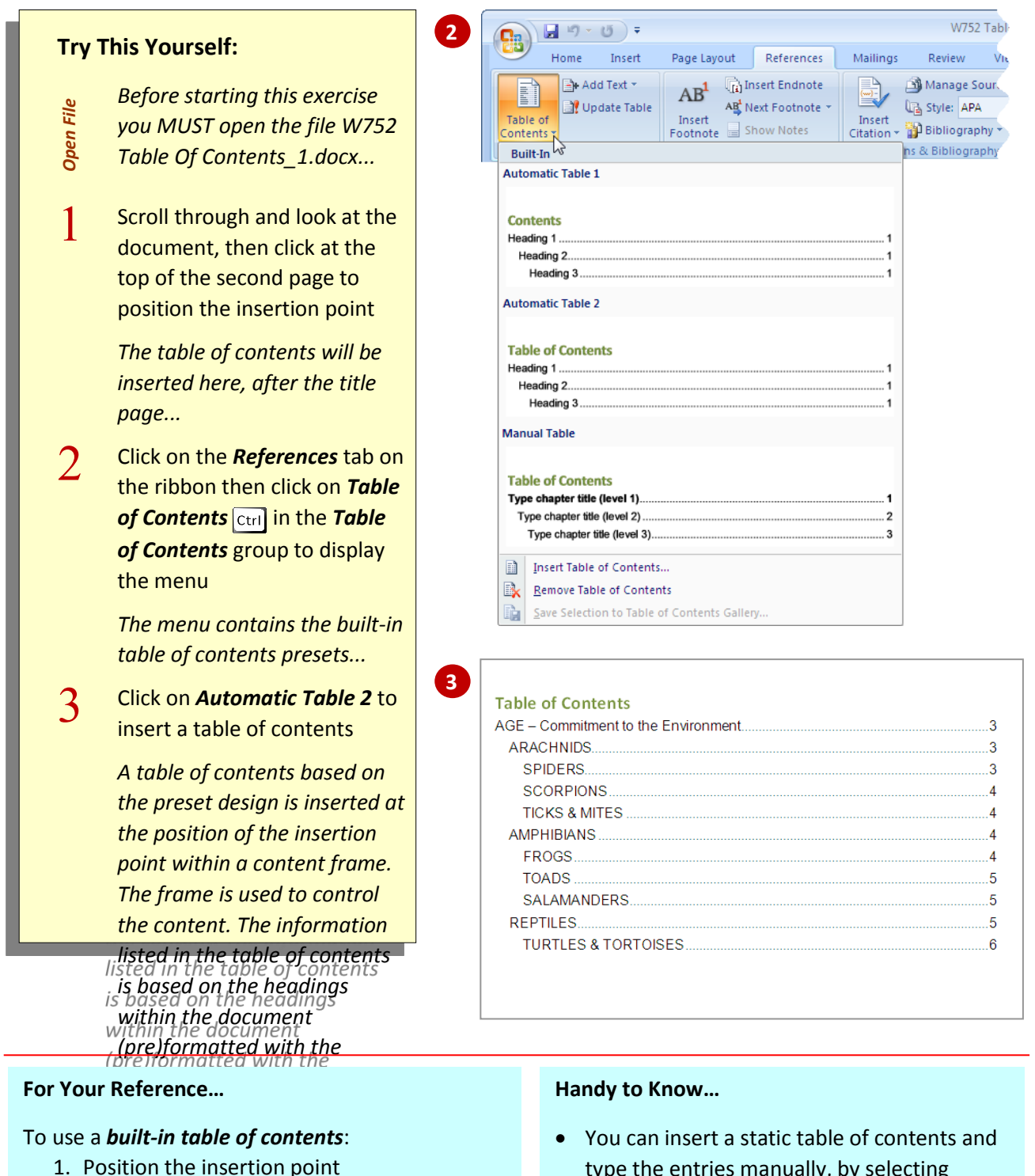

- 
- 2. Click on the *References* tab on the ribbon
- 3. Click on *Table of Contents* in the *Table of Contents* group
- 4. Click on one of the presets

type the entries manually, by selecting *Manual Table* in the *Table of Contents* menu.

### **NAVIGATING USING A TABLE OF CONTENTS**

In a long document, *navigating* to specific pages can be quite tricky; using the scroll bar can be slow and tedious for instance. However, if you

have a *table of contents* within the document, you can use this as a *navigating tool*. The list of headings within the table of contents makes pinpointing the page simple and then it is just a

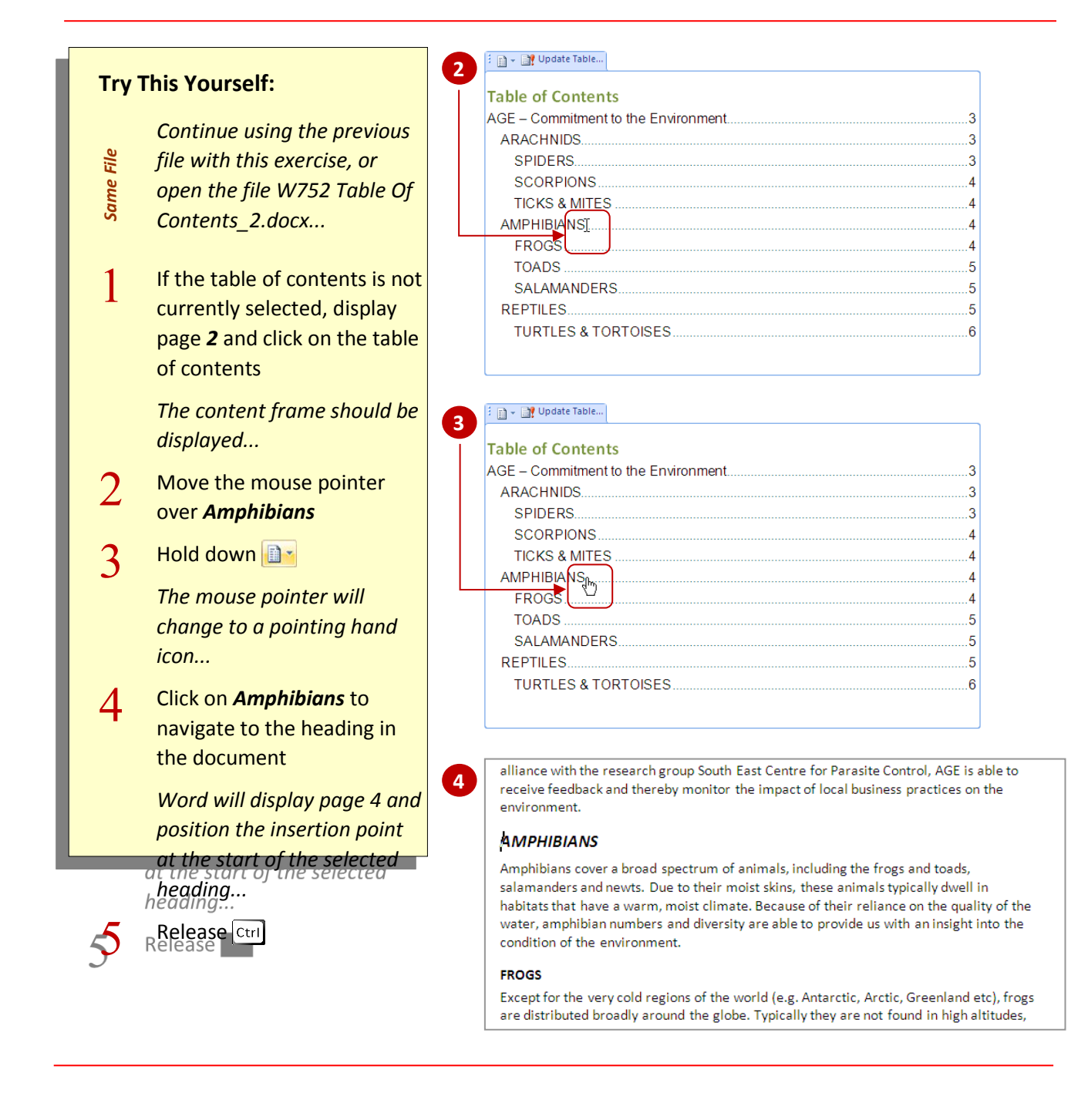

#### **For Your Reference…**

#### To *navigate* using a table of contents:

- 1. Click on the table of contents
- 2. Hold down and click on an entry

#### **Handy to Know…**

 If you have navigated to the wrong page using the table of contents, you can quickly return to the TOC by pressing the keyboard

### **UPDATING PAGE NUMBERS ONLY**

The great thing about a table of contents in Word, is that you are able to update it to reflect any changes that you make within the

document. In a large document, updating the entire table (i.e. headings and page numbers) might be time-consuming as all the details are refreched. So, if only the pagination has changed

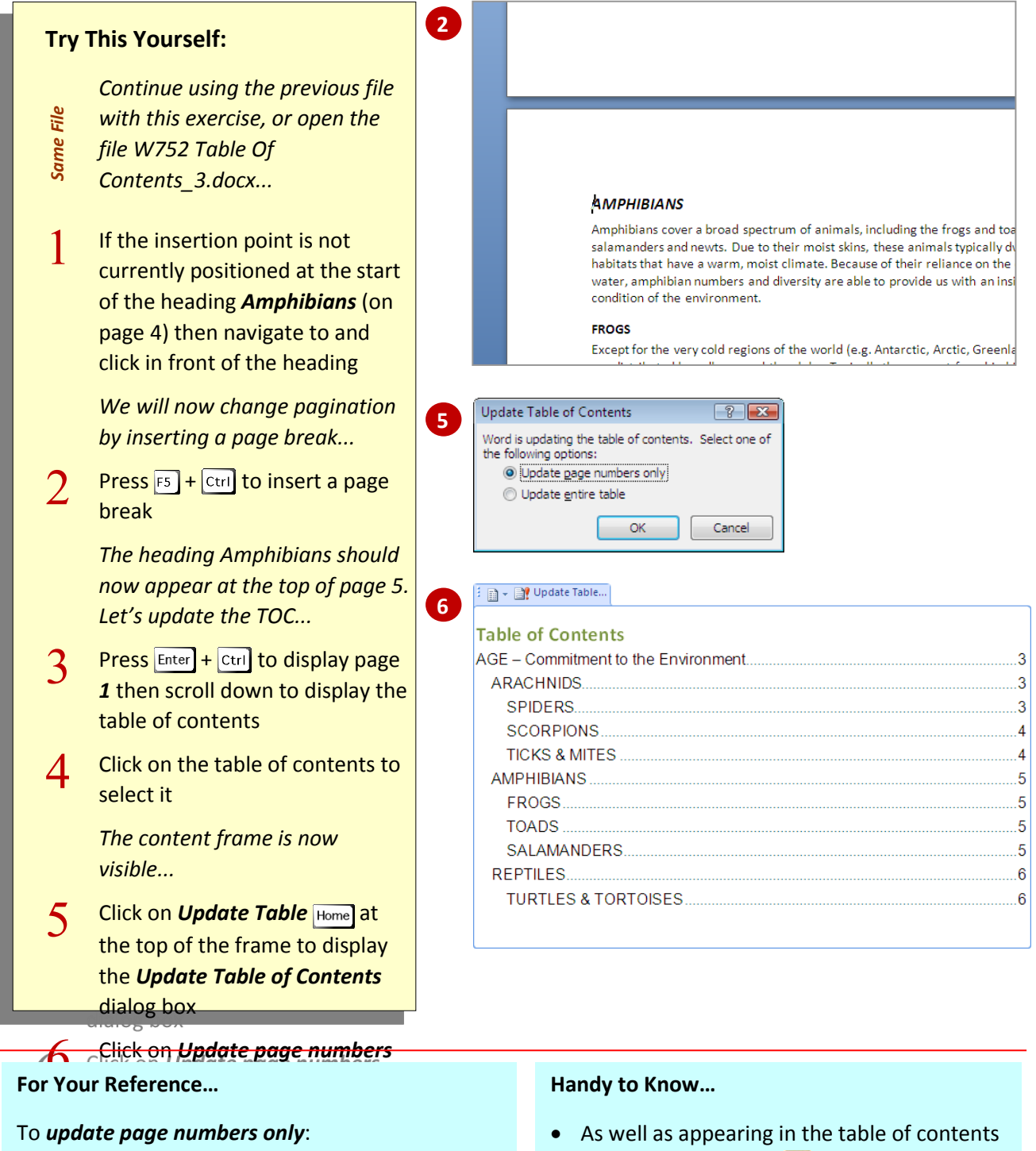

- 1. Click on the table of contents
- 2. Click on the *References* tab on the ribbon
- 3. Click on *Update Table*
- 4. Click on *Update page numbers only* then click on **[OK]**
- frame, **Update Table** is available in the *Table of Contents* group on the *References* tab on the ribbon.
- You can also press **the display the** *Update*

# **UPDATING THE ENTIRE TABLE**

If you have made more than just pagination changes to a document, then you are able to *update the entire table of contents* to reflect those changes. This means that both the headings and the page numbering will be updated. In very long documents, it is important to know that this might take a bit longer, as Word completely

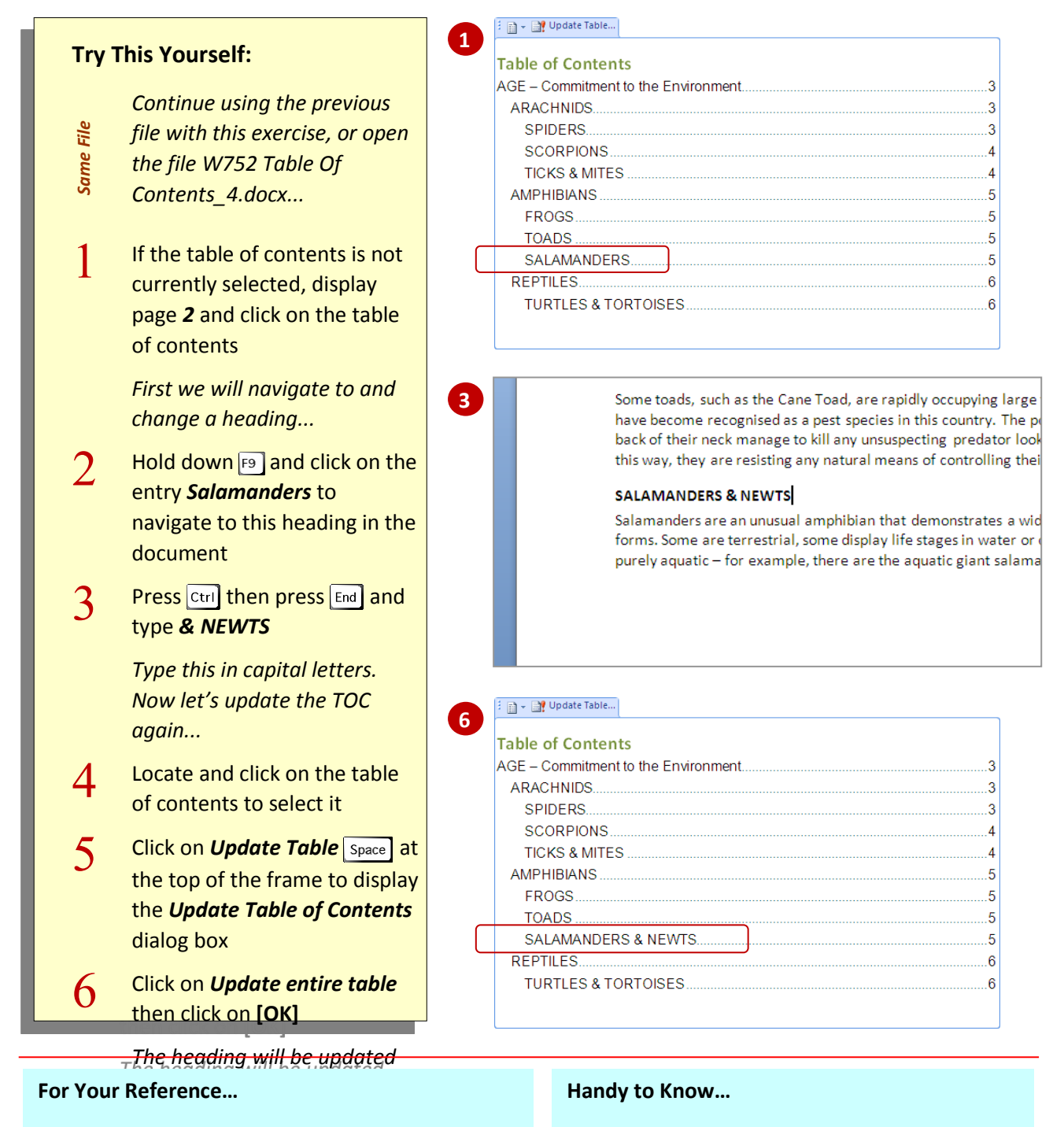

### *would also be updated at this*  To *update* an *entire table of contents*:

- 1. Click on the table of contents
- 2. Click on the *References* tab on the ribbon
- 3. Click on *Update Table*
- 4. Click on *Update entire table* then click on **[OK]**
- As the table of contents is actually regenerated when updated, if you have made any manual changes to the table of contents (e.g. text formatting), it will be lost.

### **MARKING A PARAGRAPH FOR INCLUSION**

A table of contents is, by default, generated using the text in that document that has been formatted using Word's built-in heading styles (e.g. *Heading 1*, *Heading 2* etc). However, it is also possible to *mark a paragraph for inclusion* into a table of contents that is either not a heading, or that you do not want to change the style of to

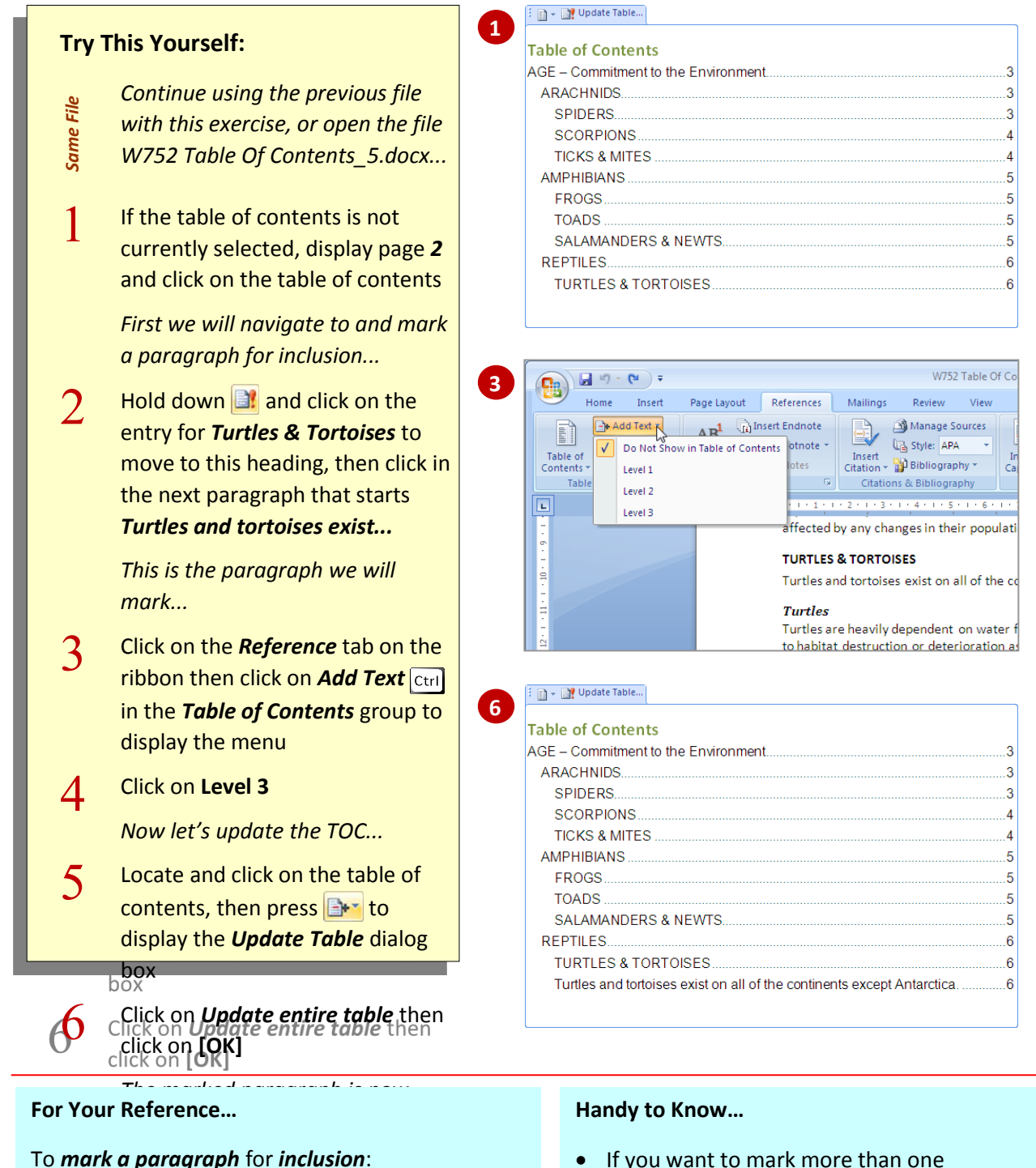

- 1. Click on the paragraph to include
- 2. Click on the *Reference* tab on the ribbon
- 3. Click on *Add Text* **F9** in the *Table of Contents* group
- 4. Select the level then update the TOC
- If you want to mark more than one (contiguous) paragraph as a single inclusion in the table of contents, select all the text first and then select the level at which you want to include it.

## **REMOVING A TABLE OF CONTENTS**

When a table of contents has been inserted into a document using a built-in preset, it is contained within a content control frame. The

beauty of this is that when you want to *remove the table of contents*, the procedure is the same as for any object in Word. The frame enclosing the table of contents effectively makes it a single

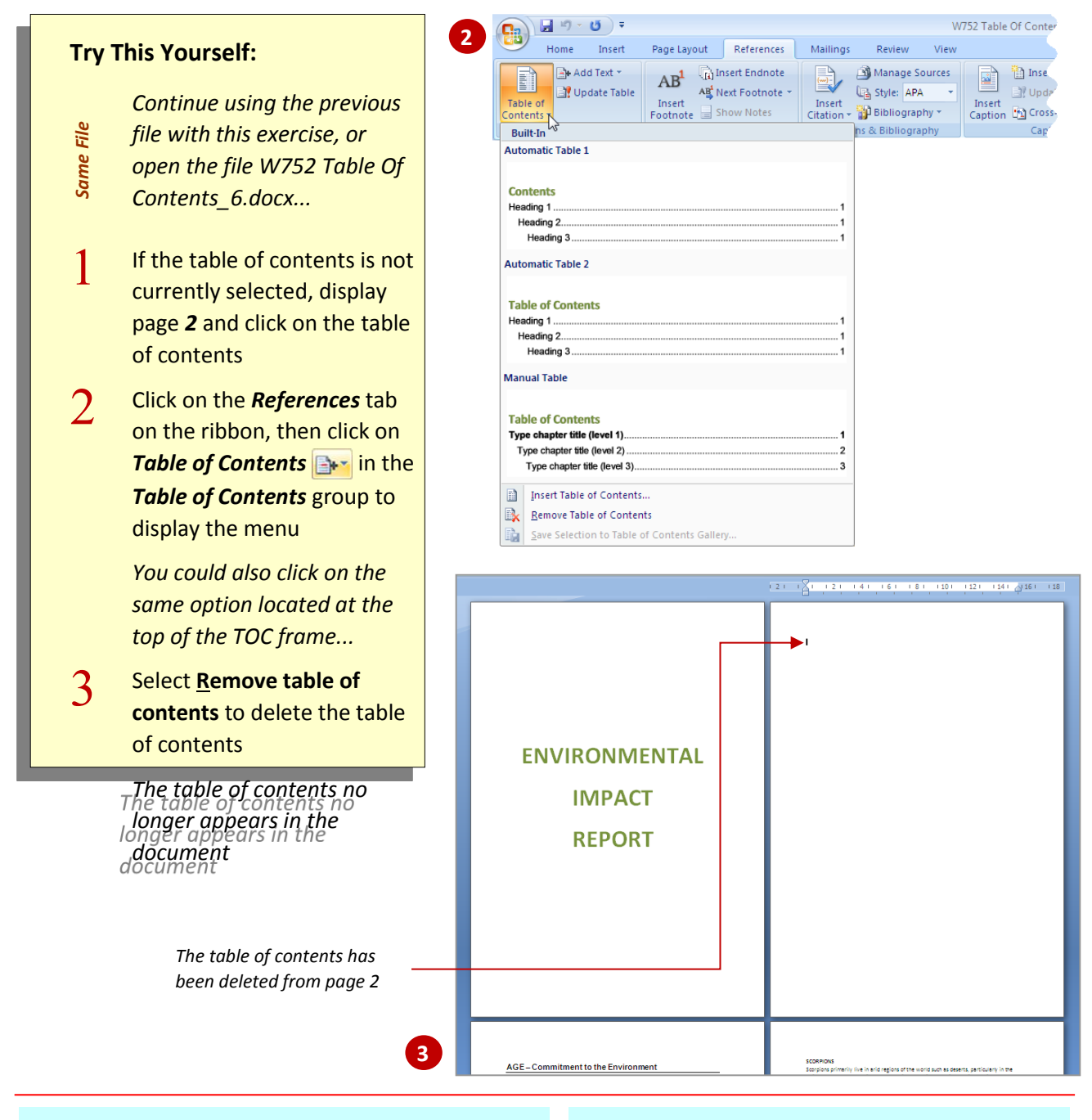

#### **For Your Reference…**

#### To *remove* a *table of contents*:

- 1. Select the table of contents
- 2. Click on the *References* tab on the ribbon
- 3. Click on *Table of Contents* in the *Table of Contents* group
- 4. Select **Remove table of contents**

#### **Handy to Know…**

• If you have inserted the table of contents using the *Table of Contents* dialog box (i.e. not based on a preset) the deletion process is slightly different. In this case, the TOC is not in a frame so you will need to select/highlight the TOC text manually (i.e.

# **USING THE TABLE OF CONTENTS DIALOG BOX**

There are a couple of different techniques for inserting a table of contents into a Word document. The built-in presets enable you to

quickly insert a table of contents based on predefined settings. The *Table of Contents dialog*  **box** however offers you more flexibility and control when incerting a table of contents and

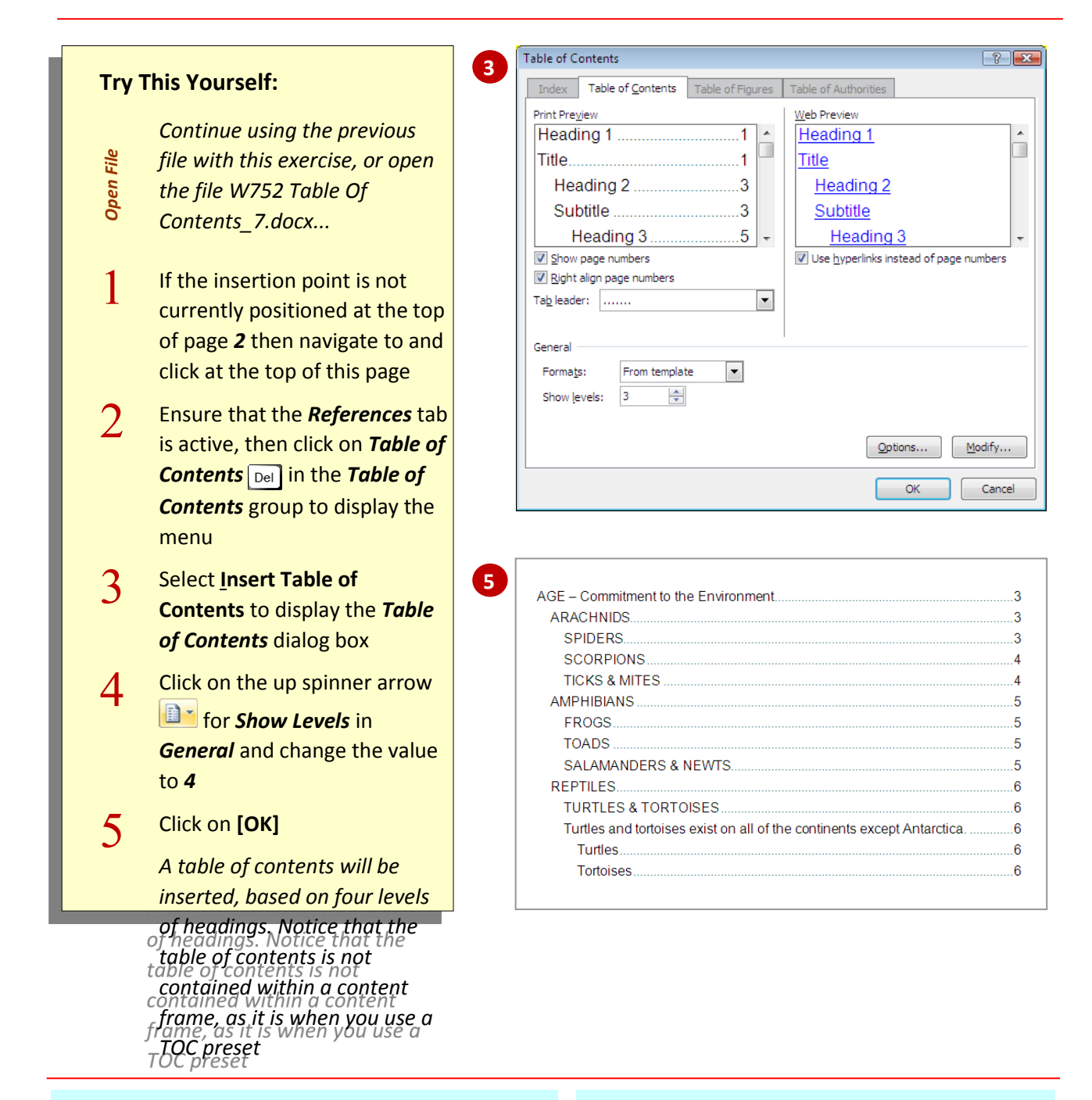

#### **For Your Reference…**

#### To use the *Table of Contents dialog box*:

- 1. Position the insertion point
- 2. Click on the *References* tab then click on *Table of Contents*
- 3. Select **Insert Table of Contents**
- 4. Make your selections and click on **[OK]**

#### **Handy to Know…**

 Using the *Table of Contents* dialog box to generate a TOC enables you to customise every aspect of it, such as the number of levels displayed, text styles, tab leader character and overall format of the table. Word's table of contents presets do not

### **CHANGING THE STYLE OF THE TABLE OF CONTENTS**

When you construct a table of contents, it is formatted using the default style set associated with that document. You are, however, able to

select from a number of styles to change the format of the table of contents. These formats enable you to quickly *change the style of the table of contents* in an appealing manner, appropriate

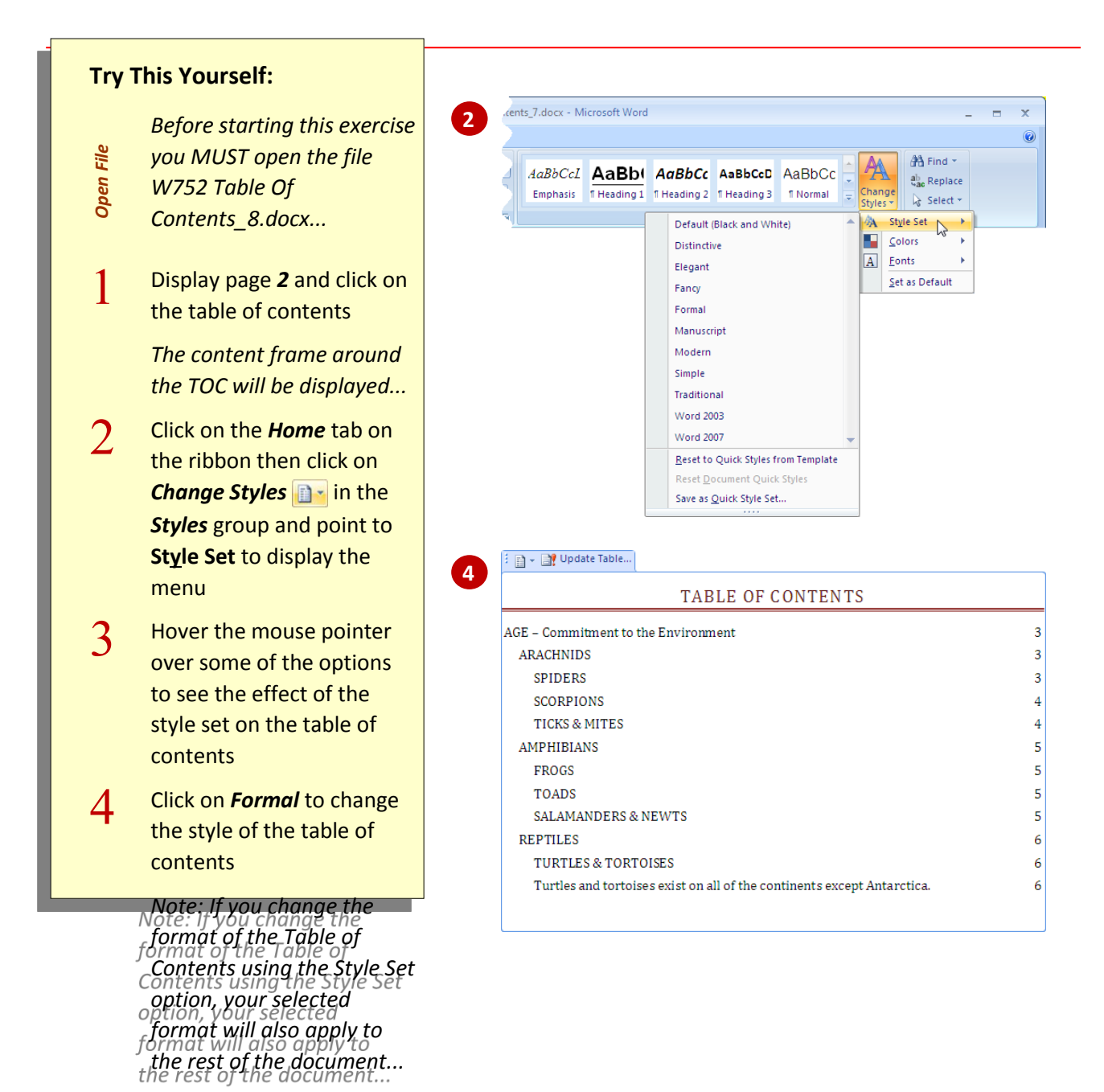

**For Your Reference…**

To *change the style* of the table of contents:

- 1. Click on the table of contents
- 2. Click on the *Home* tab on the ribbon

#### **Handy to Know…**

• If you have created the table of contents using the *Table of Contents* dialog box, then you can change the style of the TOC by

# **FORMATTING TEXT IN A TABLE OF CONTENTS**

Having created a table of contents and applied a style set to it, you find that there is still something not quite right in its appearance!

Perhaps you want to change the font used in the title, or maybe you would prefer a touch of bold here and there, or a bit of colour. Never fear: you are able to *format the text in a table of contents*

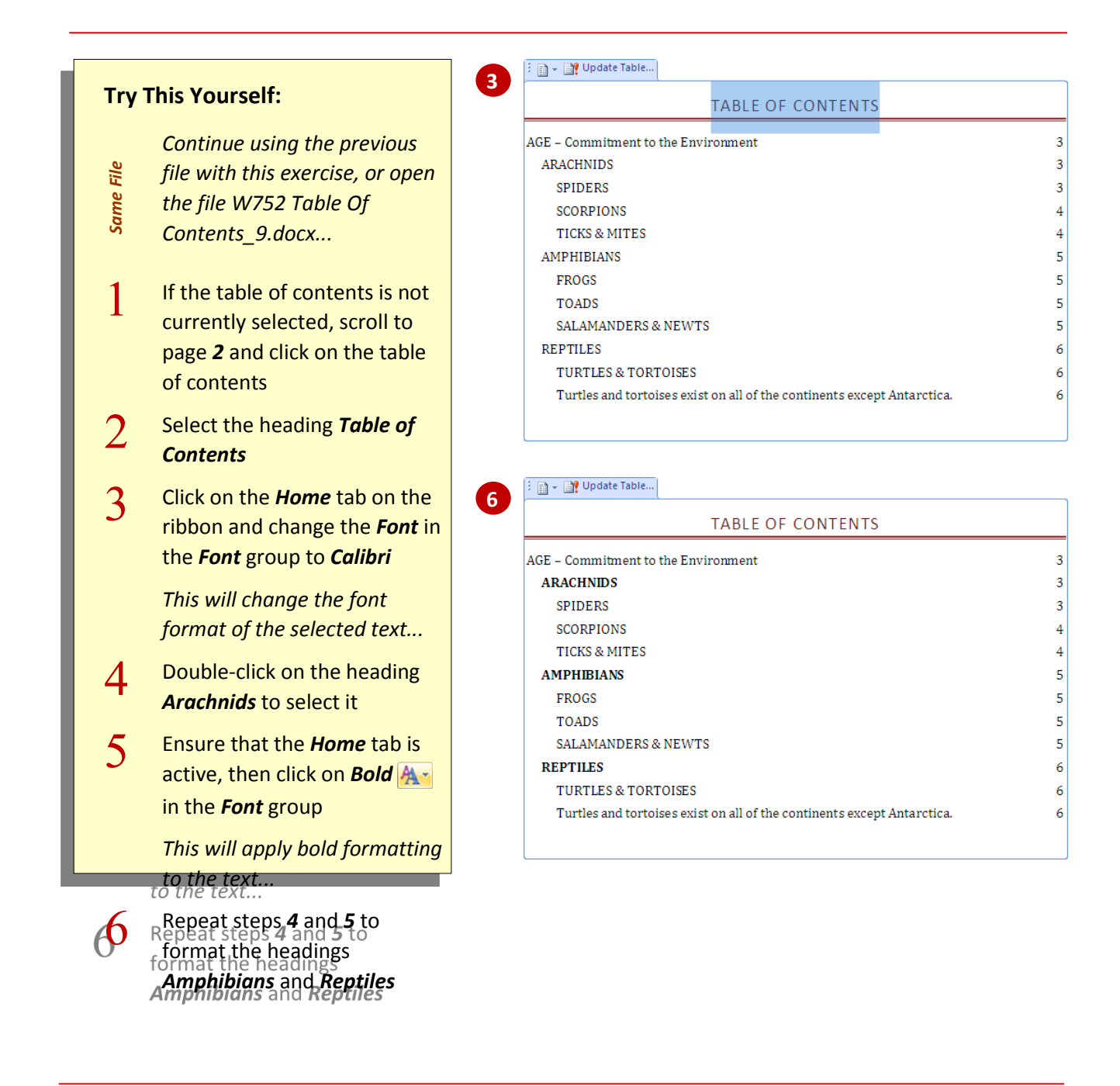

#### **For Your Reference…**

To *format text* in a table of contents:

- 1. Select the text
- 2. Use the options in the *Font* and *Paragraph* groups on the *Home* tab to apply formatting

#### **Handy to Know…**

• If the table of contents is updated, the contents will be rebuilt and any additional formatting is removed. To prevent this, either apply formatting when the document is totally complete, or format the styles (*TOC1*, *TOC2*, *TOC3* etc) used to format

# **UNDERSTANDING CAPTIONS**

To enable you to identify and refer to objects within a document, such as tables and figures, you can add a caption to each of these objects. A caption is usually located beneath the object and consists of a label and a number. Each object has a unique combination of label and number, making them identifiable. You can choose from a preset

Captions enable you to identify objects in a document. This is particularly useful, for instance, in a long document or in a business document. The caption consists of two parts: a label which identifies the type of object that it is (e.g. table, figure etc), and a number to distinguish objects of the same label type. The number part of the caption is automatically applied and is sequential, ensuring that each caption is unique.

Following the caption number, you can provide a brief description of the object, adding a bit more meaning to it. An example of a caption is shown below:

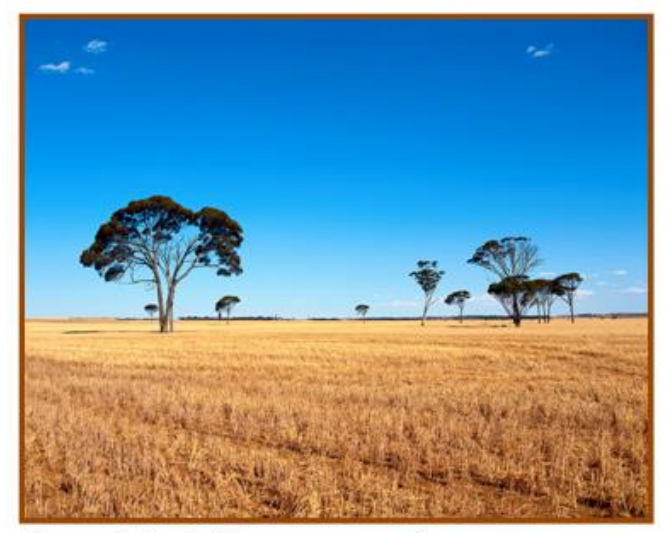

Figure 1: Agriculture versus native ecosystems

One benefit of using captions to label objects in Word is that, if you move or delete an object, the caption numbers are automatically adjusted to reflect the new order. Another benefit is being able to generate an automatic Table of Figures. A Table of Figures is similar to a Table of Contents, in that each item is listed in the table along with the respective page number. By listing each captioned object in a long document, you enable a reader to locate information more readily. It also provides a means of referring to specific objects in the document text (e.g. *….as shown in Figure 1*).

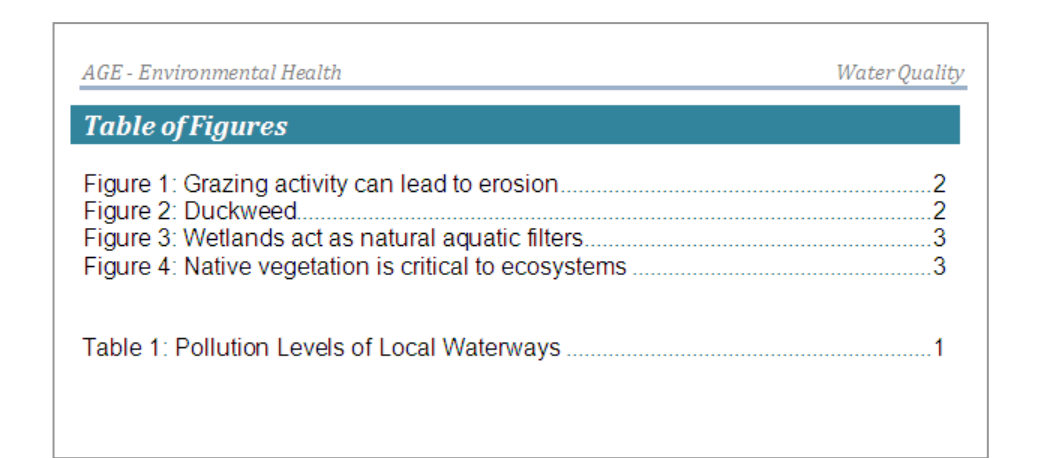

Word provides a number of default labels (*Table*, *Figure* and *Equation*), but you are able to

# **CREATING A CAPTION FOR A TABLE**

Tables can be used for displaying a wide array of information. In more formal documents, however, it is often appropriate and convenient

to provide a caption for the tables – this enables the author to indicate which table the text refers to. Word allows you to *generate a caption* together with a special *Table* label and an

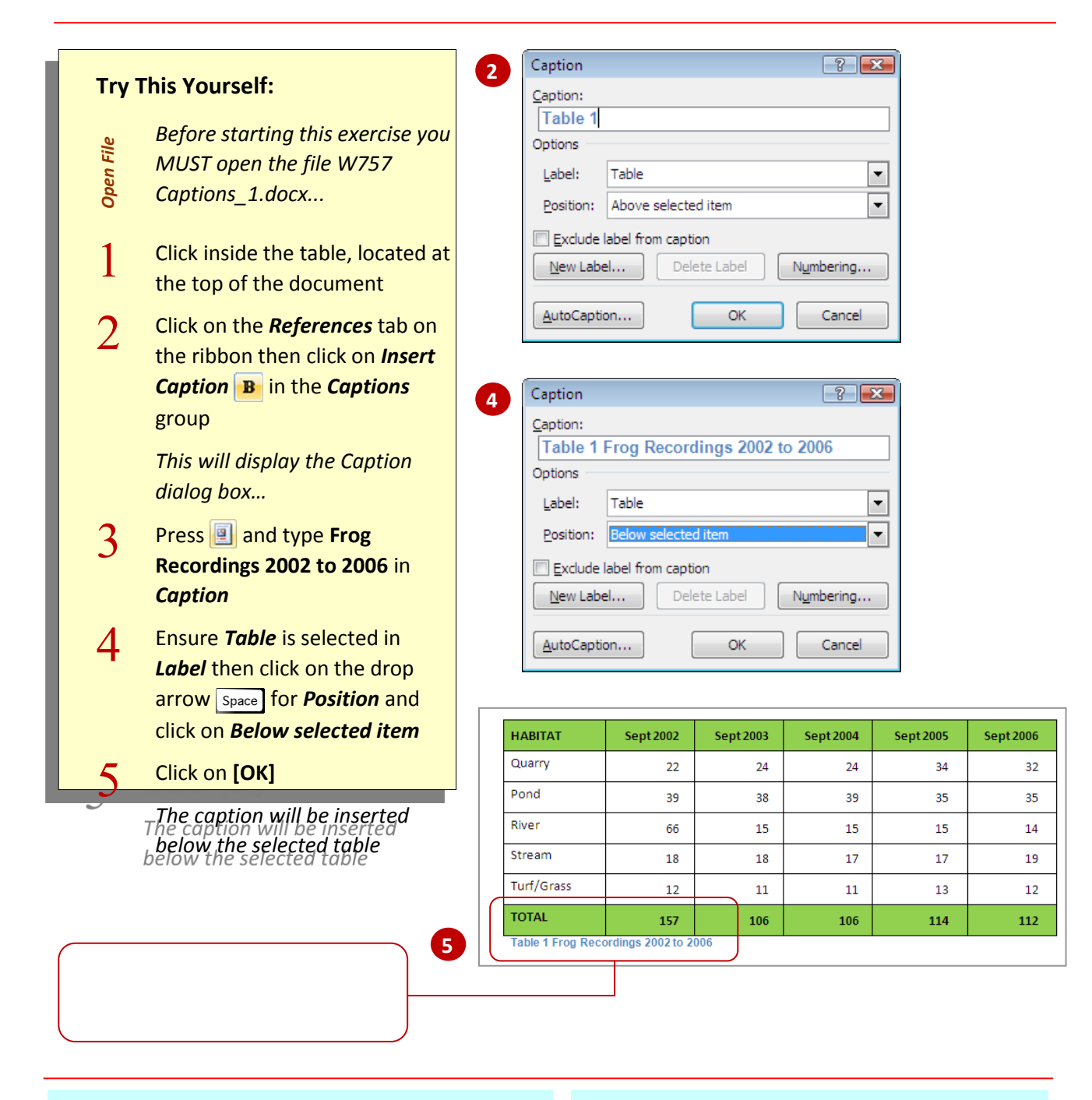

#### **For Your Reference…**

#### To *insert* a *table caption*:

- 1. Click in the table then click on the *References* tab and click on *Insert Caption*
- 2. Type the text for the caption
- 3. Choose the *Label* and *Position*
- 4. Click on **[OK]**

#### **Handy to Know…**

- You can also display the *Caption* dialog box by right-clicking on the table's move handle **E.** and selecting **Insert Caption** from the shortcut menu.
- To change the way a caption looks, alter the

# **CREATING A CAPTION FOR A PICTURE**

A picture in Word can include clip art, drawings and smart art illustrations for instance. And, although a picture tells a thousand words, you

might still find it useful to include a *caption* with that picture to identify it. Picture captions are typically identified by the label *Figure* and, like captions applied to tables, also consist of a

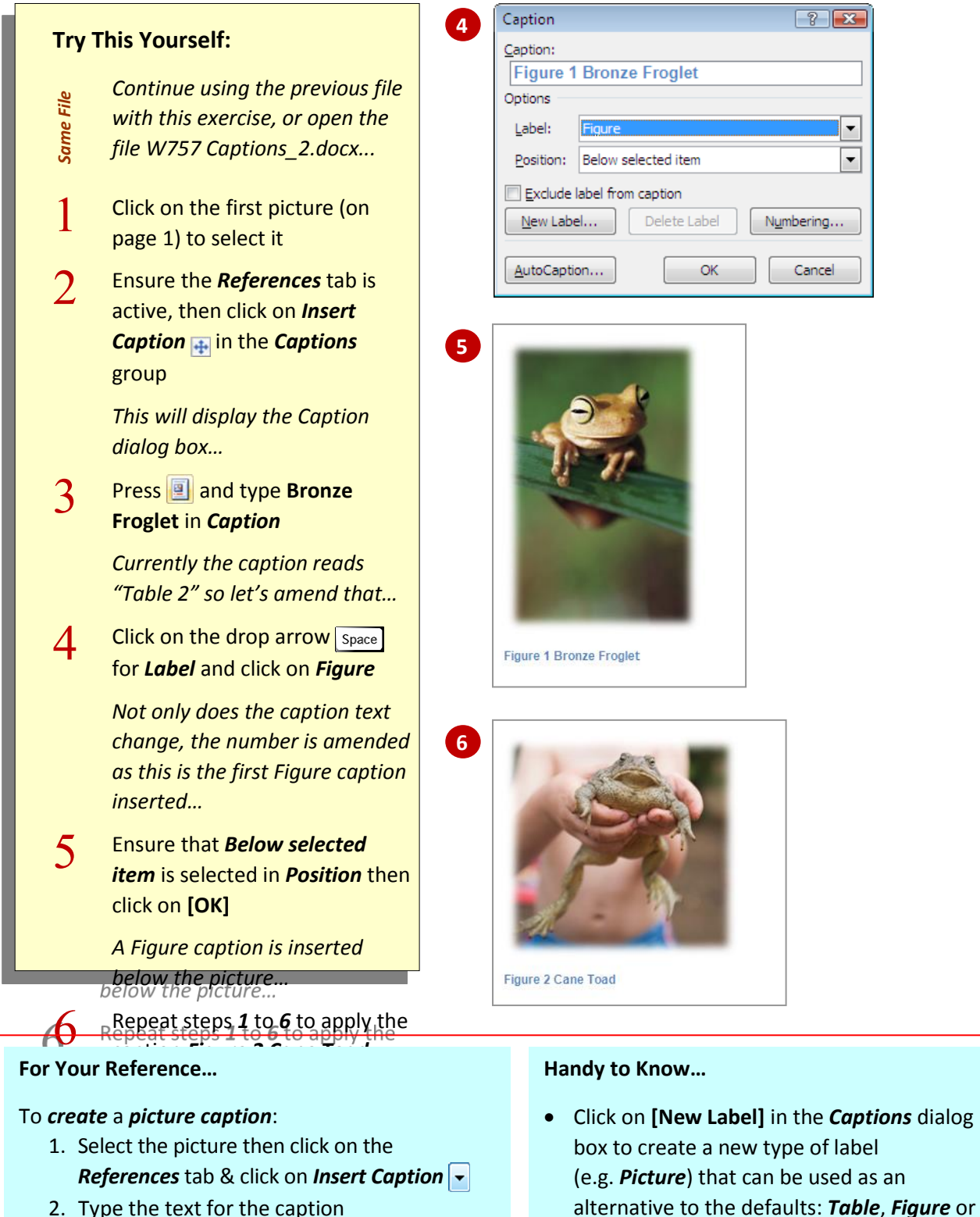

*Equation*.

- 2. Type the text for the caption
- 3. Choose the *Label* and *Position* then click on **[OK]**

### **USING AUTOMATIC CAPTIONS**

If you intend to add several tables or other objects that require captions in your documents, you can configure Word to automatically create

the captions for you. The *AutoCaption* feature will place a caption label and sequential number with any new table (or other indicated object) inserted into a document. All you need to then do is add

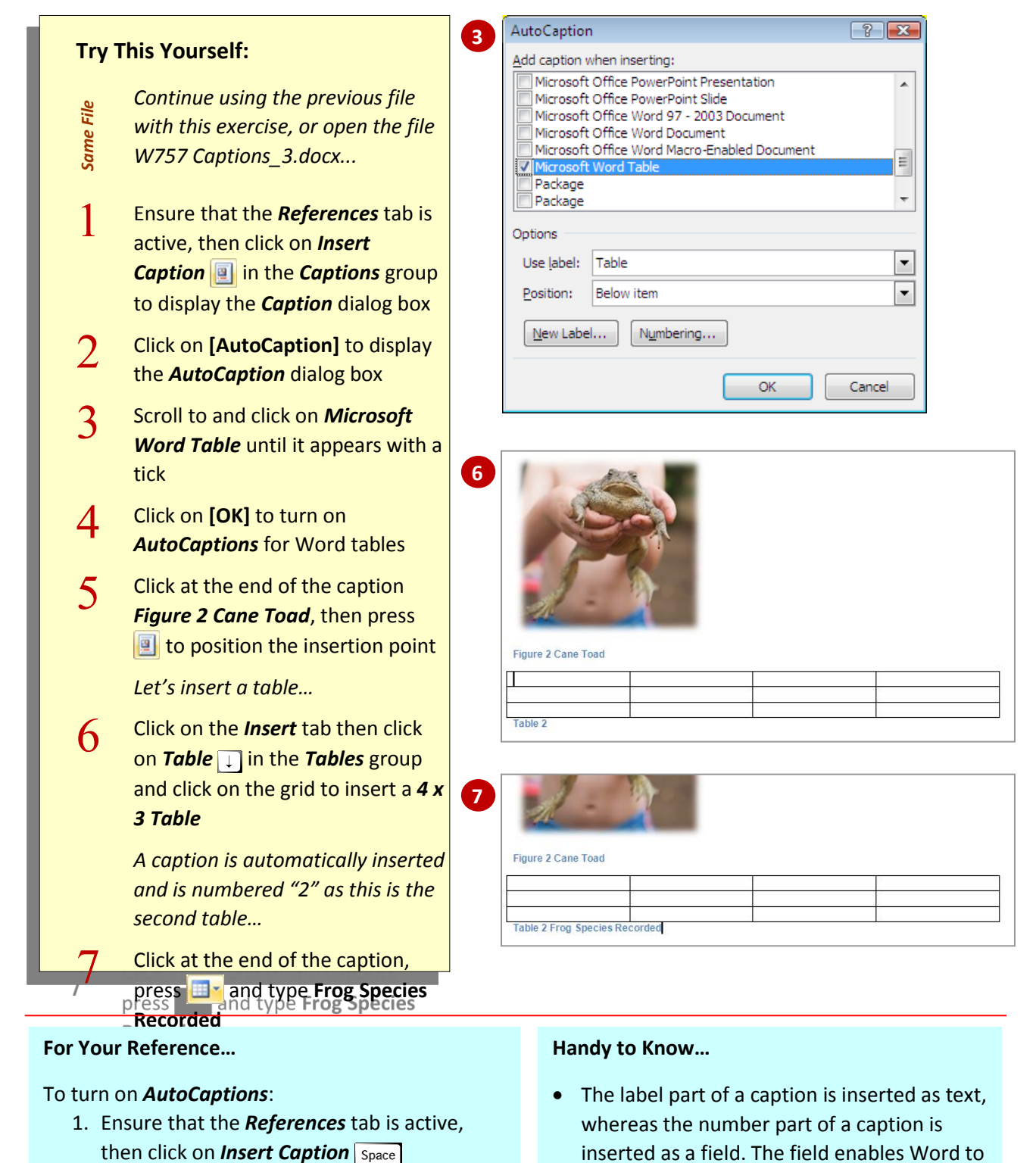

insert sequential numbering.

- 2. Click on **[AutoCaption]** and tick the boxes
- for the objects to automatically caption
- 3. Click on **[OK]**

### **GENERATING A TABLE OF FIGURES**

In documents containing a number of figures, tables, charts and the like, it might be necessary to provide a list of these objects and the relevant page numbers. Word enables you to construct a *table of figures*, generated from captions that have been appended to the various objects within the document. The *table of figures* enables a

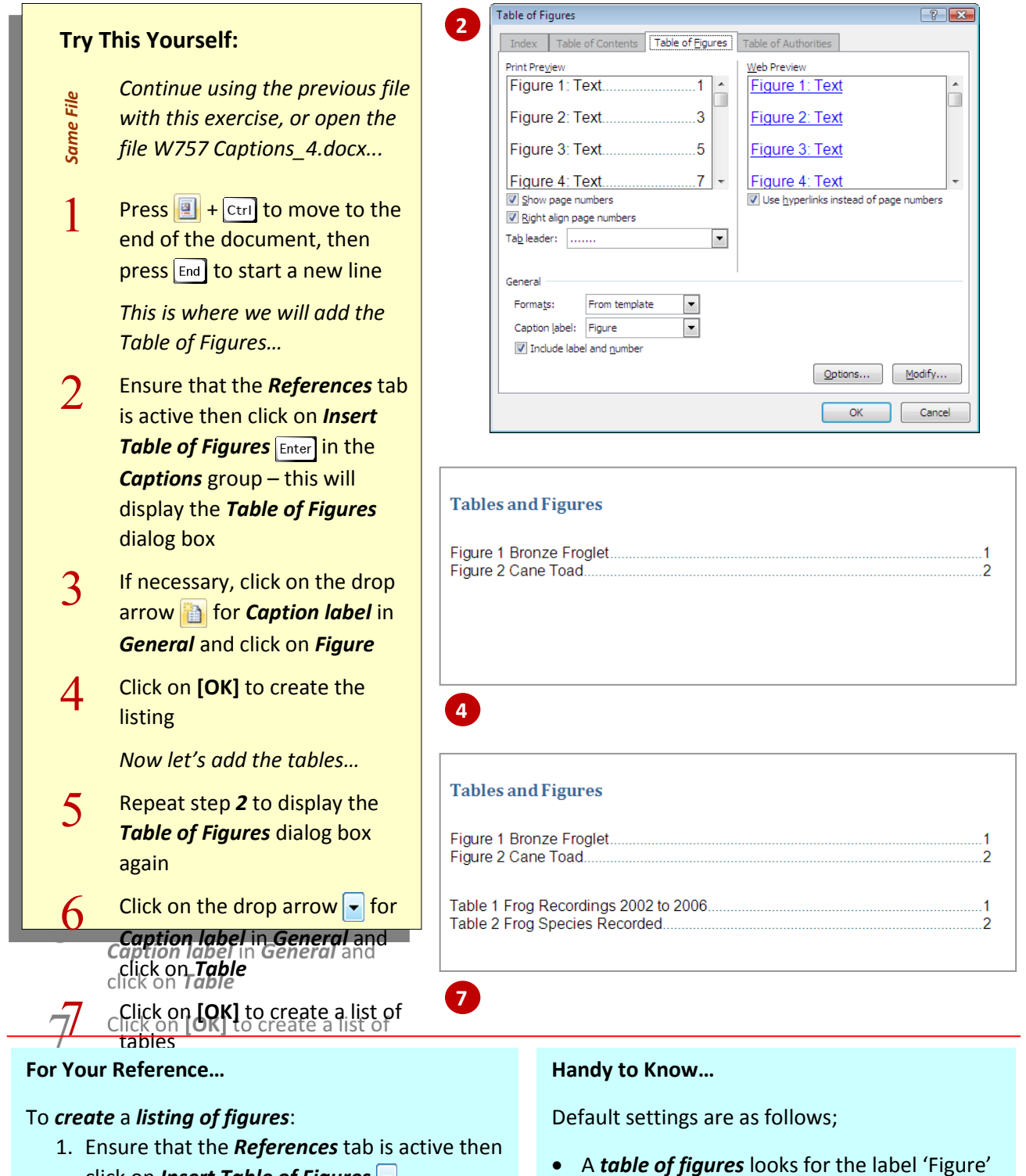

- click on *Insert Table of Figures*
- 2. Choose the required *Caption label*
- 3. Click on **[OK]**

### A *table of tables* looks for the word 'Table'

generated by 'Insert a Caption'.

# **CHANGING CAPTION LABELS**

Having inserted captions into your document for images, tables, figures, equations and the like, you can then easily *change the caption labels* at

1. Select a caption with the label to change 2. On the *References* tab, click on *Insert Caption* **-** in the *Captions* group 3. Change the *Label* and click on **[OK]**

a later date. You can either change the label for a single caption by deleting it and recreating it, or you can simultaneously alter the labels for all captions with the same text. The captions will then

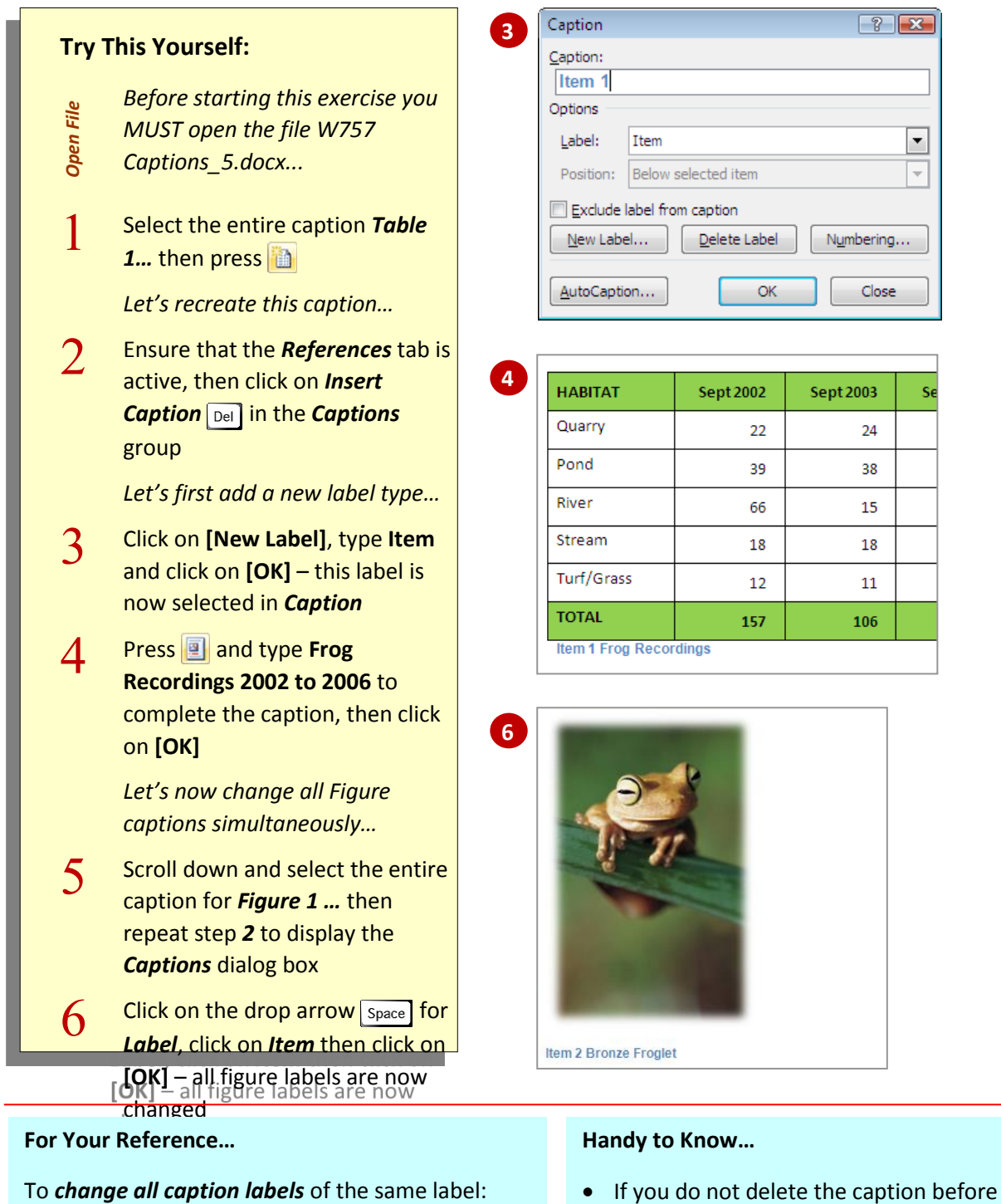

- changing the label, all captions of the same label will be changed automatically.
	- You can change the number format for captions by clicking on **[Numbering]** in the

## **UPDATING CAPTIONS**

If you insert a new object in amongst current document text and apply a caption to it, the caption numbering will initially be out of order. Similarly, if you move or delete an object with a caption, the other objects' caption numbers are not immediately *updated*. Word requires you to update the number fields manually to adjust the

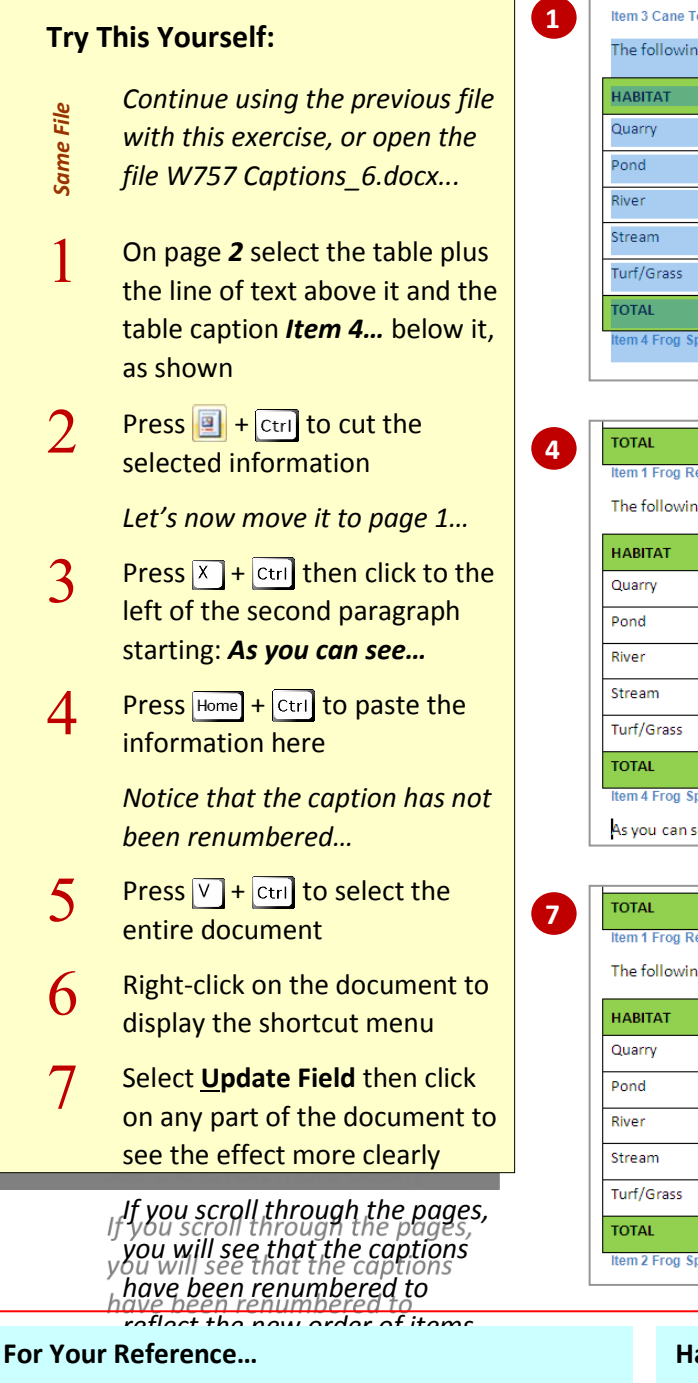

### To *update caption numbers*:

- 1. Press  $\boxed{A}$  +  $\boxed{\text{ctrl}}$  to select the document
- 2. Right-click on the document and select **Update Fields**

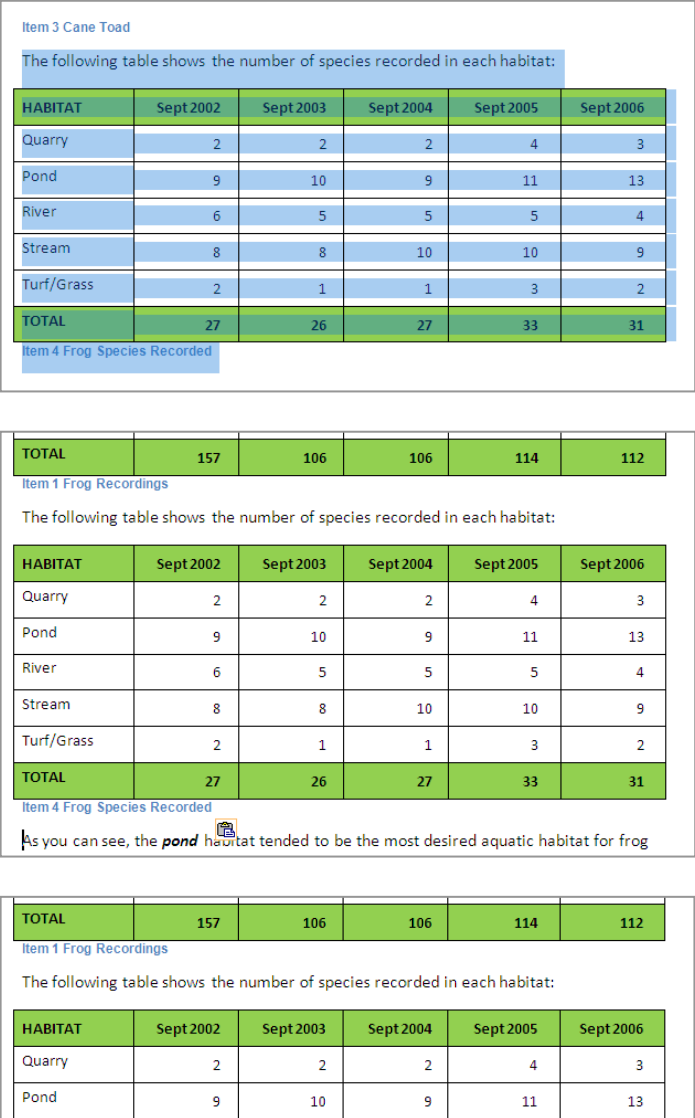

**Handy to Know…**

 $6\overline{6}$ 

8

 $\overline{2}$ 

 $\overline{27}$ 

• You can also press  $\boxed{A}$  to update fields.

 $\overline{\mathbf{5}}$ 

 $8<sup>°</sup>$ 

 $\mathbf{1}$ 

 $26$ 

 $\overline{\mathbf{5}}$ 

10

 $\mathbf{1}$ 

 $\overline{27}$ 

 $\overline{5}$ 

10

 $\overline{a}$ 

33

 $\mathbf{A}$ 

9

 $\overline{2}$ 

31

• In long documents, it could be timeconsuming to update all fields (remember: tables of contents & indexes etc also consist of fields and will also be updated). So, simply

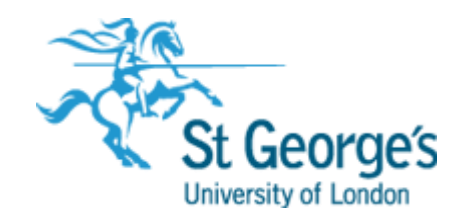

**Word Master Docume nts**

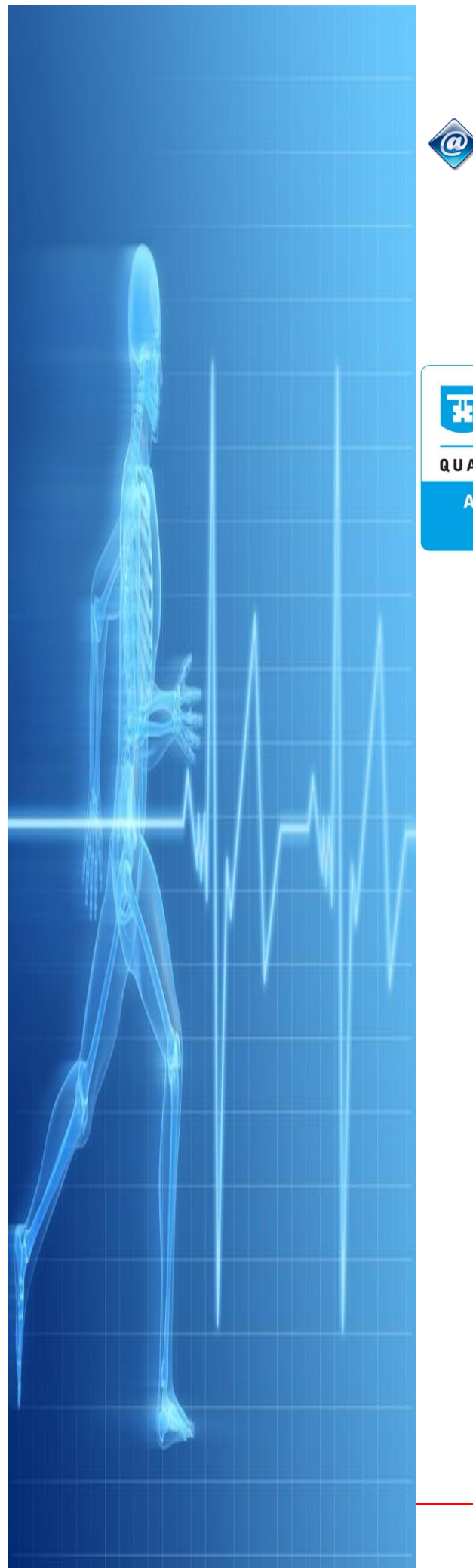

**EF BCS QUALIFICATIONS ECDL** APPROVED<br>CENTRE

**IT Training**

**St. George's, University of London**

# **UNDERSTANDING MASTER DOCUMENTS**

Bigger is not always better when working with computers - in fact, by keeping things smaller your computer will often work more efficiently and reliably. And the same goes for *word processing* – smaller documents are more efficient and more stable. So, how then do you write the world's next best 500-page novel and keep it

#### **1 Master Documents – A Simple Concept**

There will be times when you want to use Microsoft Word to create a long document such as a novel, a thesis or dissertation, an annual report, or even a training manual! When working with a long document, you can maximise Word's performance by dividing the document into portions and storing each portion in a separate file. A novel, for example, might have chapters which could be stored in separate files. An annual report might have different sections for each of the business entities. These too could be stored in separate files.

A master document can also be used to pull the work from several authors into one publication. An annual report, for example, may require input from several departments. Each department can create its own mini-report which can then be compiled into one overall report using the master documents concept.

In Microsoft Word, a *master document* can then be used to pull all the pieces (known as *subdocuments*) together into a single cohesive unit (with consistent page numbering, styles, headers & footers etc) and to generate a single table of contents and index. A *master document* contains links to each individual subdocument and will display their content in the order that they are inserted or created.

In essence, *master documents* are the "smoke and mirrors" of word processing. What you see is not necessarily what you have. While a master document appears as a long and sometimes complex document, in actuality you have a series of smaller subdocument files that give the appearance of one maxi-document.

#### **How The Master Document Concept Works**

A *master document* is usually just a shell document – like an *outline* of a long document. The shell may itself contain text but often it is used for things like a cover page, headings, a table of contents, and even an index.

The main body of the long document is stored in one or more other word processing files that are linked into the *master document* and become *subdocuments* of the *master document*. You can use a pre-existing word processing document as a *subdocument* and insert it into a master document, or you can actually create a *subdocument* from within a master document.

What is really cool about the concept is that while a *subdocument* exists in its own right is a separate word processing document it can be created and edited within a master document. When you then save the master document, the shell will be saved as a document, and all of the subdocuments also will be updated as separate documents.

Another cool feature of *master documents* is that the *subdocuments* can be *expanded* or *collapsed*. When a subdocument is expanded you can see its contents within the master document. When a subdocument is collapsed all you'll see is a *hyperlink* showing the

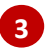

**2**

### **WHY MASTER DOCUMENTS ARE MISUNDERSTOOD**

Master documents have, over the years, earned themselves a bad reputation, based primarily on producing somewhat unpredictable results.

However, if you follow a couple of basic rules, master documents should operate smoothly. The two main limitations with master documents involve subdocument file location and the method

#### **Subdocument File Locations**

**1**

Subdocuments can be displayed in one of two ways in a master document: either they are displayed in an *expanded* format enabling you to see the document text, or in a *collapsed* format whereby they are simply displayed as hyperlinks indicating each file's location (see picture to the right). The collapsed view is the default view when you open a master document. Make sure you keep all files in the same folder where possible. If the file's location or name is changed or the file deleted, the master document will

#### **2 Section Breaks**

When you create a subdocument in a master document, Word uses continuous section breaks at the start and the end of the subdocument to separate it from the rest of the document. However, when you insert an existing document as a subdocument, Word separates it with a next page section break at the start of the document, and a continuous section break at the end.

In effect, inserted subdocuments will begin on a new page. You can view the section breaks either by clicking on **Show Document** in the *Master Document* group on the *Outlining* tab to turn off this option (see picture below). Or, click on *Show/Hide* on the *Home*

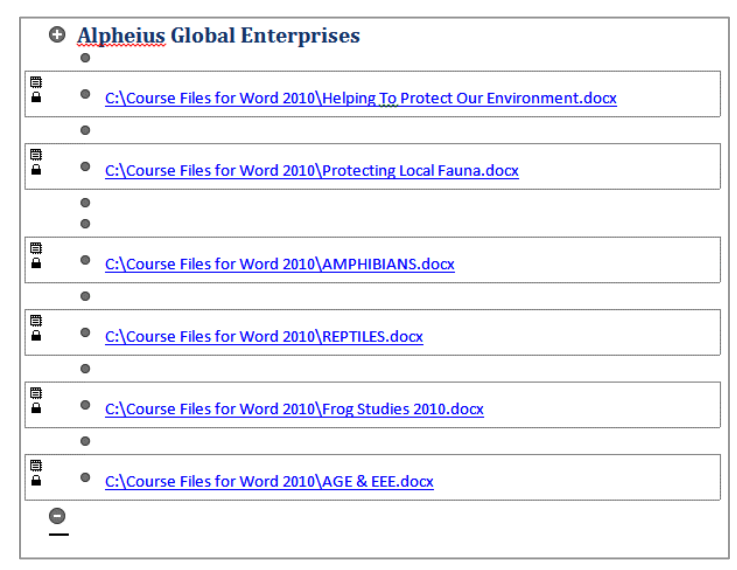

*Rule 1: If you intend to rename, move, or delete a subdocument from a folder, you will first need to delete it from the master document and then reinsert it if necessary.*

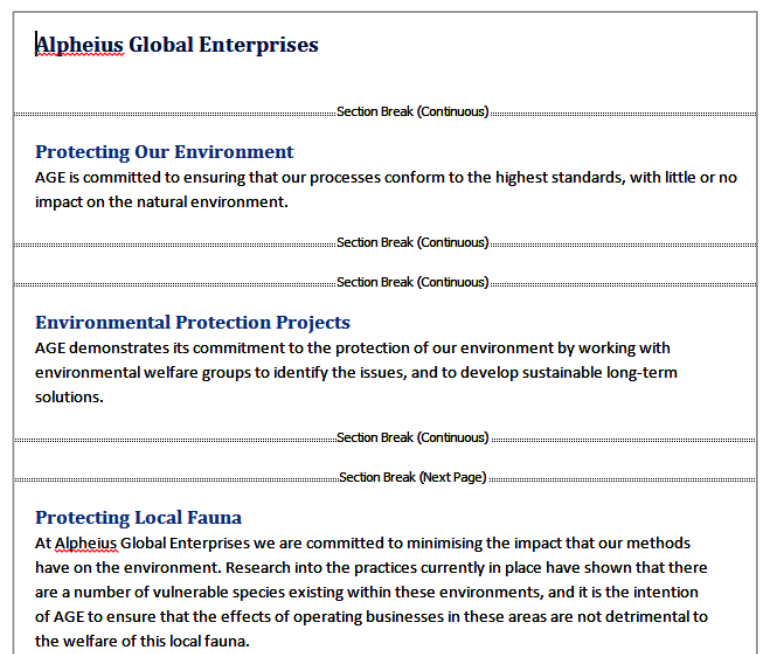

*Rule 2: Do not delete the section breaks that Word creates to control the flow of the master document; you will be treated to a whole new range of weird and wonderful experiences if you do! Unfortunately, deleting section breaks does not produce the results that you would expect and reinstating the original format is next to impossible.*

## **CREATING A MASTER DOCUMENT**

In Microsoft Word, a *master document* is one that contains links to other Word documents, or *subdocuments*, enabling you to pull content

together from multiple files to create one long document. *Outline* view is initially used to *create a master document*, and the tools on the *Outlining* tab will assist you in structuring the master

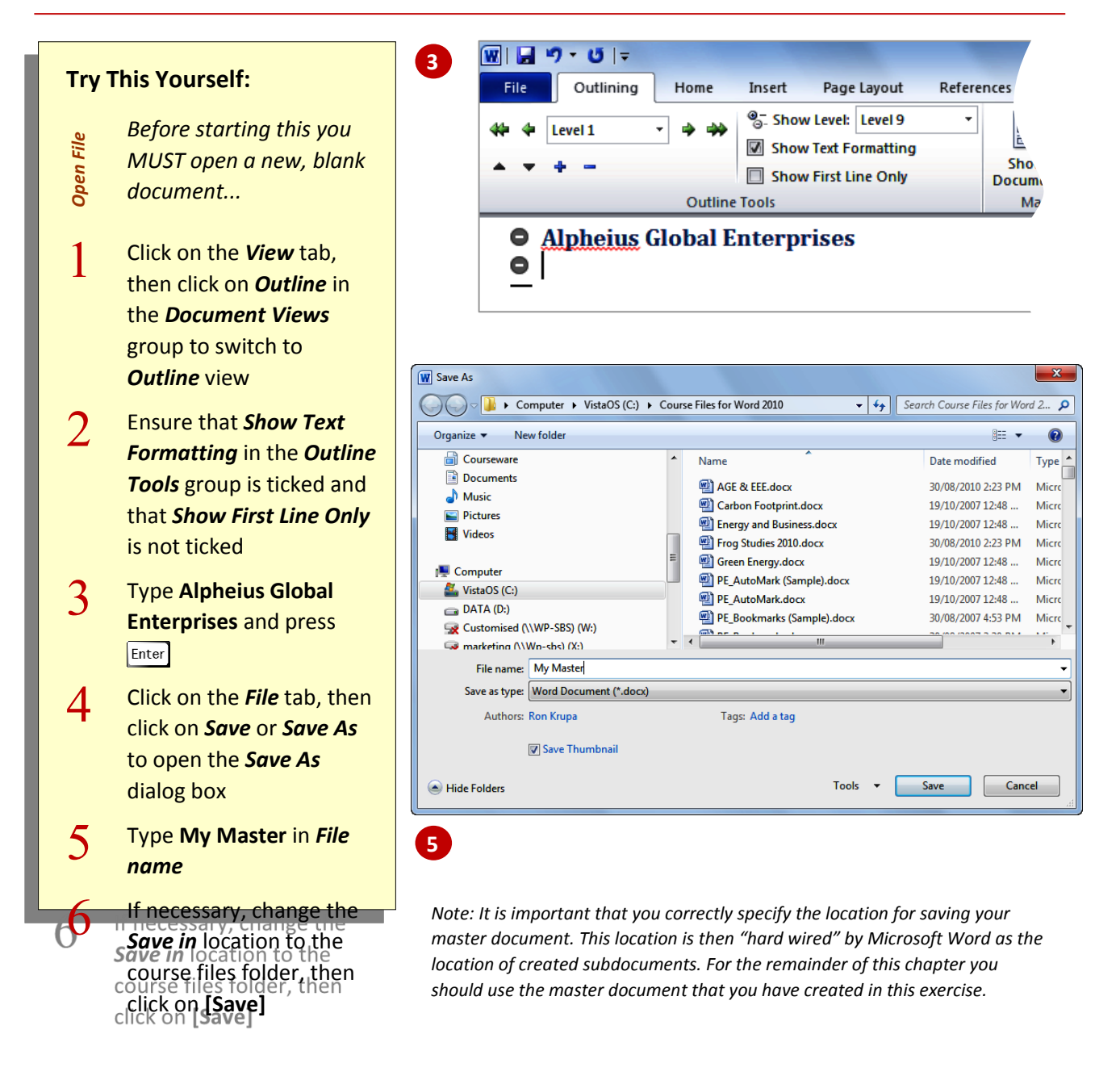

#### **For Your Reference…**

#### To *create a master document*:

- 1. Click on the *View* tab, then click on *Outline* in the *Document Views* group
- 2. Type any required text (such as a heading)
- 3. Save the document

#### **Handy to Know…**

• It is important to remember that the master document is the *control* document, where the subdocuments contain the bulk of the content. Typically, the amount of content placed into the master document itself should be limited.

## **CREATING SUBDOCUMENTS**

The main body of text in a master document is typically stored in one or more subsidiary documents known as *subdocuments*. Links are created to these subdocuments which are subsequently placed into special subdocument holders within the master document. When the master document is saved, each *subdocument* is

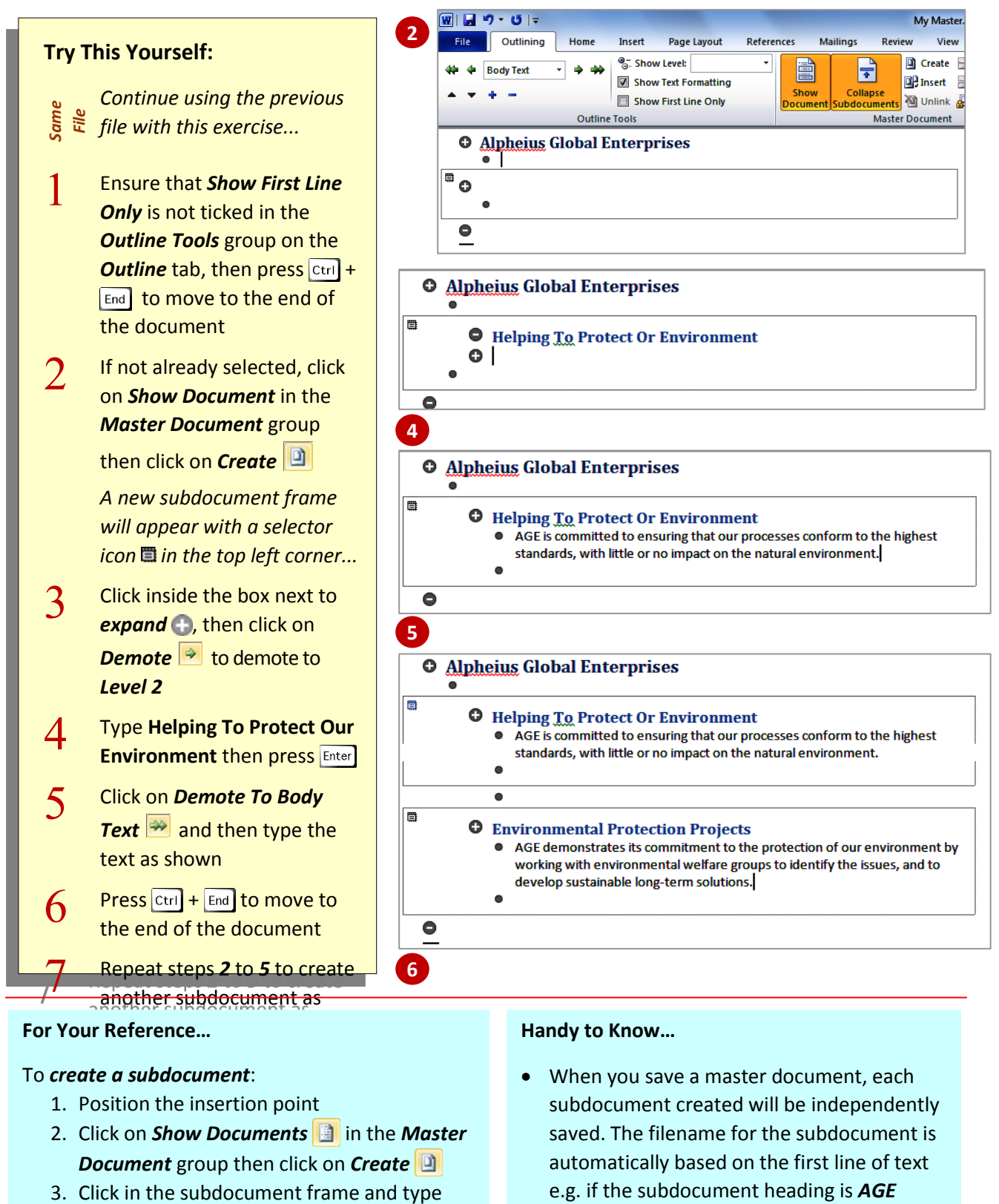

*Projects* then the subdocument will be

# **WORKING WITH MASTER DOCUMENTS**

A master document is simply a shell of a document, containing links to subdocuments that contain the actual document content. Using the different views and tools available in Word, you are able to alter the way you look at and *work with a master document*. For instance, it is possible to expand or collapse the master

of text click on *Show First Line Only* in the *Outline Tools* group until the option is not

ticked to view all of the text.

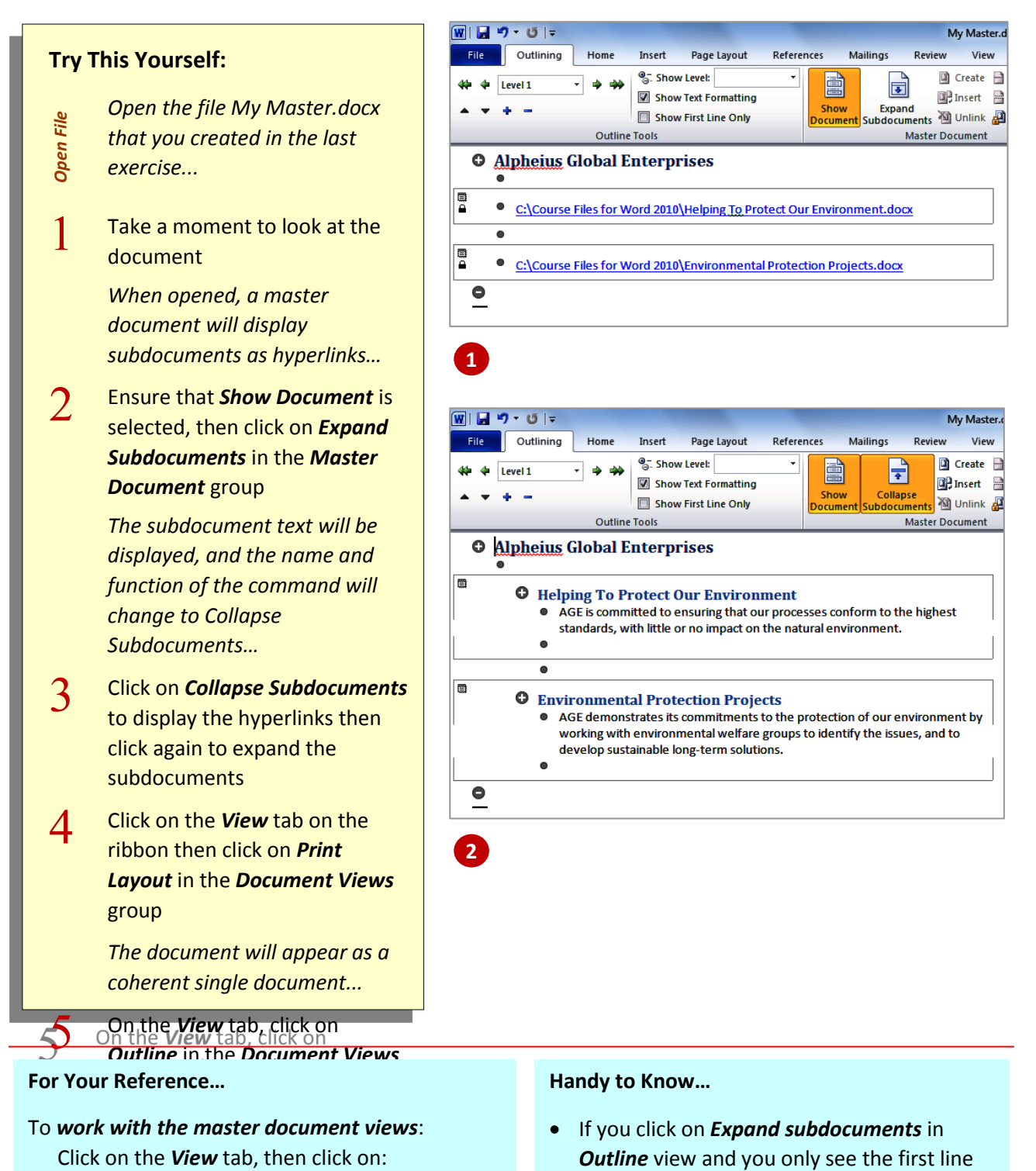

- 1. *Print Layout* to view the document as a whole, or
- 2. *Draft* to view section breaks, or
- 3. *Outline* to view the document structure

### **INSERTING SUBDOCUMENTS**

As well as creating *new subdocuments* within a master document, you can also *insert existing Word files as subdocuments* into a master

document – in fact, this process is usually considered the most appropriate way to develop master documents. The link created to each subdocument enables the master document to

with conflicting definitions, Word will enable you to rename the subdocument style prior to inserting it into the master document.

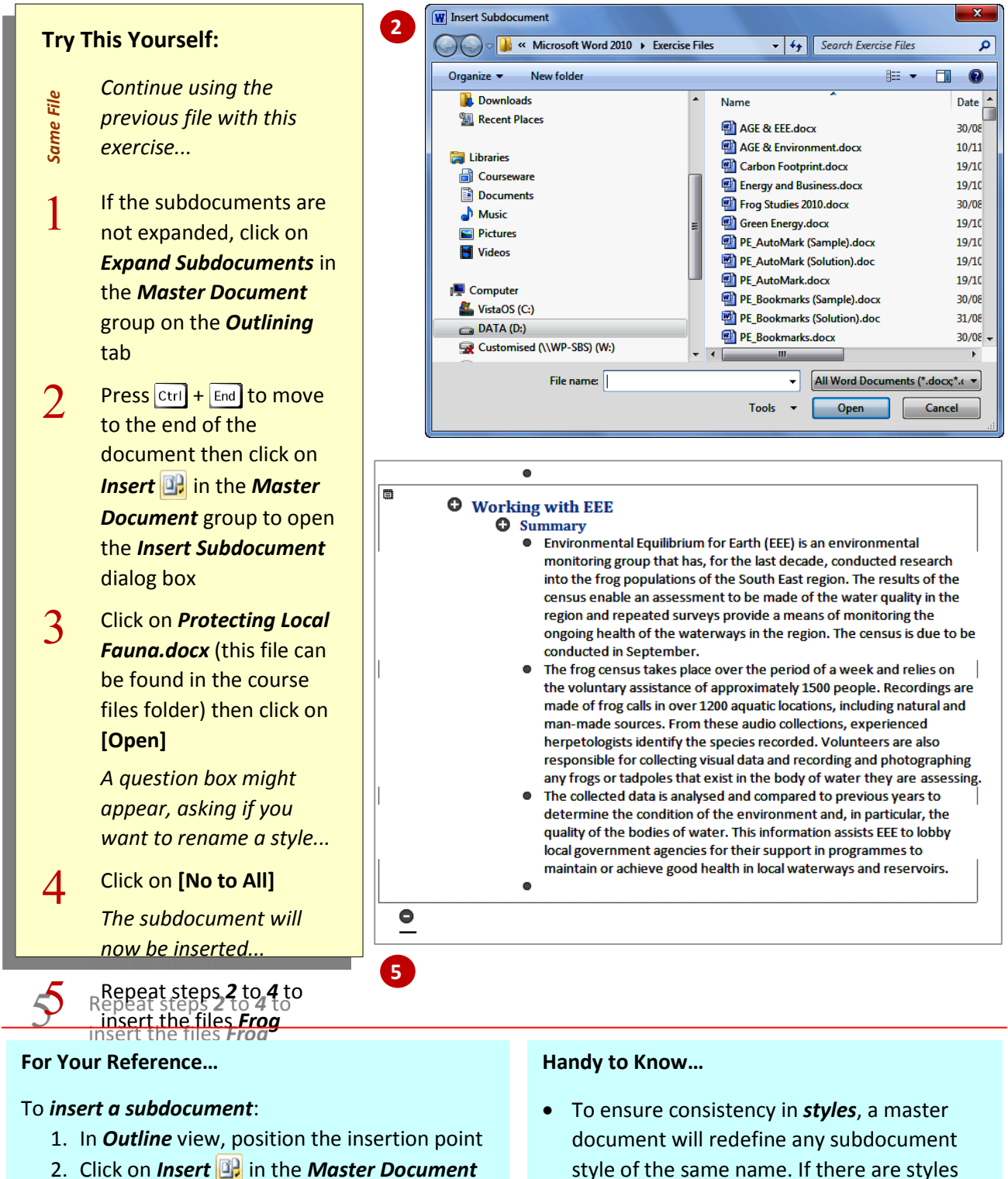

- group
- 3. Locate and click on the subdocument
- 4. Click on **[Open]**

### **FORMATTING A MASTER DOCUMENT**

Master documents often need a bit of spit and polish before they are ready for publication. When subdocuments are inserted, the master

document automatically redefines the styles that they have in common, however you might still experience some style inconsistencies. The best time to apply *formatting to a master document* is

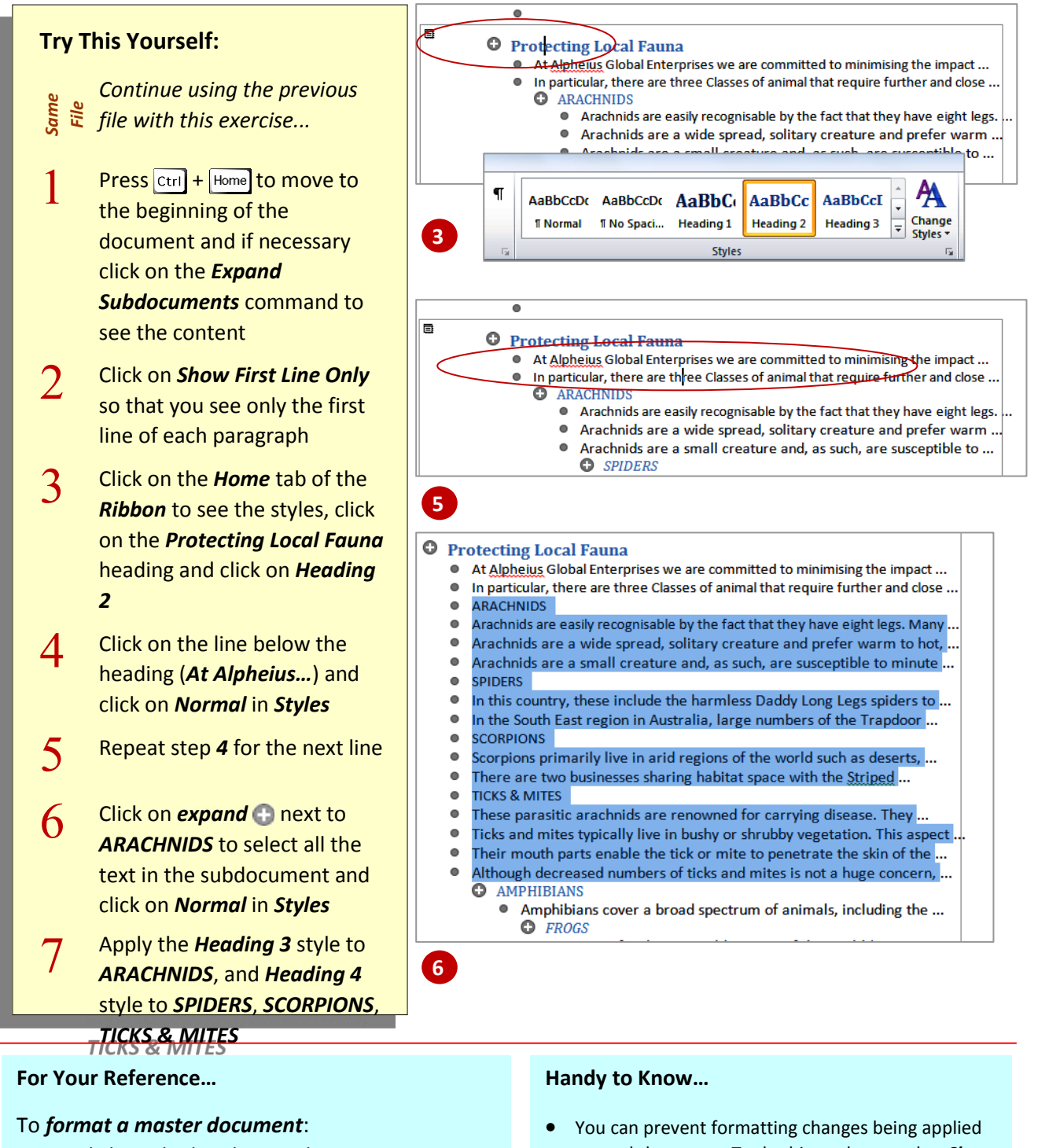

- 1. Click on the heading to change
- 2. Use the options on the *Outlining* tab to change the heading level (styles)
- 3. Use the *Font* options on the *Home* tab to apply other font formatting
- to a subdocument. To do this, make sure that *Show Document* and *Expand Subdocuments* are selected, then click in the box of the relevant subdocument and click on *Lock Document* . Click on *Lock Document* **a** again to enable updates.

### **EDITING SUBDOCUMENTS**

*Subdocuments* exist independently of a master document as separate files, and as such they can be opened and *edited* like any other document.

However, when a subdocument has been inserted into a master document, it can also be *edited* from within the master – any changes made here will be automatically saved into the subdocument when

with complex master documents.

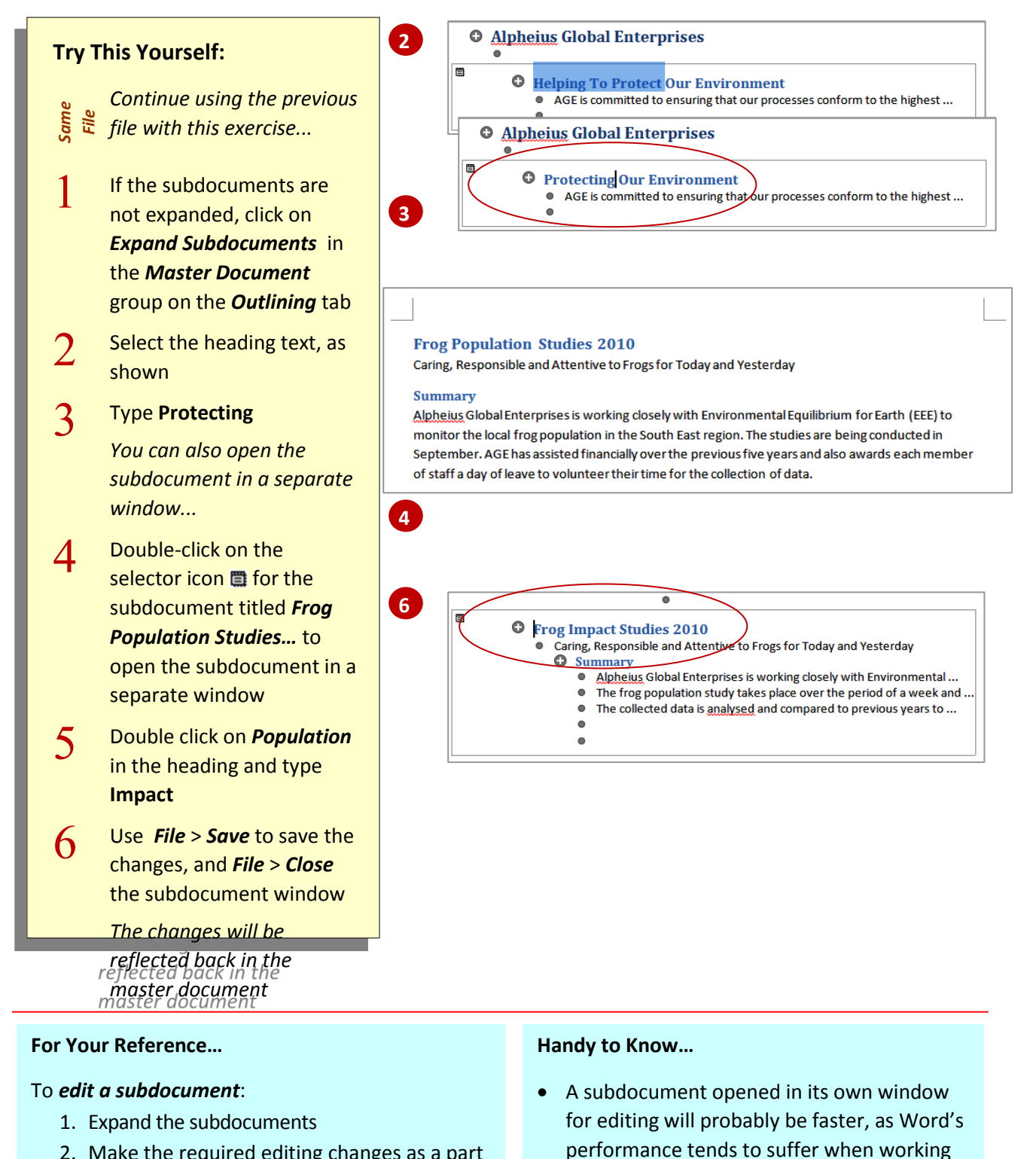

2. Make the required editing changes as a part of the master document, OR double-click on a selector icon  $\Box$  and edit the subdocument in its own window

### **MERGING SUBDOCUMENTS**

If you find that you have more subdocuments than is practical, you can *merge subdocuments*. This merges the subdocuments into a single file, where the first subdocument holds all of the content of the merged subdocuments. Reducing the number of subdocuments keeps the master document less complicated – which means less

store in a separate file. To split a

subdocument, select the text that you want to separate, then click on *Split* . The split

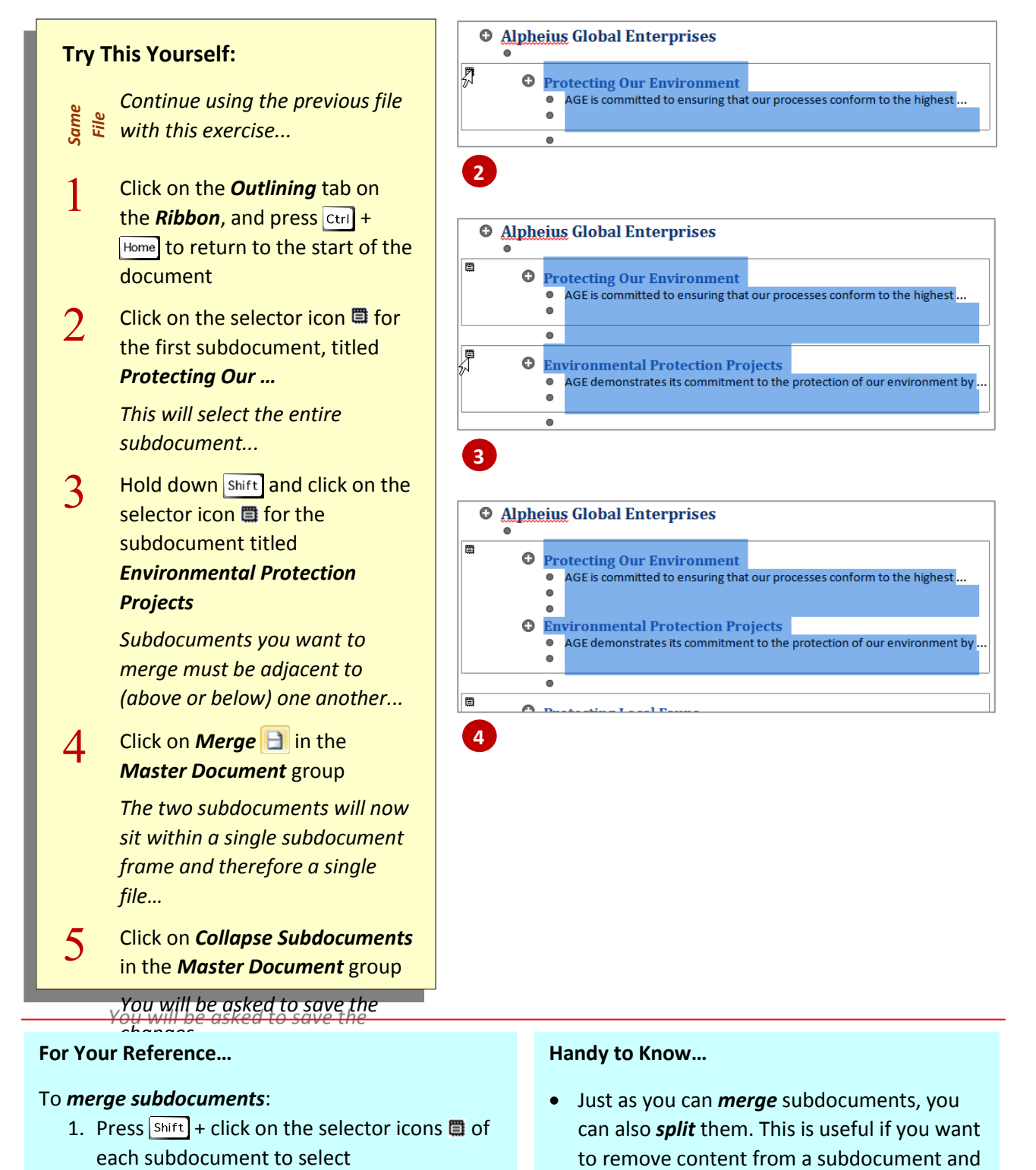

2. Click on *Merge* **in** the *Master Document* group

### **SPLITTING SUBDOCUMENTS**

Just as you can merge subdocuments to combine them, Word enables you to reverse the process and *split a subdocument* into two or more

smaller subdocuments. You might find it useful to *split subdocuments* if you want a portion of text within a subdocument to be in a file of its own, for use elsewhere for instance. Logically, some

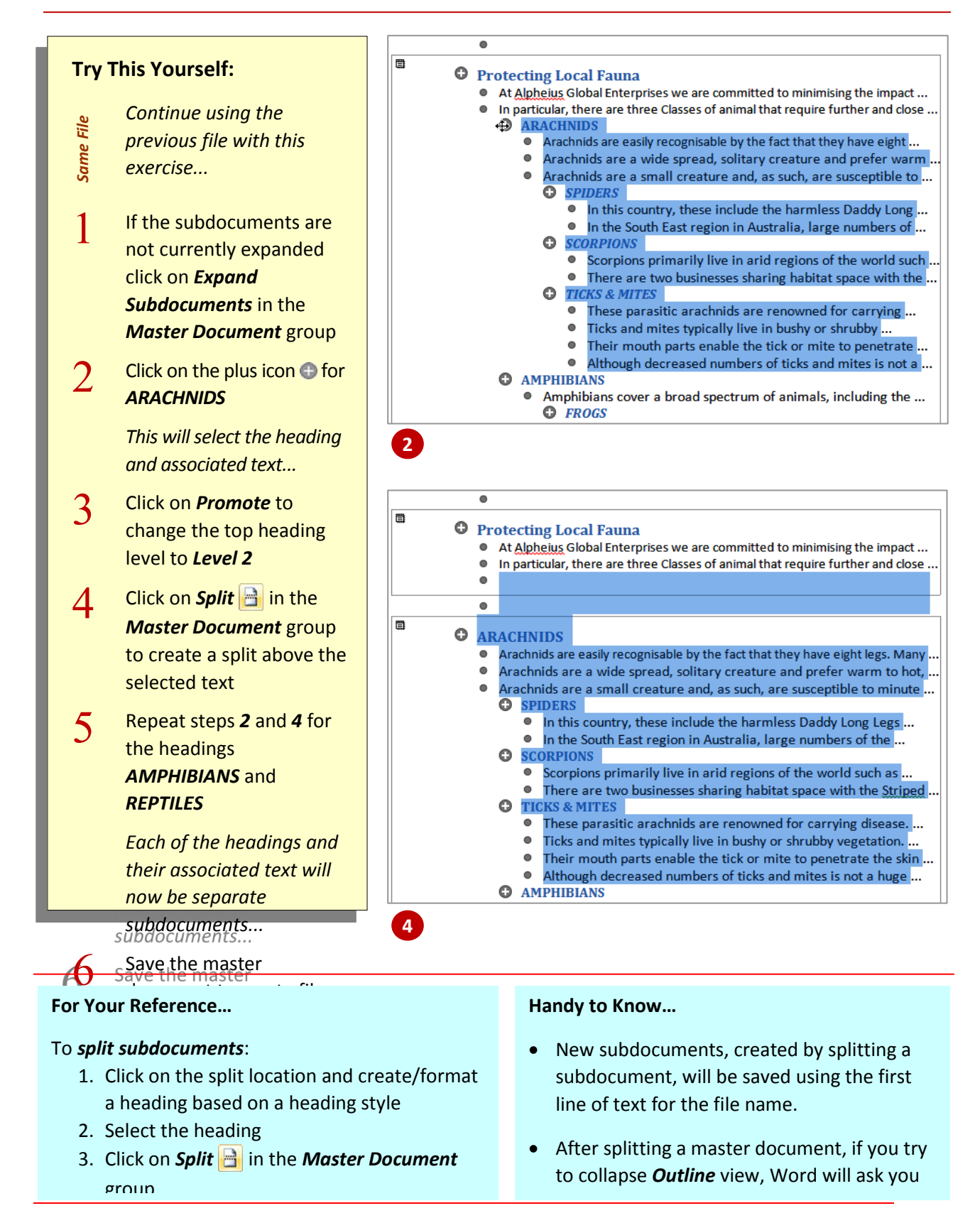

### **DELETING SUBDOCUMENTS**

Sometimes you might need to *delete a subdocument* from a master document. This process is easily achieved and merely removes the *link* to the subdocument; it does not delete the actual file itself. The separate file still exists and will remain until you delete the actual file.

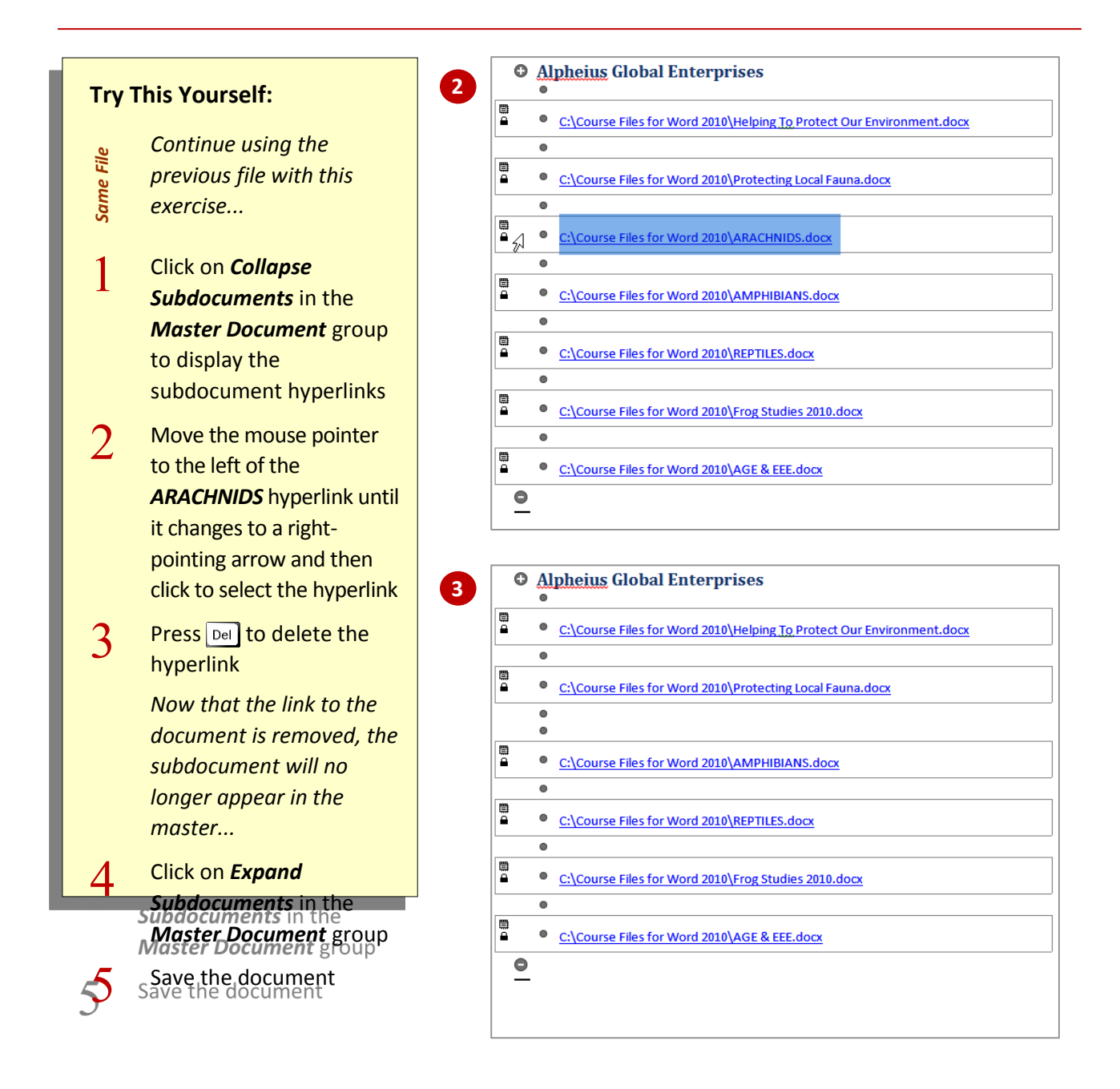

#### **For Your Reference…**

#### To *delete a subdocument*:

- 1. Click on *Collapse Subdocuments* in the *Master Document* group if required to display the subdocument hyperlinks
- 2. Select the subdocument
- 3. Press

#### **Handy to Know…**

 You can also delete subdocuments and blocks of text in *Expanded* view. To do this, click on the **expand** icon **next to the main** heading of the subdocument to delete, then  $pres[<sub>Del</sub>]$ .

# **NAVIGATING DOCUMENTS**

When you open a document, the *Navigation pane* will display by default (unless you've turned off this feature). This handy pane lets you

quickly navigate documents by clicking on a heading in the outline to move to that heading or by clicking on a page thumbnail to move to that page. The *Navigation pane* is ideal to use

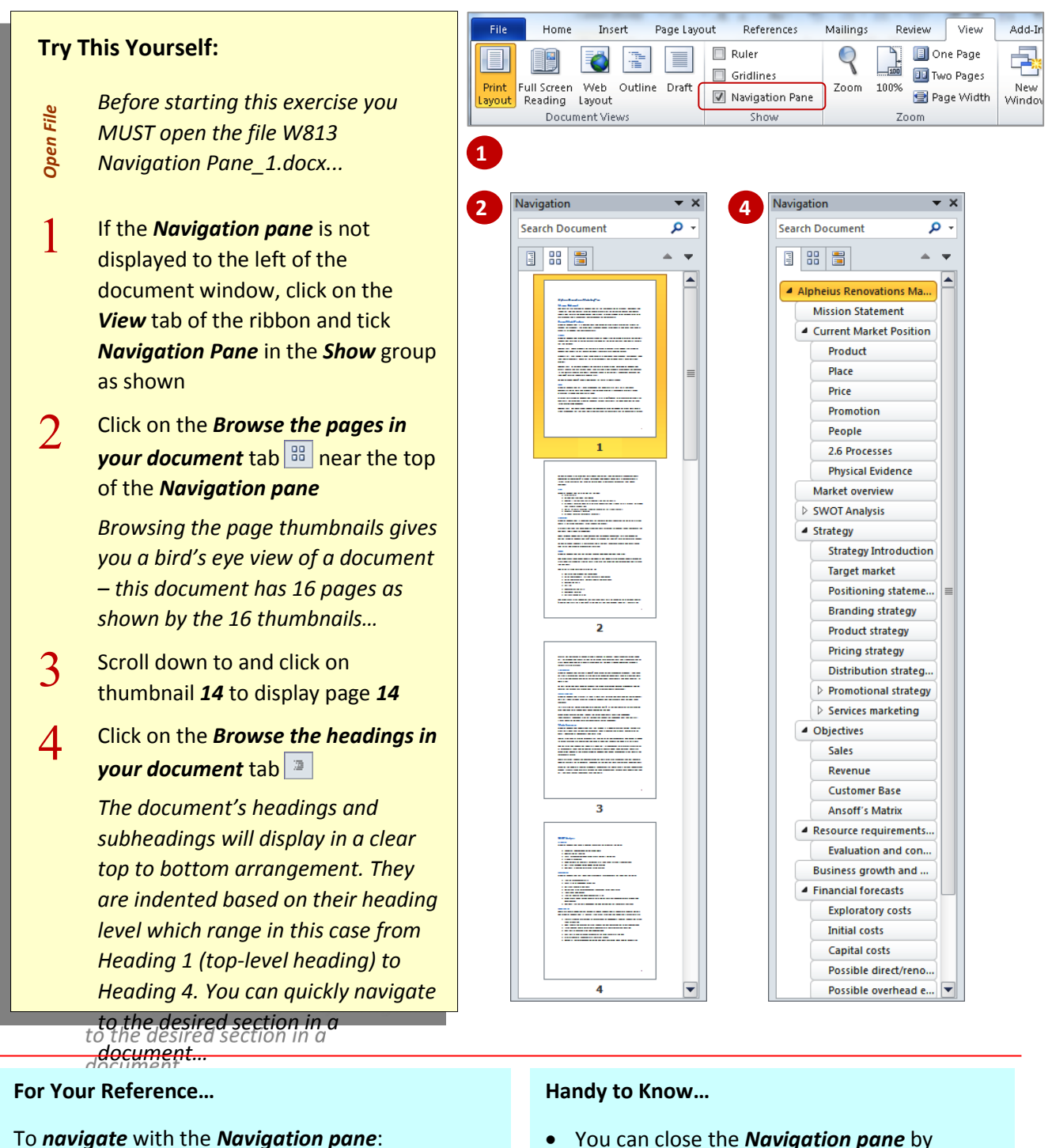

clicking on **close** x.

 You must apply Word's heading styles (eg, *Heading 1*, *Heading 2* and so on in the *Styles* gallery on the *Home* tab) to each

- *Marketing Plan* (at the top of the To *navigate* with the *Navigation pane*:
	- Click on a heading in the **Browse the headings in your document** tab to move to that heading in the document
	- Click on a thumbnail in the *Browse the pages in your document* tab to move to that

### **VIEWING HEADINGS**

You can use the *Navigation pane* to quickly check that you have applied the appropriate heading style to each heading in a longer

document, such as a business plan. You can do this by collapsing all headings and then progressively showing the various heading levels. If a heading is indented incorrectly, simply promote or demote it

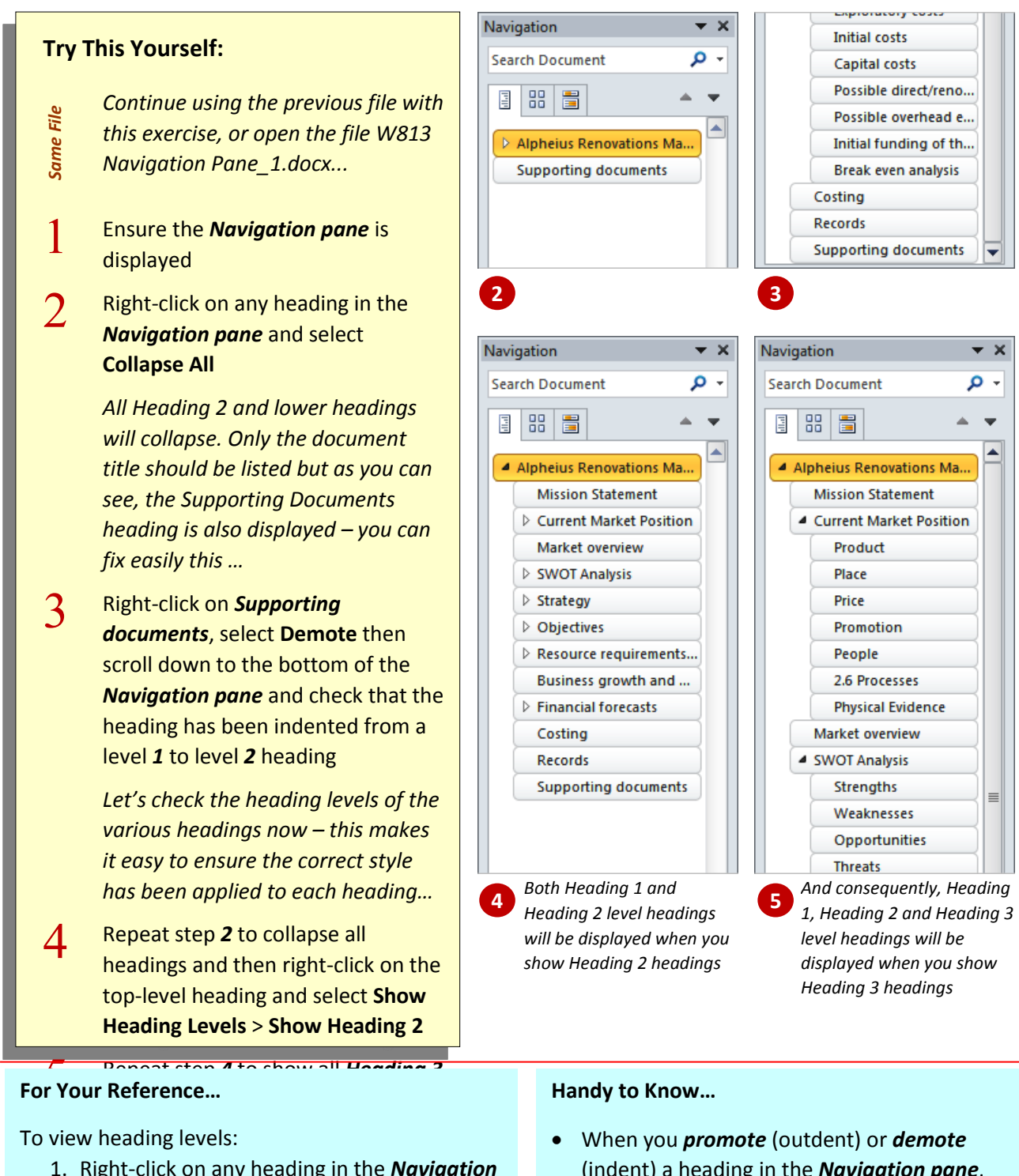

- *Expand All* 1. Right-click on any heading in the *Navigation pane* and select **Collapse All**
- 2. Right-click on the top-level heading and select **Show Heading Levels** > **Show Heading #**
- (indent) a heading in the *Navigation pane*, Word will also automatically apply the appropriate heading style such as *Heading 1*, *Heading 2* and so on to the headings in the document.
# **EDITING HEADINGS**

If your document has lots of headings, chances are that they will not be named consistently throughout the document. For instance, you

may have used plurals for some headings (*Editing Headings* vs. *Editing A Heading*), used different cases (*Editing Headings* vs. *Editing headings*) and more. The *Navigation pane* provides a clear list in

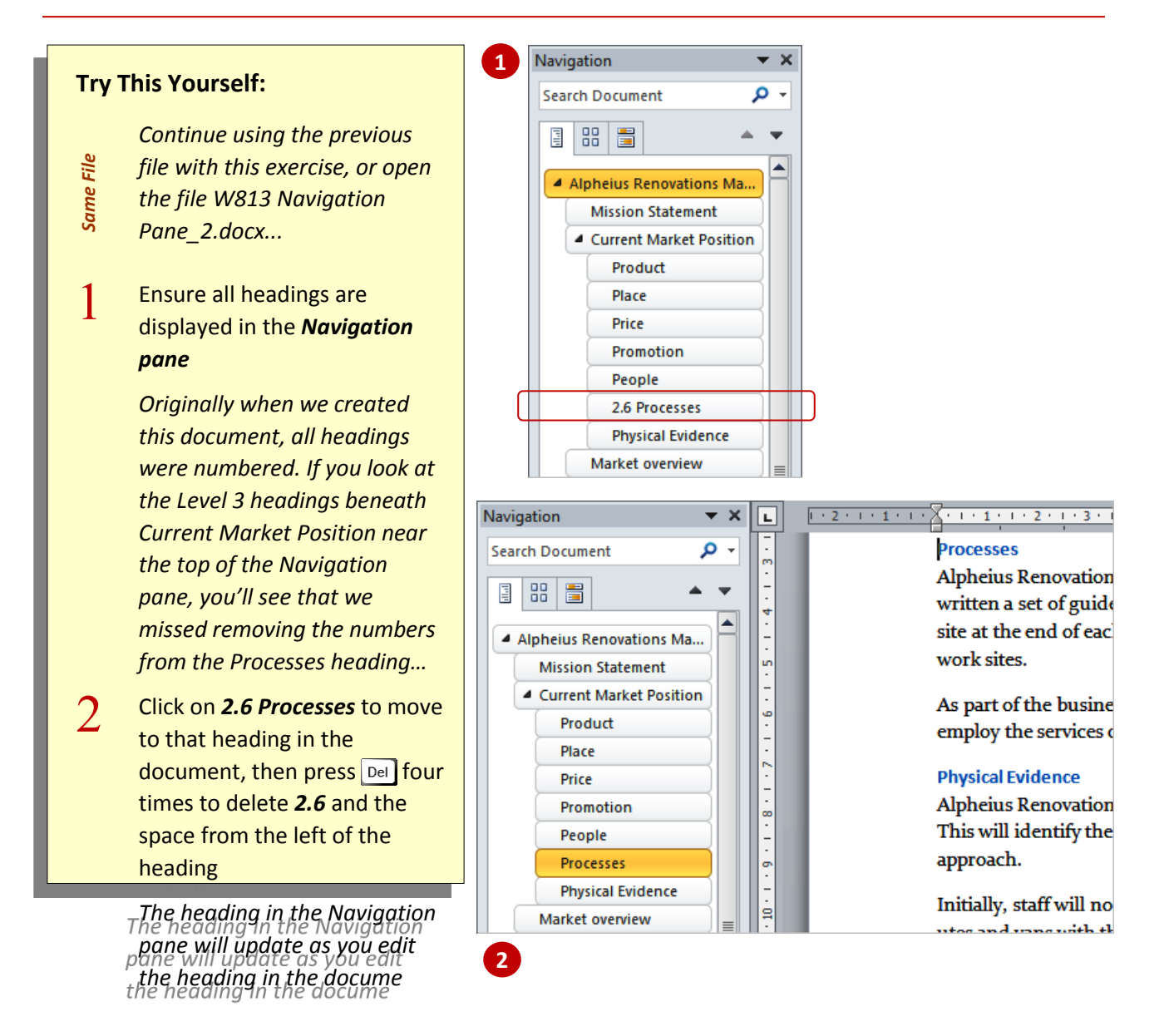

### **For Your Reference…**

To edit a heading using the *Navigation pane*:

- 1. Click on the heading in the *Navigation pane*
- 2. Edit the text in the document as desired

### **Handy to Know…**

 You can delete a heading and its content (including any subheadings under the heading) using the *Navigation pane*. To do this, right-click on the desired heading and select **Delete**. You cannot delete the last heading in a document using this method.

## **ADDING HEADINGS**

The *Navigation pane* makes it easy to insert new headings and subheadings into a document formatted using Word's heading styles. You can

insert a heading either before or after a specific heading and Word will format it in the document using the same style as the selected heading. When you incert a subheading, it will be incerted

the existing heading. You can check this in the *Styles* gallery on the *Home* tab. If this is not the correct style, you can then either

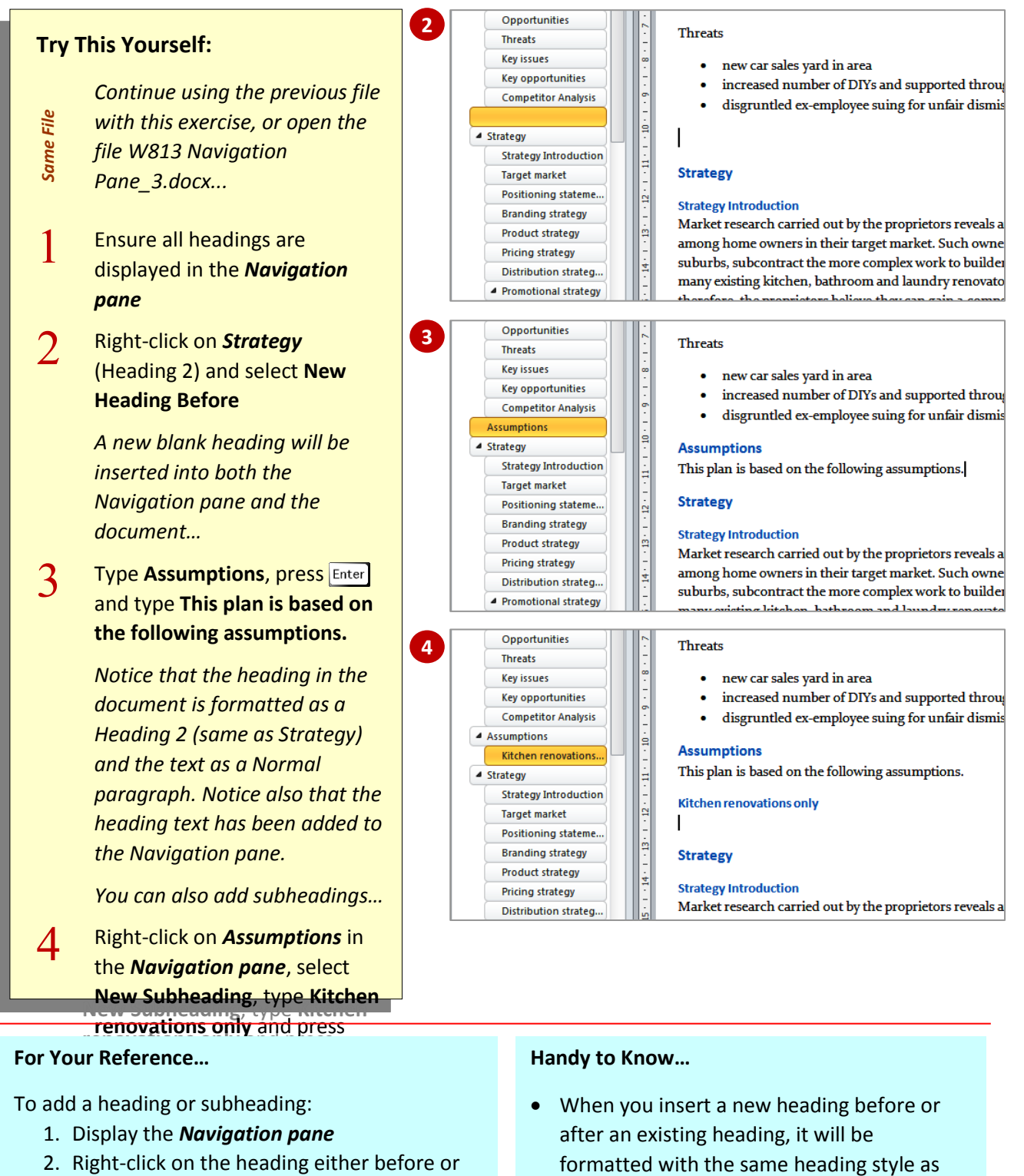

- after which you want to add the new heading
- 3. Select **New Heading Before**, **New Heading**

# **MOVING HEADINGS**

Reorganising the content of a long document is very simple using the *Navigation pane*. For example, you can quickly change the order of

the headings in your document by dragging a heading to a new location in the *Navigation pane*. The heading and its content (including all subheadings under the heading) will be moved to

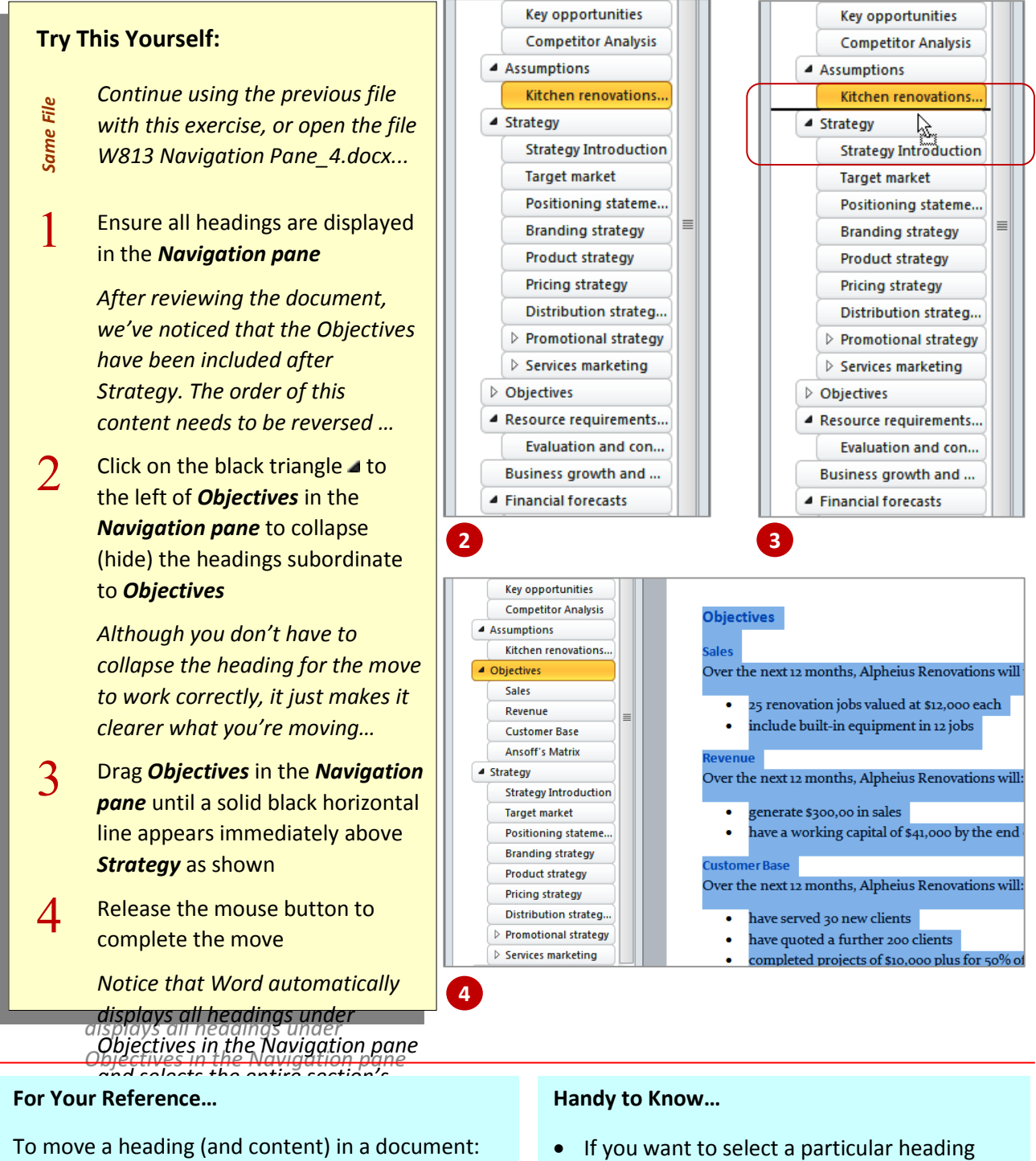

- 1. Display the *Navigation pane*
- 2. Collapse the heading to be moved if necessary
- 3. Drag the heading to the new location as indicated by the solid black line
- and its content in a document perhaps you want to copy the text to another document – right-click on the heading in the *Navigation pane* and select **Select Heading and Content**.

# **INSERTING A COVER PAGE**

Microsoft Word 2010 includes 19 cover page designs that you can apply to long documents, such as annual reports, financial reports, white papers and the like. You simply choose the desired cover from the *Cover Page* gallery and replace the sample text with your own. Cover pages are part of the *Building Block* gallery.

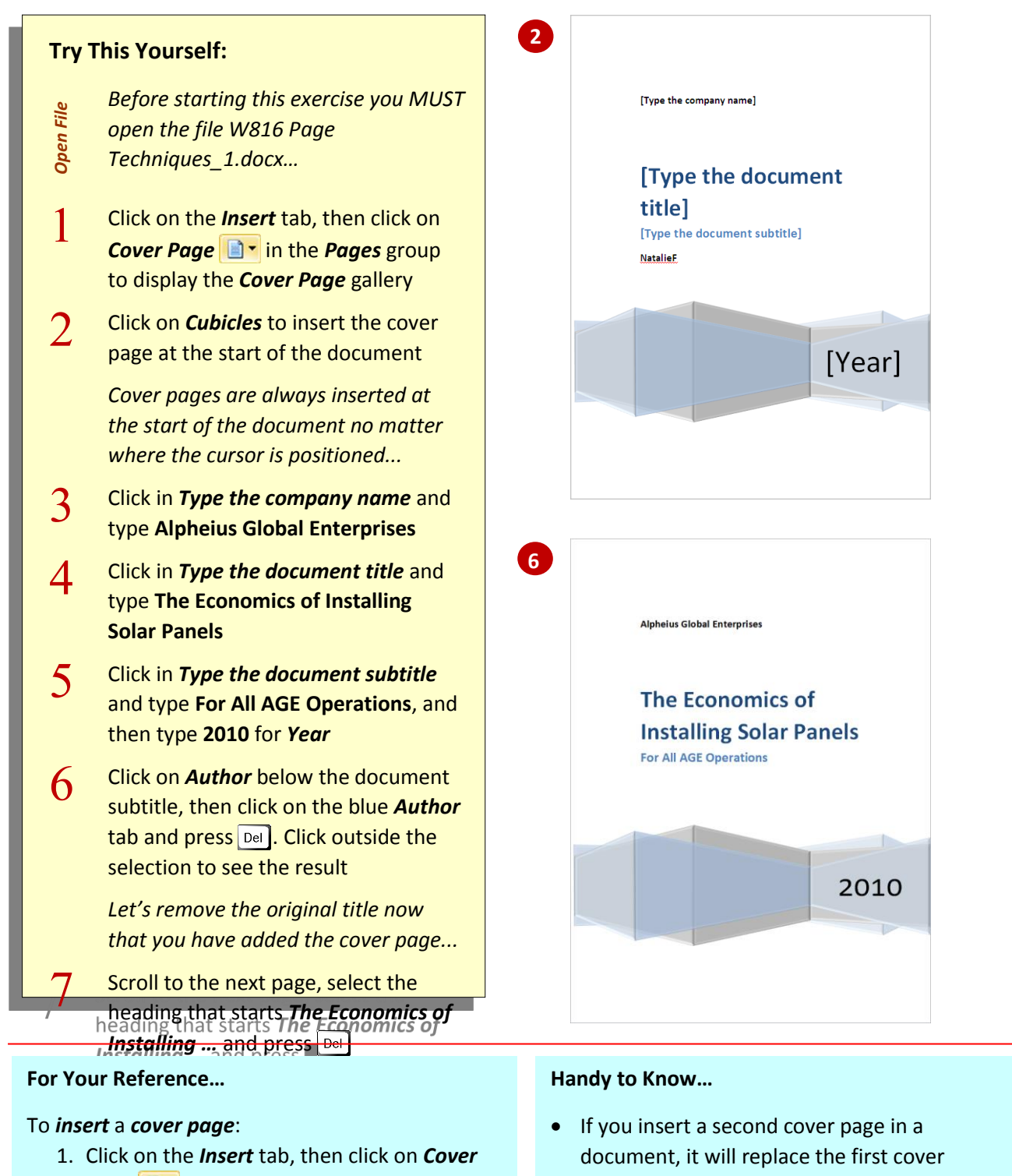

page.

 You can download more cover page designs from *Office Online*. Click on *Cover Page*

- *Page* **i** <sup>t</sup> in the *Pages* group
- 2. Click on the desired cover page option
- 3. Replace the placeholder text with your own